Podręcznik użytkownika systemu ORCAN:

# **NOWOCZESNY GRAFICZNY JĘZYK OPISU KONSTRUKCJI BUDOWLANYCH ORCAN ver. 0.91 SKŁADNIA I ZASTOSOWANIA**

Autor opracowania

dr hab. inż. Tadeusz Chyży

**Białystok 2013**

# **SPIS TREŚCI**

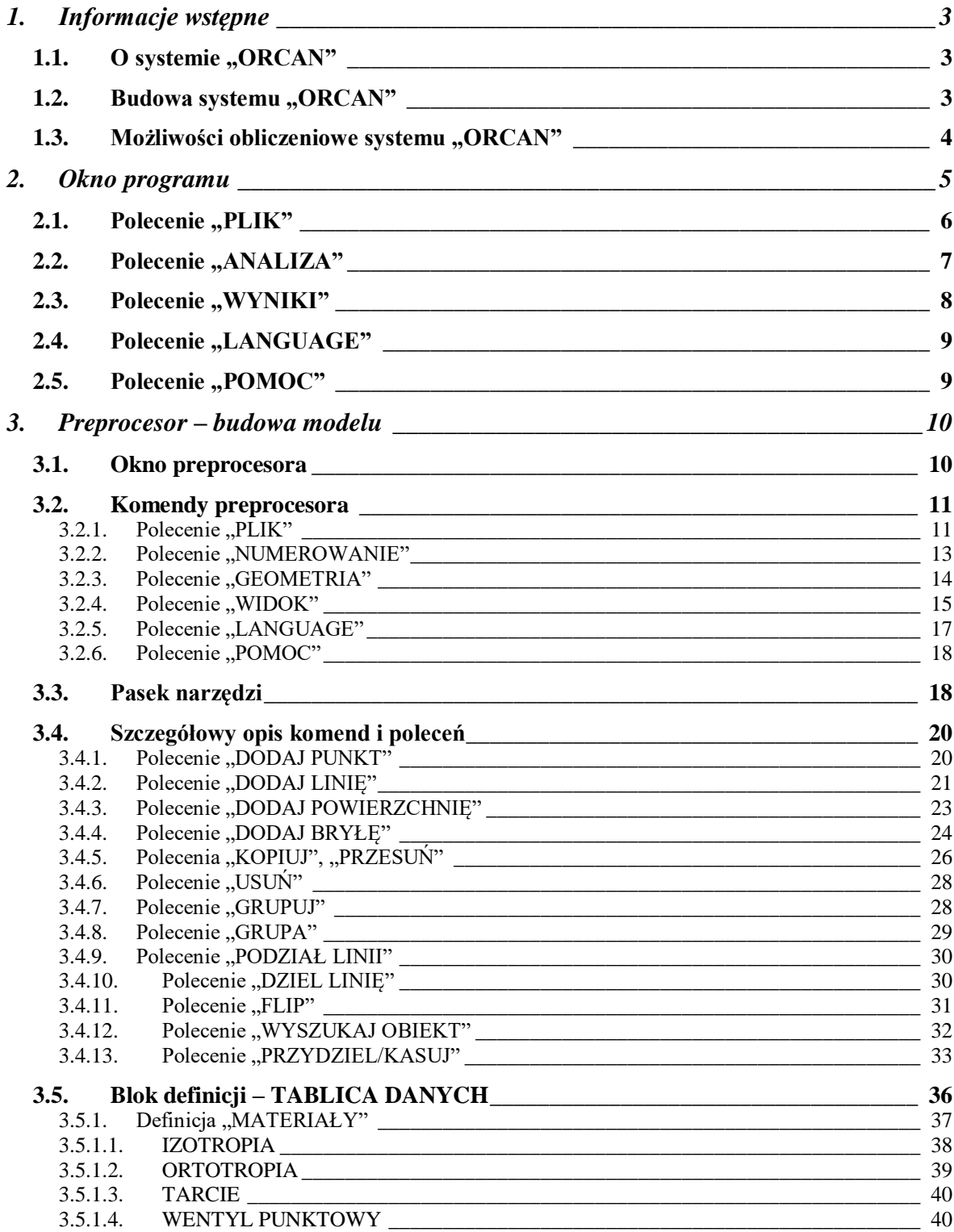

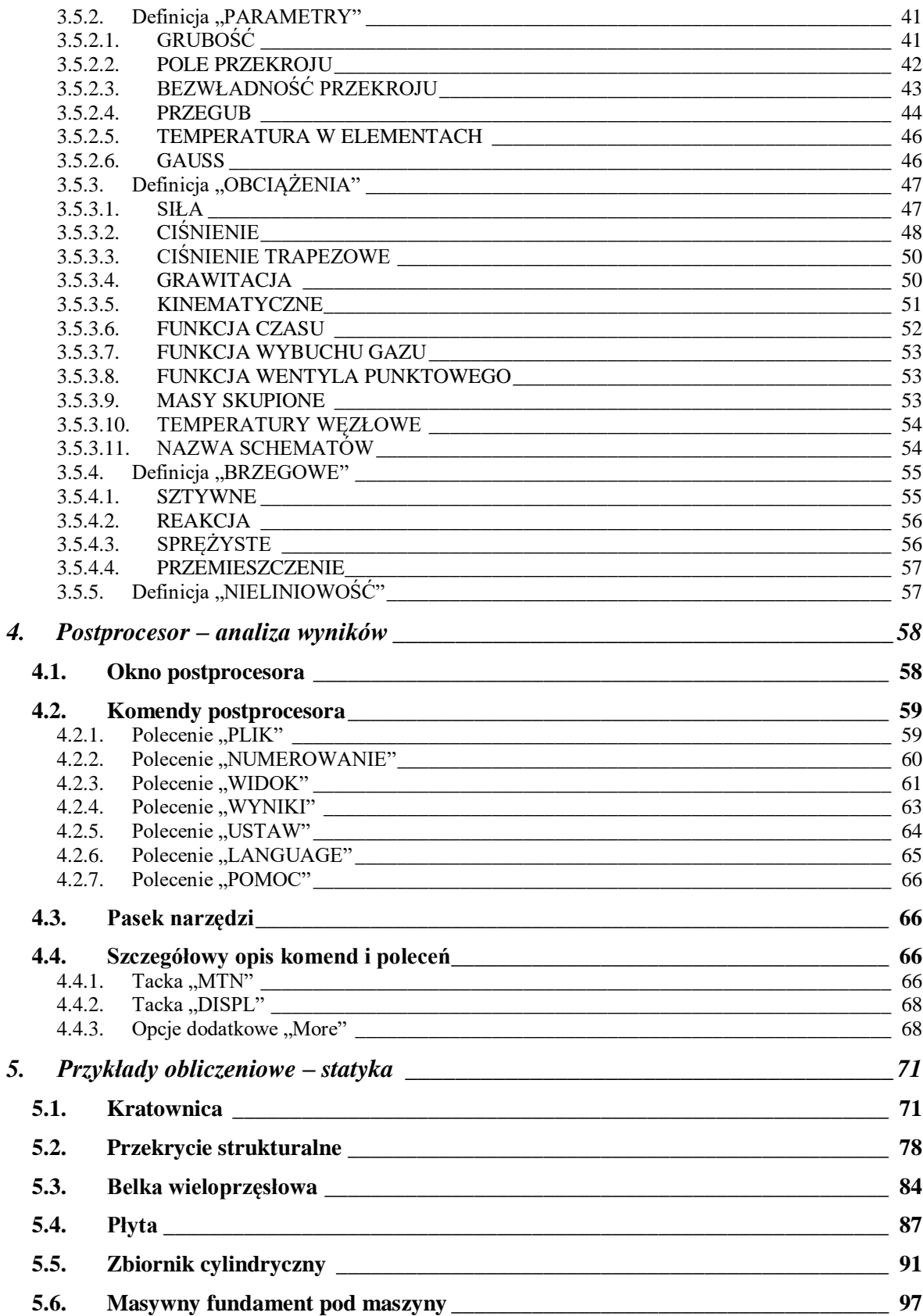

# <span id="page-3-0"></span>**1. Informacje wstępne**

# <span id="page-3-1"></span>1.1. O systemie "ORCAN"

System "ORCAN" jest programem komputerowym umożliwiającym realizację obliczeń modelu konstrukcji budowlanej. Modelowanie konstrukcji zrealizowano poprzez implementację procedur i algorytmów Metody Elementów Skończonych MES. Implementację komputerową wykonano z zastosowaniem kompilatorów języka C i PASCAL. Kod implementacyjny programu jest w całości dziełem oryginalnym.

# <span id="page-3-2"></span>1.2. Budowa systemu ..ORCAN"

Konstrukcja komputerowa systemu "ORCAN" wykorzystuje standardowy model systemu obliczeniowego, co oznacza, iż składa się z trzech podstawowych bloków:

- bloku preprocesora umożliwiającego graficzny sposób budowy modelu obliczeniowego. Preprocesor zrealizowano w środowisku DELPHI 7. Preprocesor z optymalizowano do pracy z dużymi modelami obliczeniowymi w schematach trójwymiarowych. Blok preprocesora podzielono na dwie części: blok budowy modelu obliczeniowego oraz blok podglądu siatki podziału – modelu MES,
- bloku obliczeniowego w którym zaimplementowano Metodę Elementów Skończonych MES. Blok obliczeniowy zrealizowano w środowisku C++BUILDER 6. Zastosowano elementy skończone umożliwiające modelowanie dowolnego typu konstrukcji budowlanej, z trójwymiarowymi włącznie,
- bloku postprocesora, w którym w postaci graficznej i liczbowej można analizować wyniki obliczeń. Preprocesor zrealizowano w środowisku DELPHI 7. Preprocesor został zespolony z blokiem preprocesora, co ułatwia pracę z systemem i analizę wyników.

# <span id="page-4-0"></span>*1.3. Możliwości obliczeniowe systemu "ORCAN"*

System "ORCAN" umożliwia wykonanie obliczeń statycznych i dynamicznych zakresie liniowym i nieliniowym (w ograniczonym zakresie).

W zakresie statycznym liniowym rozwiązywane jest równanie statyki. Użytkownik ma wybór, jaką metodę rozwiązania wybrać: dokładną lub iteracyjną. Rozwiązanie dokładne wykorzystuje triangularyzację Cholesky-Banachewicza LL<sup>T</sup>. Z metod iteracyjnych zaimplementowano metodę Minimalnych Residuów oraz metodę Gradientów Sprzężonych.

W zakresie statyki nieliniowej zaimplementowano metodę Newtona-Raphsona oraz jej odmiany tzw: zmodyfikowaną metodę Newtona-Raphsona w dwóch wariantach. Aktualnie dostępne są metody nieliniowe w wersji z tzw. macierzą sieczną.

W zakresie analiz dynamicznych możliwe jest wykonanie całkowania równania ruchu bez lub z uwzględnieniem tłumienia. Dostępne jest uwzględnienie tłumienia poprzez wprowadzenie dekrementu tłumienia lub poprzez kombinację tłumienia masowego i sztywnościowego. Zaimplementowano trzy metody całkowania równania ruchu;

- $\checkmark$  metode Newmarka z grupy metod niejawnych,
- metodę Różnic Centralnych z grupy metod jawnych,
- $\checkmark$  metode Modalna z grupy metod redukcyjnych.

W analizie nieliniowej zastosowanie mają dwie pierwsze metody obliczeniowe.

W wersji 0.90 systemu "ORCAN" dla każdego typu zamodelowanej konstrukcji dostępne są następujące typy analizy obliczeniowej:

- $\checkmark$  zagadnienie statyczne liniowe,
- $\checkmark$  dynamika liniowa z tłumieniem lub bez,
- $\checkmark$  analiza kinematyczna w tym sejsmiczna,
- $\checkmark$  analiza konstrukcji obciążonych wewnętrznym wybuchem gazu,
- $\checkmark$  nieliniowość fizyczna (w wersji 0.90 niedostępna),
- $\checkmark$  nieliniowość geometryczna,
- $\checkmark$  analiza P-delta,
- $\checkmark$  analiza stateczności.
- $\checkmark$  analiza dużych przemieszczeń w tym dużych obrotów (w ograniczonym zakresie),
- analiza zagadnień kontaktowych,
- $\checkmark$  analiza ruchu z tarciem pomiędzy elementami konstrukcji.

# <span id="page-5-0"></span>**2. Okno programu**

W wyniku uruchomienia systemu ORCAN pojawia się standardowe okno programu. Korzystając z menu programu oraz ikon wybieramy jeden z trzech trybów pracy systemu:

- tryb edycji modelu PREPROCESOR,
- tryb analizy obliczeniowej,
- tryb podglądu i wizualizacji wyników POSTPROCESOR.

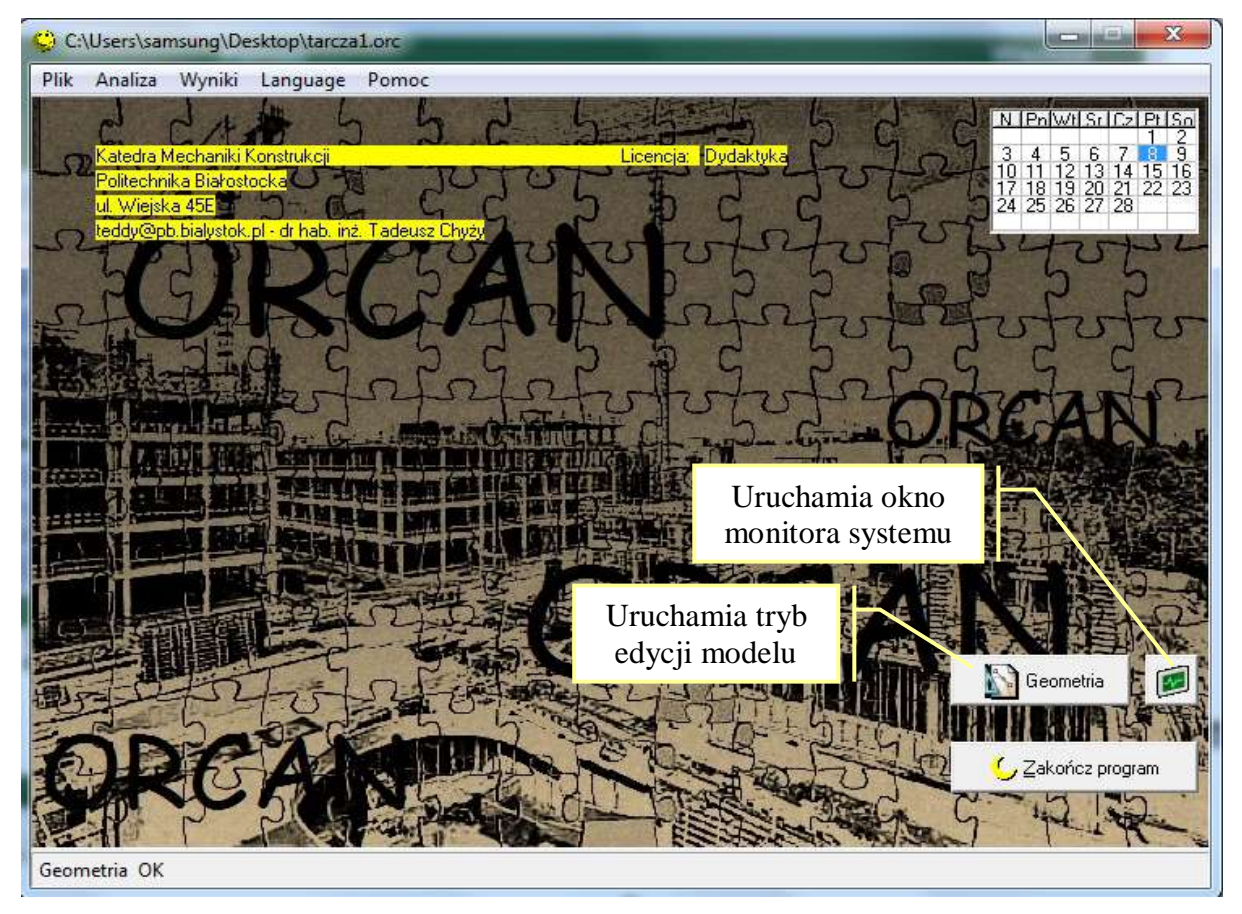

Pasek komend ma następujące pozycje:

PLIK – grupuje polecenia zarządzania PREPROCESOREM, ANALIZA – grupuje polecenia zarządzania analizą obliczeniową, WYNIKI – grupuje polecenia zarządzaniem POSTPROCESORA, LANGUAGE – umożliwia wybór języka programu – polski lub angielski, POMOC – informacje pomocnicze o systemie;

# <span id="page-6-0"></span>2.1. Polecenie "PLIK"

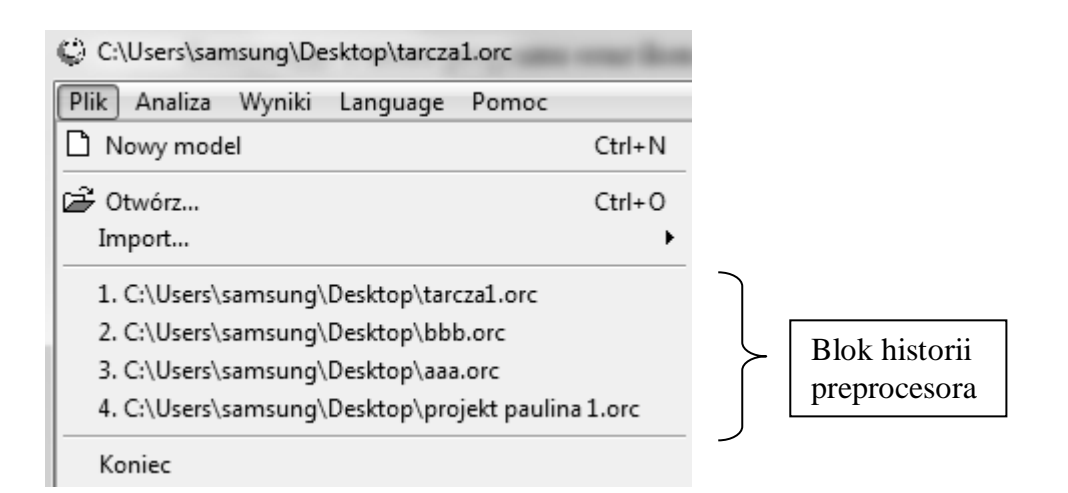

W poleceniu PLIK dostępne są następujące działania:

NOWY MODEL – uruchamia okno edytora modelu w trybie początkowym. W tym trybie program poprosi o zdefiniowanie używanych jednostek,

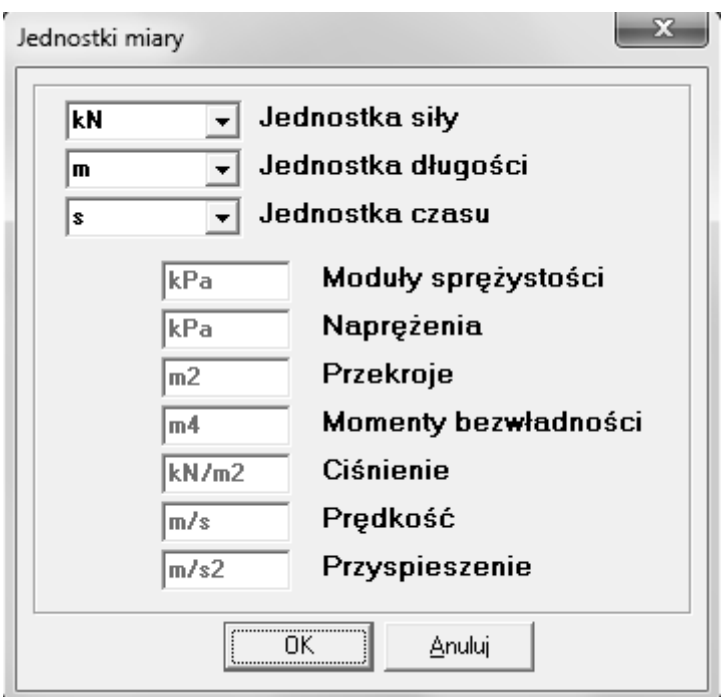

OTWÓRZ – uruchamia okno eksploratora systemu operacyjnego w celu znalezienia i w czytania zbioru danych. Zbiory danych mają standardowo

rozszerzenie .ORC. Wczytanie jednego z czterech ostatnio edytowanych modeli dostępne jest poprzez kliknięcie na nazwę zbioru danych w polu historii preprocesora,

IMPORT – umożliwia wczytanie i transformację danych z tekstowego kontekstowego interpretera poleceń TOPSN. Umożliwia też wczytanie danych systemu ORCAN z jego starszych wersji,

KONIEC – kończy pracę programu.

# <span id="page-7-0"></span>2.2. Polecenie "ANALIZA"

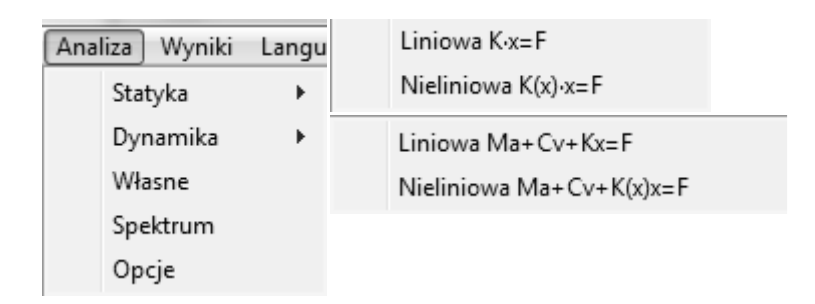

Polecenie ANALIZA służy do zarządzania blokiem obliczeniowym. Dostępne są podstawowe algorytmy obliczeniowe:

STATYKA – rozwiązanie statyczne w zakresie liniowym i nieliniowym,

DYNAMIKA – rozwiązanie dynamiczne w zakresie liniowym i nieliniowym,

WŁASNE – analiza częstotliwościowa konstrukcji – wyznaczanie częstości drgań własnych swobodnych w zakresie liniowym i postaci ich wektorów własnych,

SPEKTRUM – analiza spektralna sygnału pomiarowego w zakresie kinematyki budowli,

OPCJE – polecenie uruchamia okno opcji sterujących przebiegiem podstawowych algorytmów systemowych.

Uruchomienie któregoś z powyższych poleceń analizy uruchamia okno dialogowe zależnie od wybranego typu analizy. Przykładowo kolejne okno pojawia przy wyborze analizy dynamicznej liniowej. W oknie ustawiamy odpowiedni algorytm oraz niezbędne parametry algorytmu. Przycisk WYKONAJ uruchamia blok obliczeniowy systemu.

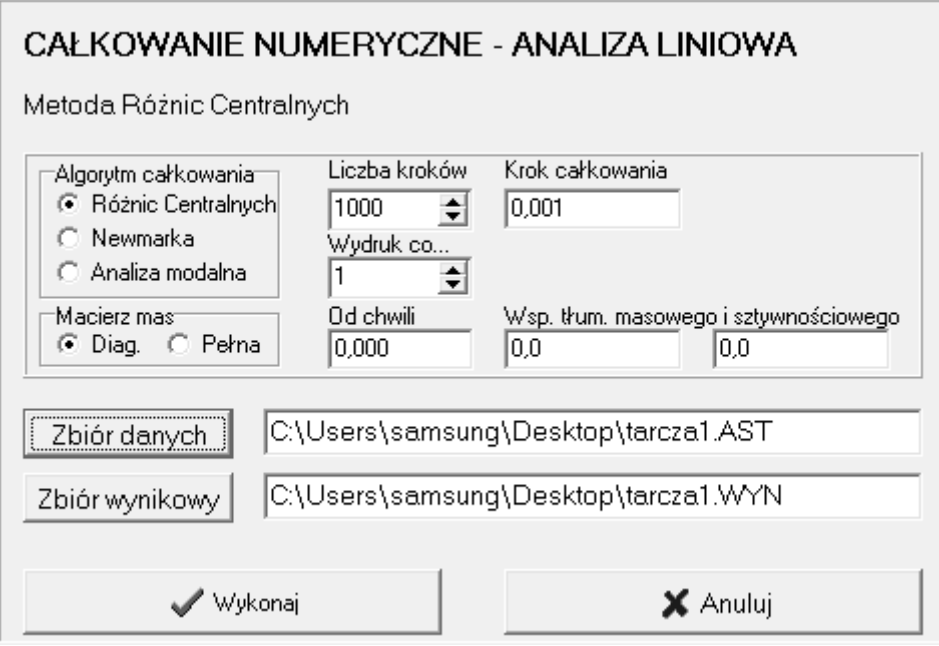

# <span id="page-8-0"></span>2.3. Polecenie "WYNIKI"

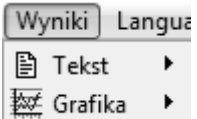

Polecenie przełącza system ORCAN w tryb podglądu i wizualizacji wyników analizy obliczeniowej. Wyniki można obejrzeć w formie tekstowej lub graficznej. Po uruchomieniu któregoś z trybów pojawi się okno eksploratora systemu operacyjnego w celu znalezienia i wczytania plików wynikowych. Dostępne są dwa typy plików wynikowych, z rozszerzeniem:

- .WYN plik tekstowy powstały w wyniku przebiegu bloku obliczeniowego,
- .BIN plik postprocesora. Jest on tworzony w trakcie wczytywania pliku .WYN. Zatem jeżeli na dysku znajduje się już plik .BIN to znacznie szybciej jest wczytać już ten gotowy blik binarny. UWAGA: dodatkowo w pliku .BIN zachowywane są wybrane operacje obliczeniowe w bloku postprocesora np. superpozycja schematów obliczeniowych, które też ponownie można później wczytać. Wczytanie pliku .WYN kasuje plik .BIN i tworzy nowy od początku – dodatkowe operacje zostaną utracone..

# <span id="page-9-0"></span>2.4. Polecenie "LANGUAGE"

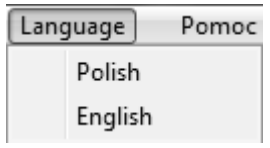

POLISH – przełącza interfejs w tryb języka polskiego. ENGLISH – przełącza interfejs w tryb języka angielskiego.

# <span id="page-9-1"></span>2.5. Polecenie "POMOC"

Wyświetla podstawowe informacje o systemie.

# <span id="page-10-0"></span>**3. Preprocesor – budowa modelu**

# <span id="page-10-1"></span>*3.1. Okno preprocesora*

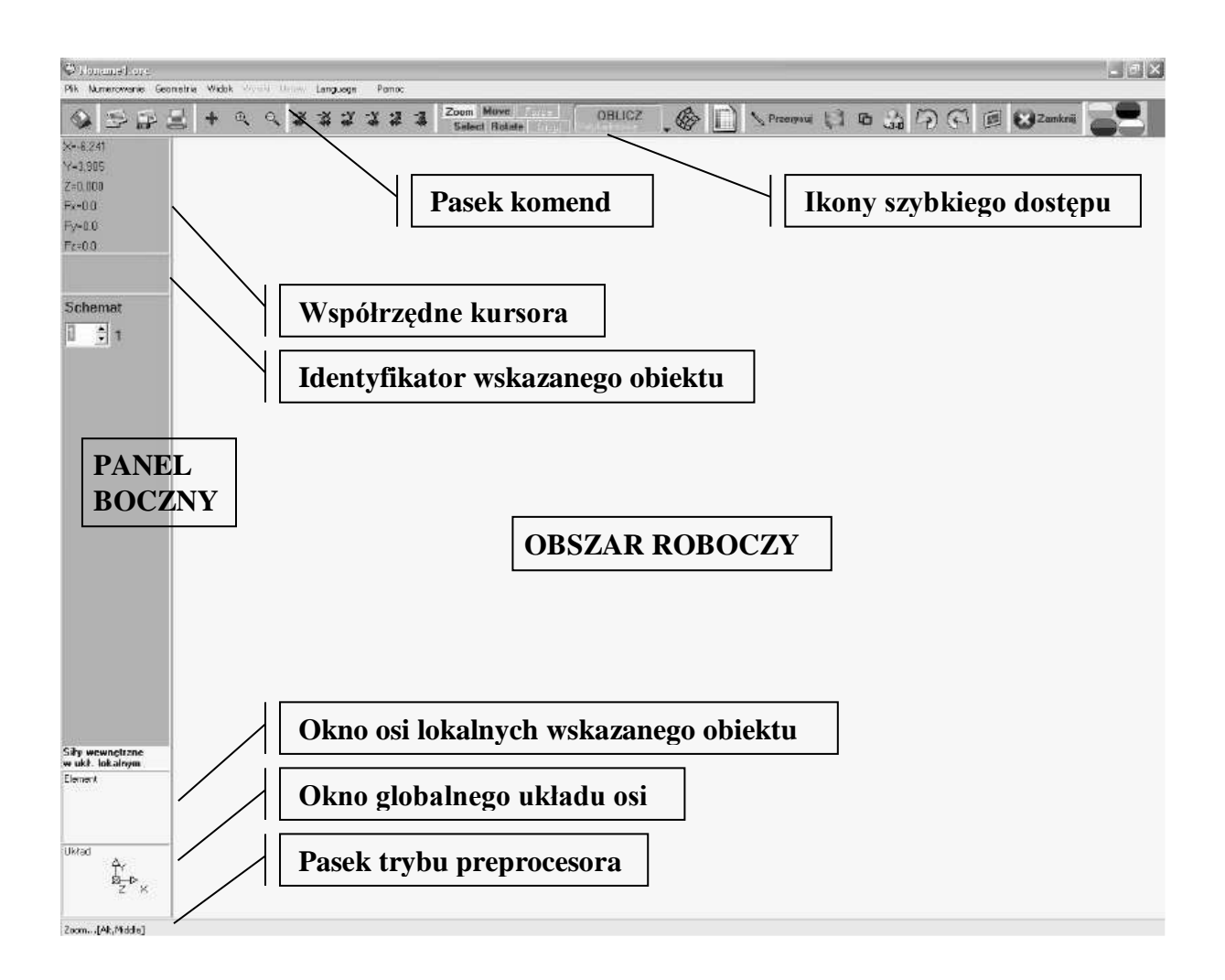

Okno preprocesora podzielone jest na 3 części:

- obszar roboczy (główna część ekranu) na którym rysowany jest model konstrukcji,
- panel boczny, gdzie wyświetlane są różne informacje dotyczące budowanego modelu konstrukcji,
- pasek komend i ikon szybkiego dostępu (górna część ekranu.

System w założeniu ma być prosty w użyciu. Dlatego wprowadzono generalną zasadę – najpierw zdefiniuj potem przydziel. Wszystkie definicje realizowane są w TABLICY DANYCH a następnie poleceniem PRZYDZIEL/KASUJ przydzielane odpowiednim obiektom modelu (punktom, liniom, powierzchniom i bryłom).

# <span id="page-11-0"></span>*3.2. Komendy preprocesora*

Podstawowe polecenia bloku preprocesora zgrupowane są na pasku zadań. Dostęp do poszczególnych komend uzyskujemy poprzez standardowe rozwinięcie okien. Niektóre z poleceń są nieaktywne w bloku preprocesora.

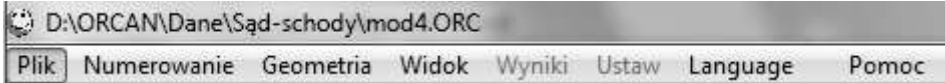

# <span id="page-11-1"></span>3.2.1. Polecenie "PLIK"

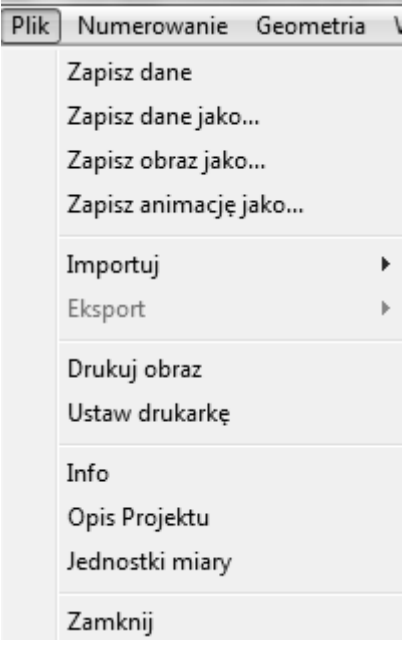

ZAPISZ DANE – polecenie umożliwia zapisanie tworzonego modelu w pamięci masowej. ZAPISZ DANE JAKO – polecenie umożliwia zapisanie tworzonego modelu w pamięci masowej pod nową nazwą.

- ZAPISZ OBRAZ JAKO polecenie umożliwia zapisanie zawartości obszaru roboczego do pliku obrazu.
- ZAPISZ ANIMACJĘ JAKO polecenie umożliwia zapisanie obszaru roboczego jednocześnie ze wszystkich schematów do pliku obrazu. Pliki numerowane są wg numeru schematu.

IMPORTUJ – polecenie umożliwia importowanie danych zewnętrznych.

WKLEJ MODEL – polecenie umożliwia włączenie do aktualnie tworzonego modelu innego modelu, zbudowanego wcześniej i zapisanego w pamięci masowej.

CZYTAJ WĘZŁY – polecenie umożliwia wczytanie węzłów wygenerowanych w innym programie, np.: AutoCAD-zie. Format pliku wejściowego:

> *Liczba węzłów wsp. X wsp. Y wsp. Z*

- EKSPORT polecenie tworzy zbiór wejściowy dla bloku obliczeniowego. Polecenie dostępne w trybie podglądu siatki podziału.
- DRUKUJ OBRAZ polecenie umożliwia wydrukowanie zawartości obszaru roboczego na drukarce lokalnej.
- USTAW DRUKARKĘ polecenie umożliwia ustawienie parametrów wydruku.
- INFO polecenie wyświetla podstawowe informacje o pliku danych w oknie monitora systemu.
- OPIS PROJEKTU polecenie otwiera okno edytora tekstu, w którym można opisać szczegóły wykonywanego modelu i je zapisać. Umożliwia również odczyt wcześniej zapisanych informacji. Opcja jest bardzo użyteczna w plikach archiwizowanych.
- JEDNOSTKI MIARY polecenie umożliwia zdefiniowanie jednostek używanych we wbudowanej bazie danych.

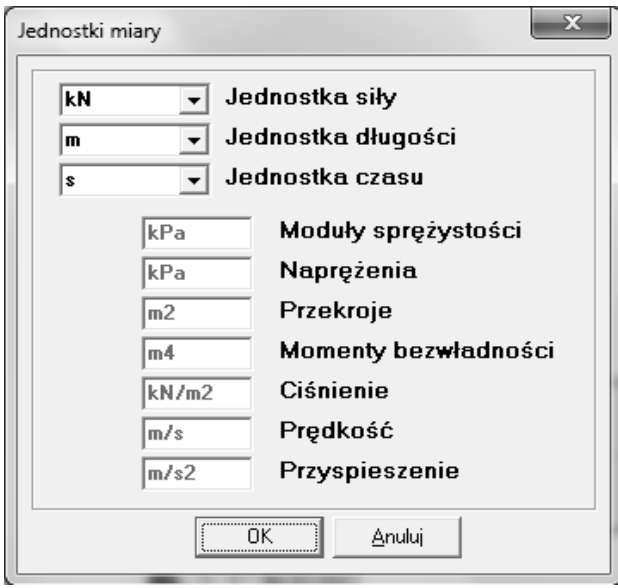

ZAMKNIJ – zamyka okno preprocesora.

## <span id="page-13-0"></span>**3.2.2.** Polecenie "NUMEROWANIE"

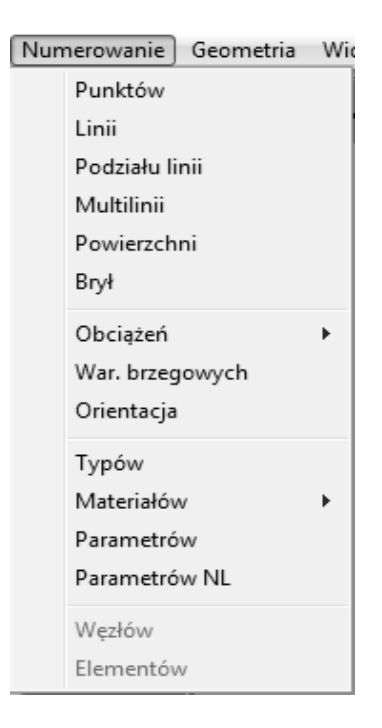

PUNKTÓW – włącza/wyłącza tryb numerowania wprowadzonych punktów.

LINII – włącza/wyłącza tryb numerowania wprowadzonych linii.

PODZIAŁU LINII – włącza/wyłącza tryb wyświetlania podziału linii, tzn. na ile elementów skończonych linia zostanie podzielona w procedurze generacji siatki MES.

MULTILINII – włącza/wyłącza tryb numerowania wprowadzonych linii złożonych.

POWIERZCHNI – włącza/wyłącza tryb numerowania wprowadzonych powierzchni.

BRYŁ – włącza/wyłącza tryb numerowania wprowadzonych brył.

OBCIĄŻEŃ – włącza tryb wyświetlania przydzielonych a wcześniej zdefiniowanych nazw obciążeń:

WSZYSTKIE – wyświetla nazwy wszystkich przydzielonych obciążeń,

PO NAZWACH – wyświetla tylko wybrane obciążenia.

- WAR. BRZEGOWYCH włącza tryb wyświetlania przydzielonych a wcześniej zdefiniowanych nazw warunków brzegowych..
- ORIENTACJA włącza tryb wyświetlania orientacji obiektu. Orientacja obiektu jest uzależniona od typu wskazanego obiektu (linia, powierzchnia, bryła) i przykładowo dla powierzchni pokazuje, czy została ona zanumerowana w kierunku zegarowym

czy antyzegarowym. Orientacja może mieć wpływ jedynie na wizualizację wyników obliczeń.

- TYPÓW włącza tryb wyświetlania typów przydzielonych elementów skończonych, przykładowo wyświetlona nazwa BEL-3D oznacza przestrzenny element belkowy.
- MATERIAŁÓW włącza tryb wyświetlania przydzielonych a wcześniej zdefiniowanych nazw zestawów parametrów materiałowych (E, v, …itp.).

ALL – wyświetla nazwy wszystkich przydzielonych materiałów,

KOLOR – wyświetla materiały w różnych kolorach.

PARAMETRÓW – włącza tryb wyświetlania przydzielonych a wcześniej zdefiniowanych nazw parametrów geometrycznych (A, J, …itp.).

ALL – wyświetla nazwy wszystkich przydzielonych parametrów,

PO NAZWACH – podświetla elementy o wybranychparametrach,

PRZEGUBY – wyświetla lokalizację przegubów.

PARAMETRÓW NL – włącza tryb wyświetlania przydzielonych a wcześniej zdefiniowanych nazw modelu zachowania się elementu w zakresie zagadnień nieliniowych.

### <span id="page-14-0"></span>**3.2.3. Polecenie "GEOMETRIA"**

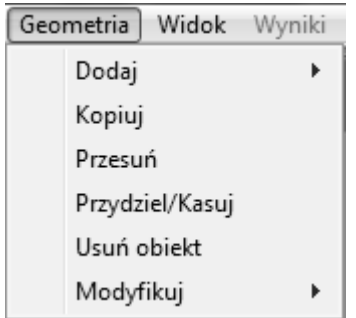

DODAJ – umożliwia dodawanie nowych obiektów do modelu jak punkty, linie, …itp.

PUNKT – dodawanie obiektu zwanego punktem.

LINIĘ – dodawanie obiektu zwanego linią.

POWIERZCHNIĘ – dodawanie obiektu zwanego powierzchnią.

BRYŁĘ – dodawanie obiektu zwanego bryłą.

MATERIAŁ – otwiera tablicę danych, w której definiuje się wszystkie parametry modelu (materiałowe, geometryczne, obciążenia, warunki brzegowe, …itp.).

KOPIUJ – umożliwia powtarzanie (generowanie) poszczególnych obiektów lub ich grup.

PRZESUŃ – umożliwia przesuwanie w przestrzeni poszczególnych obiektów lub ich grup.

PRZYDZIEL/KASUJ – umożliwia nadawanie (przydzielanie) obiektom lub ich grupom zdefiniowanych wcześniej w tablicy materiałowej parametrów jak: typ elementów skończonych, parametry geometryczne i materiałowe, obciążenia czy warunki brzegowe.

USUŃ OBIEKT – umożliwia usunięcie dowolnego obiektu.

MODYFIKUJ – umożliwia modyfikację niektórych wcześniej zadanych parametrów i wartości.

DYSKRETYZACJĘ – zmienia liczbę elementów skończonych generowanych na linii.

PRZEZ LICZBĘ – zmienia liczbę elementów skończonych generowanych na linii,

PRZEZ ROZMIAR – zmienia liczbę elementów skończonych generowanych na linii wykorzystując rozmiar elementu.

DZIEL LINIĘ – dzieli linię na dwie części połączone punktem. Należy podać współczynnik podziału od 0.0 do 1.0.

FLIP – zmienia orientację elementów w przestrzeni, przykładowo płaski element skończony zanumerowany antyzegarowo może być zmieniony na numerację zegarową i odwrotnie.

# <span id="page-15-0"></span>3.2.4. Polecenie "WIDOK"

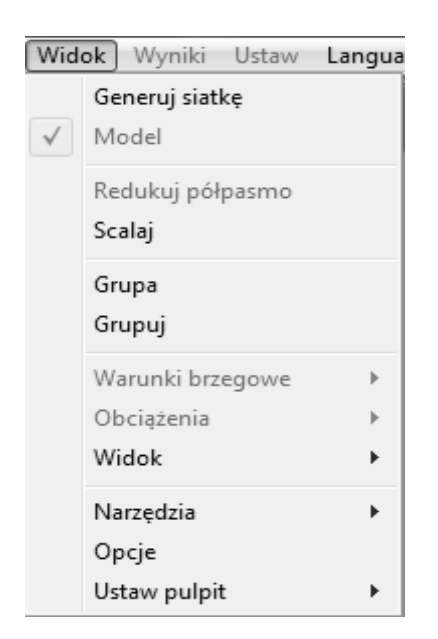

GENERUJ SIATKĘ – przełączenie preprocesora w tryb podglądu siatki podziału. Jednocześnie generowane są obciążenia i warunki brzegowe.

MODEL – przełączenie preprocesora w tryb edycji modelu konstrukcji.

- REDUKUJ PÓŁPASMO optymalizuje (redukuje) szerokość półpasma globalnej macierzy sztywności układu. Opcja dostępna w trybie podglądu siatki podziału.
- SCALAJ polecenie uruchamia blok wyszukiwania duplikujących się lub leżących w granicach zasięgu, obiektów lub elementów. Współpracuje z opcją *"Dokładność scalania"*.

GRUPA – wyświetla listę utworzonych grup. Umożliwia manipulowanie nimi.

GRUPUJ – polecenie umożliwia tworzenie nowych grup.

WARUNKI BRZEGOWE – wyświetla warunki brzegowe w formie graficznej. Polecenie dostępne w trybie podglądu siatki podziału.

X, Y, Z, FIX, FIY, FIZ – rysuje na ekranie warunki brzegowe działające na kierunku odpowiedniej osi.

WSZYSTKIE – rysuje siły na ekranie warunki brzegowe działające na wszystkich kierunkach.

OBCIĄŻENIA – wyświetla obciążenia w formie graficznej. Polecenie dostępne w trybie podglądu siatki podziału.

TRANS – rysuje siły na ekranie jako wypadkową z trzech kierunków translacyjnych.

ROTATE – rysuje siły na ekranie jako wypadkową z trzech kierunków rotacyjnych.

X, Y, Z, FIX, FIY, FIZ – rysuje siły na ekranie działające na kierunku odpowiedniej osi.

WSZYSTKIE – rysuje siły na ekranie działające na wszystkich kierunkach.

WIDOK – ustawia tryb widoku na ekranie.

POCZĄTKOWY – powrót do widoku początkowego.

NARZĘDZIA – grupa poleceń ułatwiających pracę z interfejsem graficznym systemu.

WYSZUKAJ OBIEKT – umożliwia wyszukanie w modelu dowolnego obiektu, elementu lub węzła układu.

ODLEGŁOŚĆ I WYMIARY – umożliwia odczyt odległości pomiędzy obiektami i węzłami układu. Umożliwia rysowanie linii wymiarowych.

PARAMETRY OBIEKTU – wyświetla oraz umożliwia zapisanie wybranych parametrów obiektów modelu.

OPCJE – otwiera okno z opcjami programu.

#### USTAW PULPIT – UMOŻLIWIA PERSONALIZACJĘ INTERFEJSU GRAFICZNEGO.

TŁO – ustawia kolor tła głównego okna preprocesora.

OSIE – ustawia kolor osi wykresów.

PUNKT – ustawia kolor punktu.

LINIA – ustawia kolor linii.

POWIERZCHNIA – ustawia kolor powierzchni.

BRYŁA – ustawia kolor bryły.

SIATKA – ustawia kolor siatki.

OBCIĄŻENIE – ustawia kolor rysowanych obciążeń.

WAR. BRZEGOWE – ustawia kolor rysowanych warunków brzegowych.

DIAGRAM PLUS – ustawia kolor na wykresach sił wewnętrznych typu diagram.

DIAGRAM MINUS – ustawia kolor na wykresach sił wewnętrznych typu diagram.

WYKRES – ustawia kolor linii wykresu.

PANEL – ustawia kolor paneli bocznych i okien edycyjnych.

FONT – ustawia parametry fontów.

PANEL BOCZNY – font dla panelu bocznego okna preprocesora.

KANWA RYSUNKU – font dla opisów na rysunku w obszarze roboczym.

- ZAPISZ SWÓJ PROFIL zapisuje wszystkie parametry okna systemu do zbioru z rozszerzeniem .LOG.
- ŁADUJ SWÓJ PROFIL wczytuje parametry okna systemu ze zbioru z rozszerzeniem .LOG.

POCZĄTKOWE – ustawia wszystkie wartości wg schematu domyślnego.

# <span id="page-17-0"></span>**3.2.5.** Polecenie "LANGUAGE"

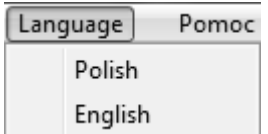

POLISH – przełącza interfejs w tryb języka polskiego.

ENGLISH – przełącza interfejs w tryb języka angielskiego.

#### <span id="page-18-0"></span>3.2.6. Polecenie "POMOC"

Wyświetla podstawowe informacje o systemie.

#### <span id="page-18-1"></span>*3.3. Pasek narzędzi*

Pasek narzędzi zlokalizowany jest standardowo na górze obszaru roboczego. Zadaniem paska narzędziowego jest umożliwienie szybkiego dostępu do najczęściej wykonywanych poleceń. Pasek narzędziowy pokazano poniżej. Poszczególne ikony ponumerowano.

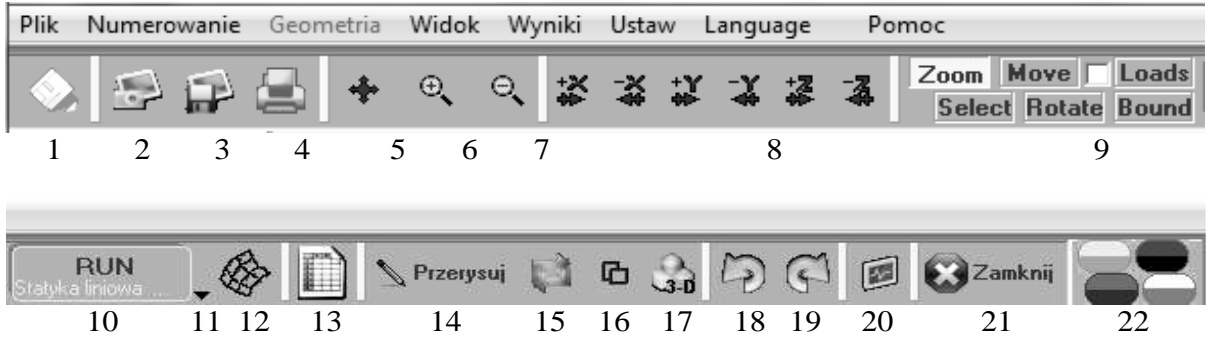

- 1. Zapisz dane.
- 2. Kopiuj zawartość pola roboczego ekranu do schowka systemowego.
- 3. Zapisz zawartość pola roboczego ekranu w pamięci masowej.
- 4. Drukuj zawartość pola roboczego ekranu.
- 5. Wyświetla model w widoku optymalnym z użyciem całego pola roboczego.
- 6. Powiększenie modelu.
- 7. Pomniejszenie modelu.
- 8. Pole ikon obrotów modelu. Obraca model o zadany kąt wokół odpowiedniej osi.
- 9. Pole przełączników trybu operacji ekranowych.
	- ZOOM w tym trybie można powiększać wybrany fragment modelu poprzez zaznaczenie myszką prostokątnego obszaru, który ma być powiększony (przyciśnij lewy klawisz myszy, przeciągnij i puść przycisk). Powiększać/pomniejszać model można też przez pokręcanie kółkiem myszy. Działanie trybu można modyfikować: przytrzymując lewy klawisz ALT i

przesuwając myszką z wciśniętym lewym przyciskiem uzyskujemy efekt obracania modelu. Przytrzymując środkowy klawisz myszy przesuwamy model po ekranie.

- SELECT w tym trybie można zaznaczyć/wskazać obiekty modelu poprzez zaznaczenie myszką prostokątnego obszaru (przyciśnij lewy klawisz myszy, przeciągnij i puść przycisk). Działanie trybu można modyfikować: przytrzymując lewy klawisz ALT i przesuwając myszką z wciśniętym lewym przyciskiem zaznaczamy kolejne obiekty (bez ALT za każdym razem tworzymy nowe zaznaczenie). Przez pokręcanie kółkiem myszy można powiększać/pomniejszać model. Skalowanie modelu można też wykonać poprzez przytrzymanie klawisza CTRL i przesuwanie myszką z wciśniętym lewym przyciskiem. Przytrzymując lewy klawisz ALT i przesuwając myszką z wciśniętym lewym przyciskiem uzyskujemy efekt obracania modelu. Przytrzymując środkowy klawisz myszy przesuwamy model po ekranie.
- MOVE tryb przesuwania modelu po ekranie. Przytrzymując lewy klawisz myszy przesuwamy model po ekranie.
- ROTATE tryb obracania modelu po ekranie. Przytrzymując lewy klawisz myszy obracamy model na ekranie.
- LOADS wyświetla przydzielone modelowi obciążenia. W trybie siatki i wyświetlania wyników obciążenia są rysowane jako złożenie wartości translacyjnych.

BOUND – wyświetla przydzielone modelowi warunki brzegowe.

- 10. MEGAKlawisz przycisk zastępuje kilka poleceń koniecznych do wykonania pełnej analizy konstrukcji. Działanie klawisza może być modyfikowane poprzez rozwinięcie polecenia z pozycji 11.
- 11. Wybór działania MEGAKlawisza. Dostępne są następujące opcje, jak pokazano na kolejnej ilustracji, czyli wybór analizy: statyka liniowa, statyka nieliniowa, dynamika liniowa, dynamika nieliniowa i zagadnienie własne.

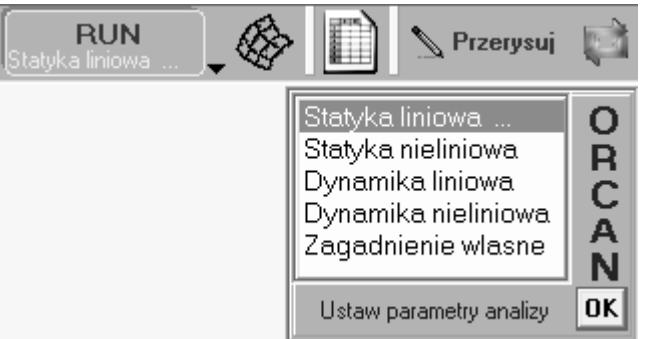

- 12. Przełącznik trybu wizualizacji preprocesora pomiędzy widokiem siatki dyskretyzacji a modelem konstrukcji (tryb edycji modelu)
- 13. Ikona uruchamia TABLICĘ DANYCH, czyli blok definiowania parametrów modelu konstrukcji, jak: materiał, geometrię, obciążenia, warunki brzegowe, itp.
- 14. Ikona przywraca standardowy tryb wyświetlania. Resetuje wybrane wartości graficzne.
- 15. Ikona przerysowuje ekran roboczy preprocesora przy zachowaniu ustawionych wartości graficznych.
- 16. Ikona uruchamia tryb przesłaniania modelu elementy rysowane są uporządkowanej kolejności, tworząc obraz przestrzenny.
- 17. Przełącznik włącza tryb 3D. Rysuje obiekty skalując ich grubości czy przekroje.
- 18. Cofa ostatnio wykonane polecenie.
- 19. Przywraca ostatnio cofnięte polecenie.
- 20. Ikona uruchamia wyświetlacz procedur monitorujących działanie systemu. Podaje aktualne i wykonane czynności.
- 21. Zamyka okno edycji
- 22. Pole predefiniowanych "skórek" wyglądu okien programu.

# <span id="page-20-0"></span>*3.4. Szczegółowy opis komend i poleceń*

# <span id="page-20-1"></span>**3.4.1. Polecenie "DODAJ PUNKT"**

Polecenie DODAJ PUNKT wywoływane jest jako podmenu polecenia GEOMETRIA->DODAJ. Po wywołaniu polecenia pojawi się okno wysuwane przy prawej części ekranu. Klikając na panel z napisem POINTS okno jest zamykane. Strzałka w dolnym lewym rogu chwilowo odsuwa okno z obszaru roboczego, ale pozostaje ono aktywne.

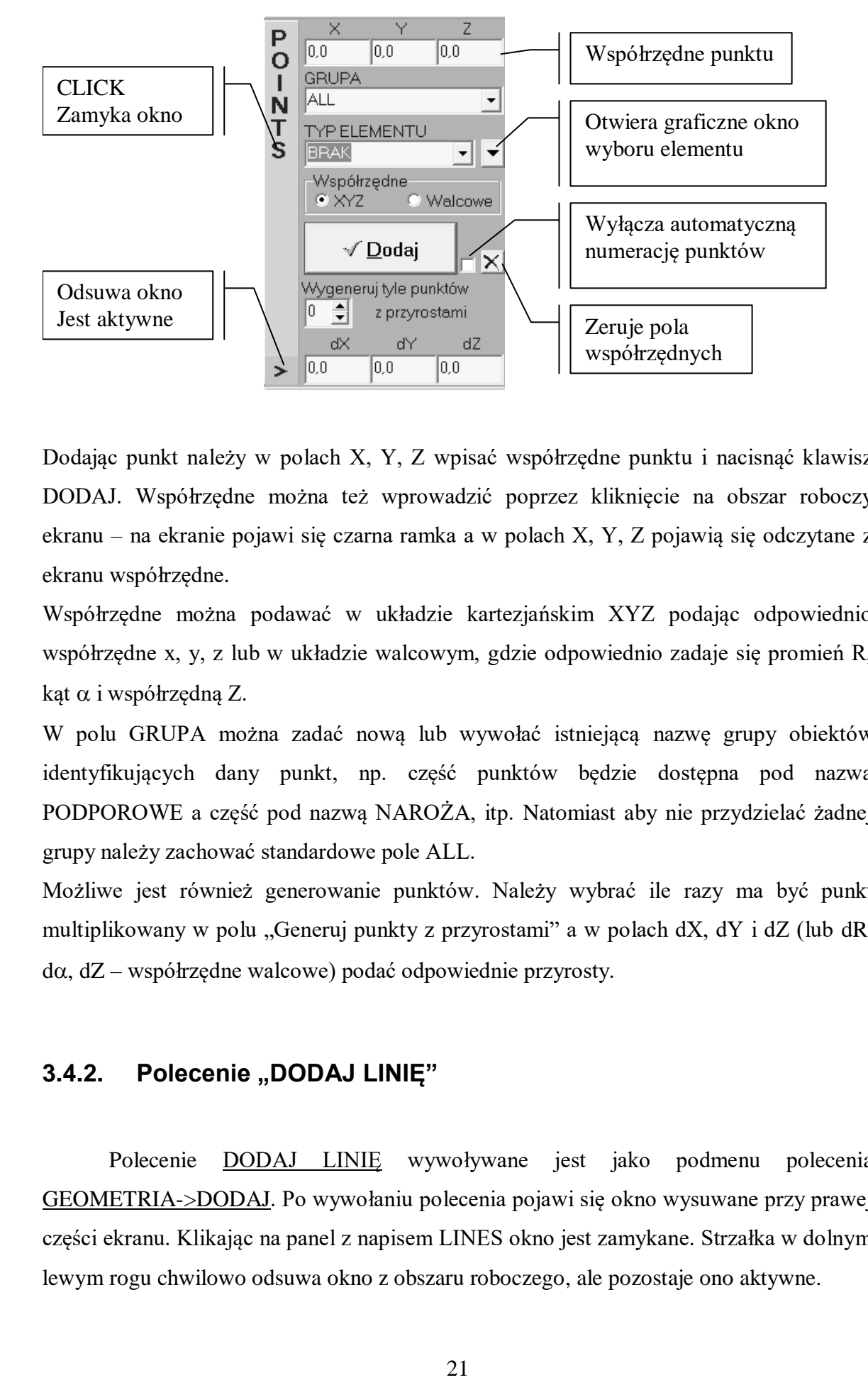

Dodając punkt należy w polach X, Y, Z wpisać współrzędne punktu i nacisnąć klawisz DODAJ. Współrzędne można też wprowadzić poprzez kliknięcie na obszar roboczy ekranu – na ekranie pojawi się czarna ramka a w polach X, Y, Z pojawią się odczytane z ekranu współrzędne.

Współrzędne można podawać w układzie kartezjańskim XYZ podając odpowiednio współrzędne x, y, z lub w układzie walcowym, gdzie odpowiednio zadaje się promień R, kąt  $\alpha$  i współrzędną Z.

W polu GRUPA można zadać nową lub wywołać istniejącą nazwę grupy obiektów identyfikujących dany punkt, np. część punktów będzie dostępna pod nazwą PODPOROWE a część pod nazwą NAROŻA, itp. Natomiast aby nie przydzielać żadnej grupy należy zachować standardowe pole ALL.

Możliwe jest również generowanie punktów. Należy wybrać ile razy ma być punkt multiplikowany w polu "Generuj punkty z przyrostami" a w polach dX, dY i dZ (lub dR,  $d\alpha$ ,  $dZ$  – współrzędne walcowe) podać odpowiednie przyrosty.

## <span id="page-21-0"></span>**3.4.2. Polecenie "DODAJ LINIĘ"**

Polecenie DODAJ LINIĘ wywoływane jest jako podmenu polecenia GEOMETRIA->DODAJ. Po wywołaniu polecenia pojawi się okno wysuwane przy prawej części ekranu. Klikając na panel z napisem LINES okno jest zamykane. Strzałka w dolnym lewym rogu chwilowo odsuwa okno z obszaru roboczego, ale pozostaje ono aktywne.

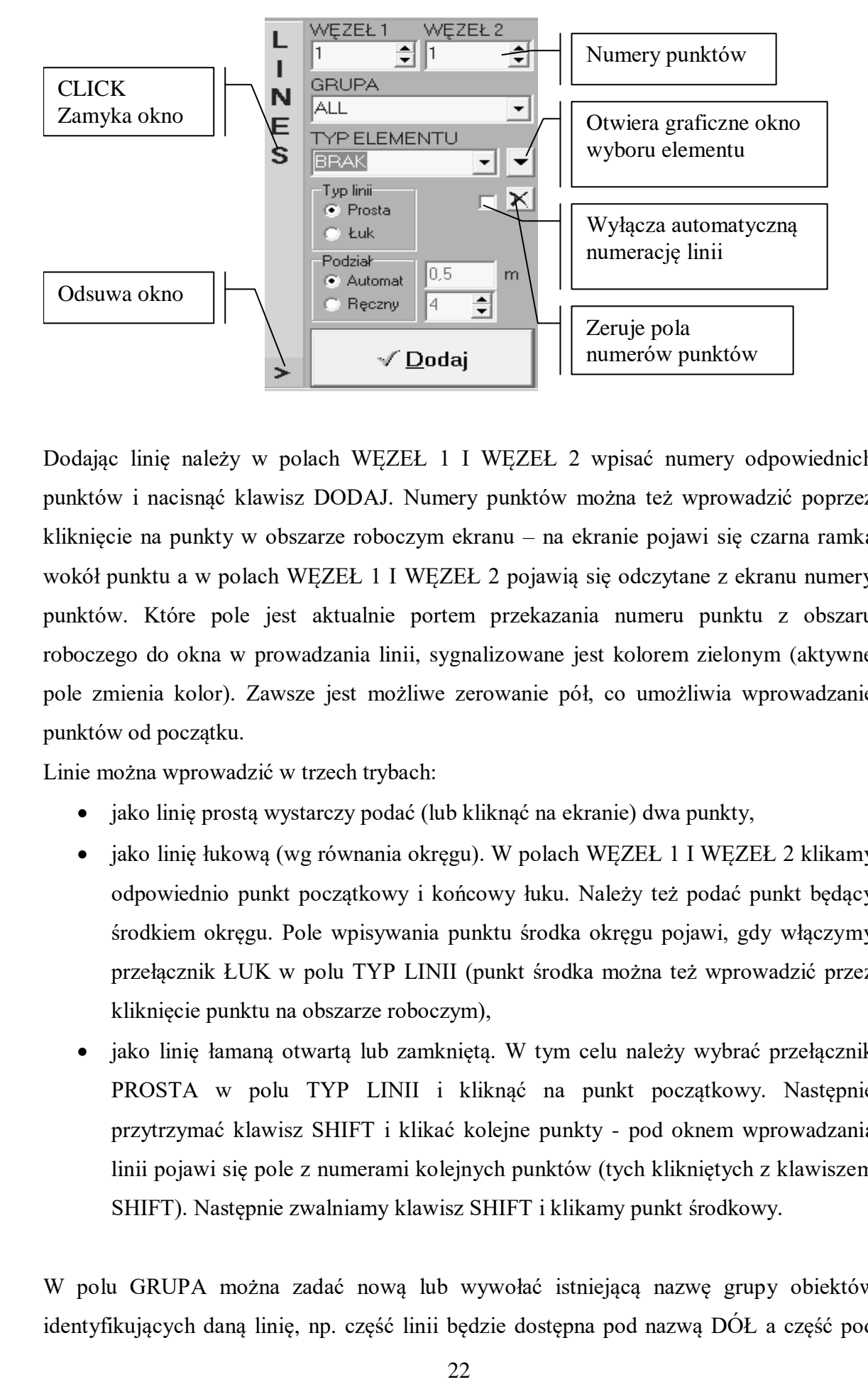

Dodając linię należy w polach WĘZEŁ 1 I WĘZEŁ 2 wpisać numery odpowiednich punktów i nacisnąć klawisz DODAJ. Numery punktów można też wprowadzić poprzez kliknięcie na punkty w obszarze roboczym ekranu – na ekranie pojawi się czarna ramka wokół punktu a w polach WĘZEŁ 1 I WĘZEŁ 2 pojawią się odczytane z ekranu numery punktów. Które pole jest aktualnie portem przekazania numeru punktu z obszaru roboczego do okna w prowadzania linii, sygnalizowane jest kolorem zielonym (aktywne pole zmienia kolor). Zawsze jest możliwe zerowanie pół, co umożliwia wprowadzanie punktów od początku.

Linie można wprowadzić w trzech trybach:

- jako linię prostą wystarczy podać (lub kliknąć na ekranie) dwa punkty,
- jako linię łukową (wg równania okręgu). W polach WEZEŁ 1 I WĘZEŁ 2 klikamy odpowiednio punkt początkowy i końcowy łuku. Należy też podać punkt będący środkiem okręgu. Pole wpisywania punktu środka okręgu pojawi, gdy włączymy przełącznik ŁUK w polu TYP LINII (punkt środka można też wprowadzić przez kliknięcie punktu na obszarze roboczym),
- jako linię łamaną otwartą lub zamkniętą. W tym celu należy wybrać przełącznik PROSTA w polu TYP LINII i kliknąć na punkt początkowy. Następnie przytrzymać klawisz SHIFT i klikać kolejne punkty - pod oknem wprowadzania linii pojawi się pole z numerami kolejnych punktów (tych klikniętych z klawiszem SHIFT). Następnie zwalniamy klawisz SHIFT i klikamy punkt środkowy.

W polu GRUPA można zadać nową lub wywołać istniejącą nazwę grupy obiektów identyfikujących daną linię, np. część linii będzie dostępna pod nazwą DÓŁ a część pod nazwą GÓRA, itp. Natomiast aby nie przydzielać żadnej grupy należy zachować standardowe pole ALL.

Dokonując translacji modelu konstrukcji w model Metody Elementów Skończonych MES należy wskazać na ile elementów ma być linia podzielona. Dostępne są dwie metody dostępne w przełączniku PODZIAŁ. Można podać w OPCJACH minimalny rozmiar elementu skończonego (np. 0.5 m) i wybrać podział AUTOMAT lub wprost podać, na ile elementów linia powinna zostać podzielona – wybrać podział RĘCZNY. Zawsze można zmienić podział linii poleceniem MODYFIKUJ -> PODZIAŁ LINII.

#### <span id="page-23-0"></span>3.4.3. Polecenie "DODAJ POWIERZCHNIĘ"

Polecenie DODAJ POWIERZCHNIĘ wywoływane jest jako podmenu polecenia GEOMETRIA->DODAJ. Po wywołaniu polecenia pojawi się okno wysuwane przy prawej części ekranu. Klikając na panel z napisem SURFACES okno jest zamykane. Strzałka w dolnym lewym rogu chwilowo odsuwa okno z obszaru roboczego, ale pozostaje ono aktywne.

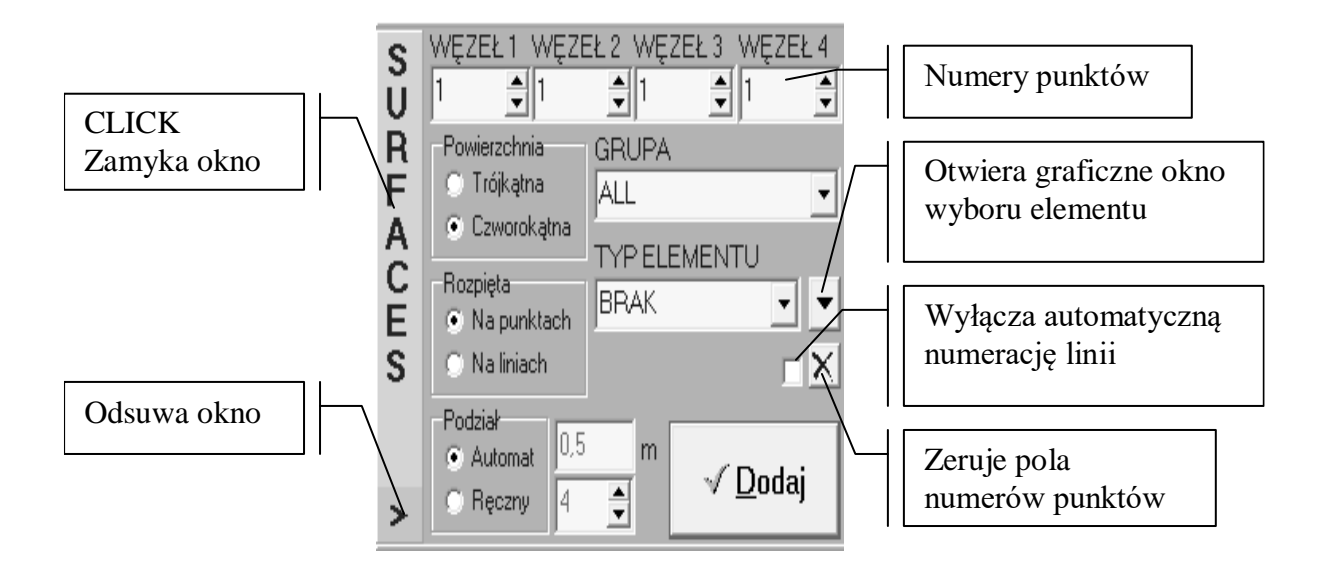

Dodając powierzchnię należy w polach WĘZEŁ 1 do WĘZEŁ 4 wpisać numery odpowiednich punktów i nacisnąć klawisz DODAJ. Numery punktów można też wprowadzić poprzez kliknięcie na punkty w obszarze roboczym ekranu – na ekranie pojawi się czarna ramka wokół punktu a w polach WĘZEŁ pojawią się odczytane z ekranu numery punktów. Które pole jest aktualnie portem przekazania numeru punktu z obszaru roboczego do okna w prowadzania powierzchni, sygnalizowane jest kolorem zielonym (aktywne pole zmienia kolor). Zawsze jest możliwe zerowanie pół, co umożliwia wprowadzanie punktów od początku.

Przełącznikiem POWIERZCHNIA ustawiamy rodzaj figury płaskiej, albo trójkąt albo czworokąt. W zależności od wartości przełącznika widoczne i aktywne są pola WĘZEŁ 1 do WĘZEŁ 3 lub WĘZEŁ 4.

Kolejny przełącznik ROZPIĘTA wskazuje, czy powierzchnia będzie opisana kolejnymi punktami czy liniami definiującymi boki figury. Przy włączonym przełączniku NA LINIACH zamiast nazw WĘZEŁ pojawią się nazwy LINIA 1 do LINIA 4, w których to polach wpisujemy numer linii. Numery linii można też wprowadzić poprzez kliknięcie na linie w obszarze roboczym ekranu – na ekranie pojawi się czarna ramka wokół środka linii a w polach LINIA pojawią się odczytane z ekranu numery linii.

W polu GRUPA można zadać nową lub wywołać istniejącą nazwę grupy obiektów identyfikujących daną powierzchnię, np. część powierzchni będzie dostępna pod nazwą DOŁEM a część pod nazwą GÓRĄ, itp. Natomiast aby nie przydzielać żadnej grupy należy zachować standardowe pole ALL.

Dokonując translacji modelu konstrukcji w model Metody Elementów Skończonych MES należy wskazać na ile elementów ma być linia podzielona (od tego zależy dyskretyzacja wprowadzonej figury). Dostępne są dwie metody dostępne w przełączniku PODZIAŁ. Można podać w OPCJACH minimalny rozmiar elementu skończonego (np. 0.5 m) i wybrać podział AUTOMAT lub wprost podać, na ile elementów linie brzegu powinny zostać podzielone – wybrać podział RĘCZNY. Zawsze można zmienić podział linii poleceniem MODYFIKUJ -> PODZIAŁ LINII.

#### <span id="page-24-0"></span>3.4.4. Polecenie "DODAJ BRYŁE"

Polecenie DODAJ BRYŁĘ wywoływane jest jako podmenu polecenia GEOMETRIA->DODAJ. Po wywołaniu polecenia pojawi się okno wysuwane przy prawej części ekranu. Klikając na panel z napisem BODIES okno jest zamykane. Strzałka w dolnym lewym rogu chwilowo odsuwa okno z obszaru roboczego, ale pozostaje ono aktywne.

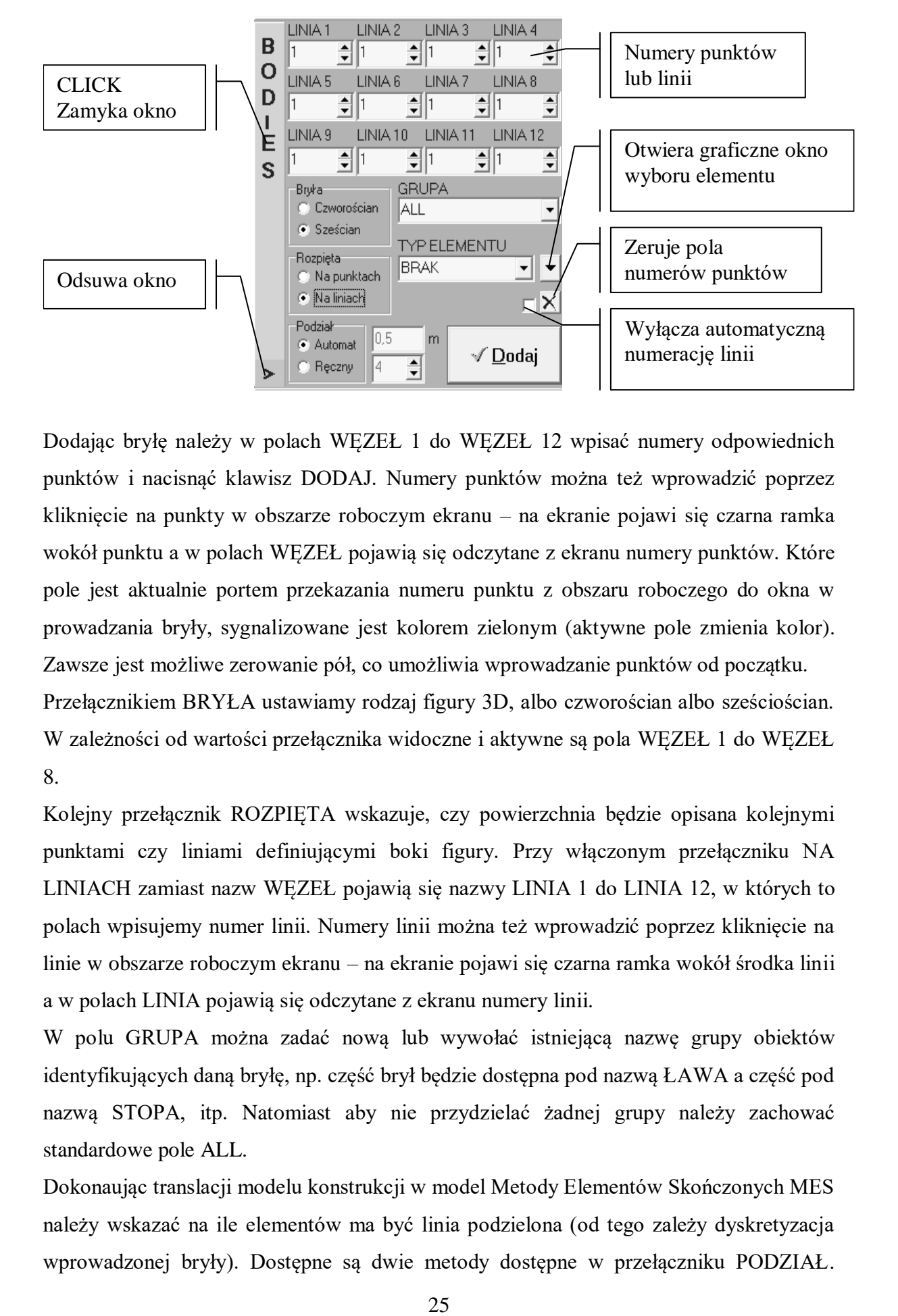

Dodając bryłę należy w polach WĘZEŁ 1 do WĘZEŁ 12 wpisać numery odpowiednich punktów i nacisnąć klawisz DODAJ. Numery punktów można też wprowadzić poprzez kliknięcie na punkty w obszarze roboczym ekranu – na ekranie pojawi się czarna ramka wokół punktu a w polach WĘZEŁ pojawią się odczytane z ekranu numery punktów. Które pole jest aktualnie portem przekazania numeru punktu z obszaru roboczego do okna w prowadzania bryły, sygnalizowane jest kolorem zielonym (aktywne pole zmienia kolor). Zawsze jest możliwe zerowanie pół, co umożliwia wprowadzanie punktów od początku.

Przełącznikiem BRYŁA ustawiamy rodzaj figury 3D, albo czworościan albo sześciościan. W zależności od wartości przełącznika widoczne i aktywne są pola WĘZEŁ 1 do WĘZEŁ 8.

Kolejny przełącznik ROZPIETA wskazuje, czy powierzchnia będzie opisana kolejnymi punktami czy liniami definiującymi boki figury. Przy włączonym przełączniku NA LINIACH zamiast nazw WĘZEŁ pojawią się nazwy LINIA 1 do LINIA 12, w których to polach wpisujemy numer linii. Numery linii można też wprowadzić poprzez kliknięcie na linie w obszarze roboczym ekranu – na ekranie pojawi się czarna ramka wokół środka linii a w polach LINIA pojawią się odczytane z ekranu numery linii.

W polu GRUPA można zadać nową lub wywołać istniejącą nazwę grupy obiektów identyfikujących daną bryłę, np. część brył będzie dostępna pod nazwą ŁAWA a część pod nazwą STOPA, itp. Natomiast aby nie przydzielać żadnej grupy należy zachować standardowe pole ALL.

Dokonaując translacji modelu konstrukcji w model Metody Elementów Skończonych MES należy wskazać na ile elementów ma być linia podzielona (od tego zależy dyskretyzacja wprowadzonej bryły). Dostępne są dwie metody dostępne w przełączniku PODZIAŁ.

Można podać w OPCJACH minimalny rozmiar elementu skończonego (np. 0.5 m) i wybrać podział AUTOMAT lub wprost podać, na ile elementów linie brzegu powinny zostać podzielone – wybrać podział RĘCZNY. Zawsze można zmienić podział linii poleceniem MODYFIKUJ -> PODZIAŁ LINII.

# <span id="page-26-0"></span>**3.4.5. Polecenia "KOPIUJ", "PRZESUŃ"**

Polecenie KOPIUJ wywoływane jest jako podmenu polecenia GEOMETRIA. Służy do multiplikacji obiektów modelu natomiast polecenie PRZESUŃ umożliwia modyfikację wprowadzonych obiektów. Oba polecenia korzystają z tego samego okna.

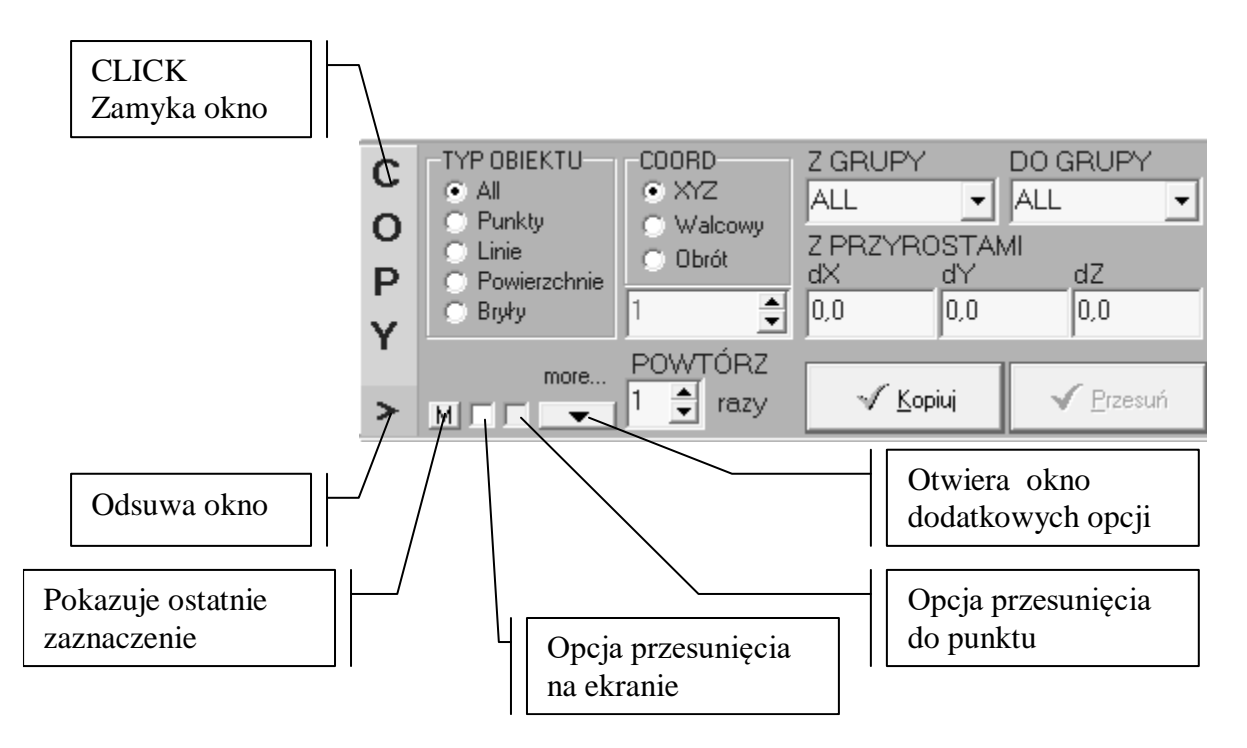

Wykonując operacje kopiowania lub przesuwania obiektów należy wywołać odpowiednio polecenie KOPIUJ lub PRZESUŃ. Pojawi się powyższe okno oraz preprocesor przejdzie automatycznie w tryb SELECT. Należy wskazać na ekranie, które obiekty będą kopiowane lub przesuwane. Pole TYP OBIEKTU jest polem pomocniczym w trybie SELECT. Pozwala zaznaczyć tylko obiekty danego typu. Następnie ustawiamy offset w polach Z PRZYROSTAMI i uruchamiamy przycisk KOPIUJ. W trybie kopiowania/przesuwania mamy trzy sposoby ustawienia offsetu, pole COORD: jako przyrosty dX, dY i dZ w układzie współrzędnych kartezjańskich – przełącznik XYZ, jako dR, d $\alpha$  i dZ w układzie

współrzędnych walcowych – przełącznik WALCOWY oraz jako kąty w stopniach dfiX, dfiY, dfiZ umożliwiające obrót w przestrzeni wokół dowolnego wybranego punktu – przełącznik OBRÓT. W przypadku wybrania przełącznika OBRÓT aktywuje się okienko pod polem COORD, gdzie wpisuje się punkt obrotu. Punkt obrotu można wskazać bezpośrednio na ekranie, klikając myszką. Pole wskazania punktu obrotu można zawsze aktywować poprzez DBLCLICK, celem zadania nowego punktu. Pole POWTÓRZ umożliwia ustawienie liczby powtórzeń dla wybranej operacji. Ustawione pole Z GRUPY pozwala dodatkowo doprecyzować wskazania obiektów w trybie SELECT, natomiast pole DO GRUPY umożliwia nadanie nowej nazwy grupy kopiowanym Lu przesuniętym obiektom.

Klawisz M pokazuje ostatnio zaznaczone obiekty, natomiast opcja przesunięcia na ekranie umożliwia pokazanie offsetu w formie graficznej, poprzez wskazania punktu początkowego i końcowego – w polach Z PRZYROSTAMI pojawią się odczytane wartości. Kolejna opcja przesunięcia do punktu działa tylko w trybie PRZESUŃ, i umożliwia wskazanie na ekranie punktu docelowego.

Klawisz dodatkowych opcji działa tylko w trybie KOPIUJ i pozwala wskazać, jakie jeszcze parametry mają być kopiowane z zaznaczonymi obiektami. Po kliknięciu klawisza pojawia się okno, w którym zaznaczamy parametry, jakie mają być multiplikowane wraz z kopiowanymi obiektami.

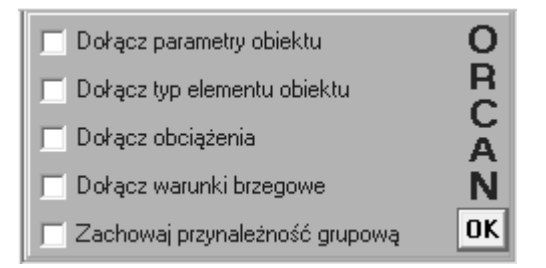

- *Dołącz parametry obiektu* wraz z kopiowanym obiektem kopiowane są również parametry geometryczne, jak grubość, przekrój, itp. (patrz gałąź PARAMETRY i NIELINIOWOŚĆ w TABLICY DANYCH).
- *Dołącz typ elementu obiektu* wraz z kopiowanym obiektem kopiowany jest również przydzielony wcześniej typ elementów skończonych.
- *Dołącz obciążenia* wraz z kopiowanym obiektem kopiowane są również obciążenia związane z tym obiektem (patrz gałąź OBCIĄŻENIA w TABLICY DANYCH).
- *Dołącz warunki brzegowe* wraz z kopiowanym obiektem kopiowane są również warunki brzegowe związane z tym obiektem (patrz gałąź BRZEGOWE w TABLICY DANYCH).
- *Zachowaj przynależność grupową* kopiowane obiekty zachowają takie nazwy grup, jakie były zadane w obiektach kopiowanych.

#### <span id="page-28-0"></span>**3.4.6. Polecenie "USUŃ"**

Polecenie USUŃ wywoływane jest jako podmenu polecenia GEOMETRIA. Umożliwia usunięcie obiektu z modelu. Wykonując operację usuwania obiektów należy wywołać polecenie USUŃ. Pojawi się poniższe okno oraz preprocesor przejdzie automatycznie w tryb SELECT. Należy wskazać na ekranie, które obiekty będą usuwane. Pole TYP OBIEKTU jest polem pomocniczym w trybie SELECT. Pozwala zaznaczyć tylko obiekty danego typu. Podobnie ustawienie pola GRUPA pozwala dodatkowo doprecyzować wskazania obiektów w trybie SELECT

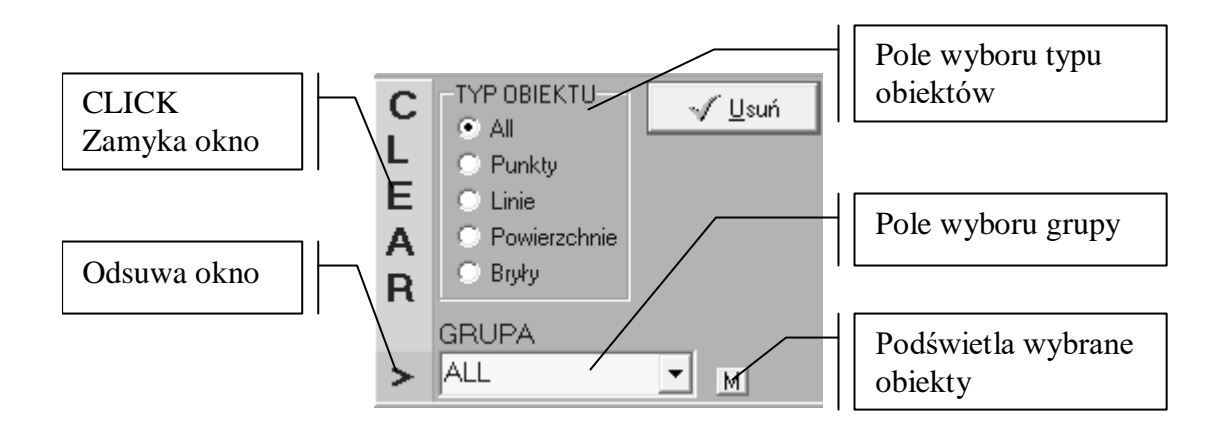

#### <span id="page-28-1"></span>**3.4.7. Polecenie "GRUPUJ"**

Polecenie GRUPUJ wywoływane jest jako podmenu polecenia WIDOK. Umożliwia nadanie nazwy grupie wybranych obiektów modelu. Wykonując operację nadawania nazwy grupie obiektów należy wywołać polecenie GRUPUJ. Pojawi się poniższe okno oraz preprocesor przejdzie automatycznie w tryb SELECT. Należy wskazać na ekranie, które obiekty będą zgrupowane. Pole TYP OBIEKTU jest polem pomocniczym

w trybie SELECT. Pozwala zaznaczyć tylko obiekty danego typu. W polu GRUPA nadajemy nową nazwę lub wywołujemy już istniejącą.

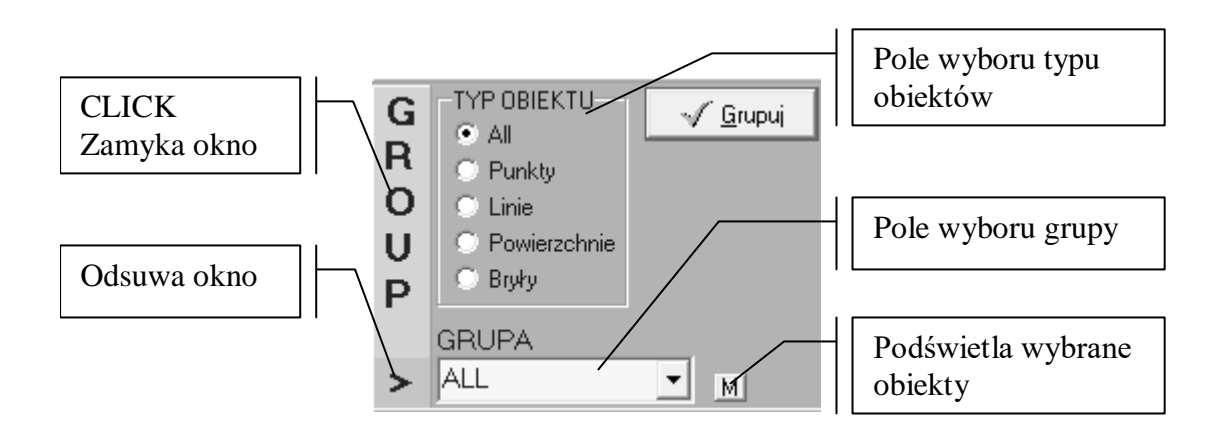

# <span id="page-29-0"></span>3.4.8. Polecenie "GRUPA"

Polecenie GRUPA wywoływane jest jako podmenu polecenia WIDOK. Umożliwia wyświetlenie na ekranie tylko tych obiektów które należą do danej grupy. Natomiast aby wykonać czynność wystarczy w polu nazw grup kliknąć na odpowiednią nazwę.

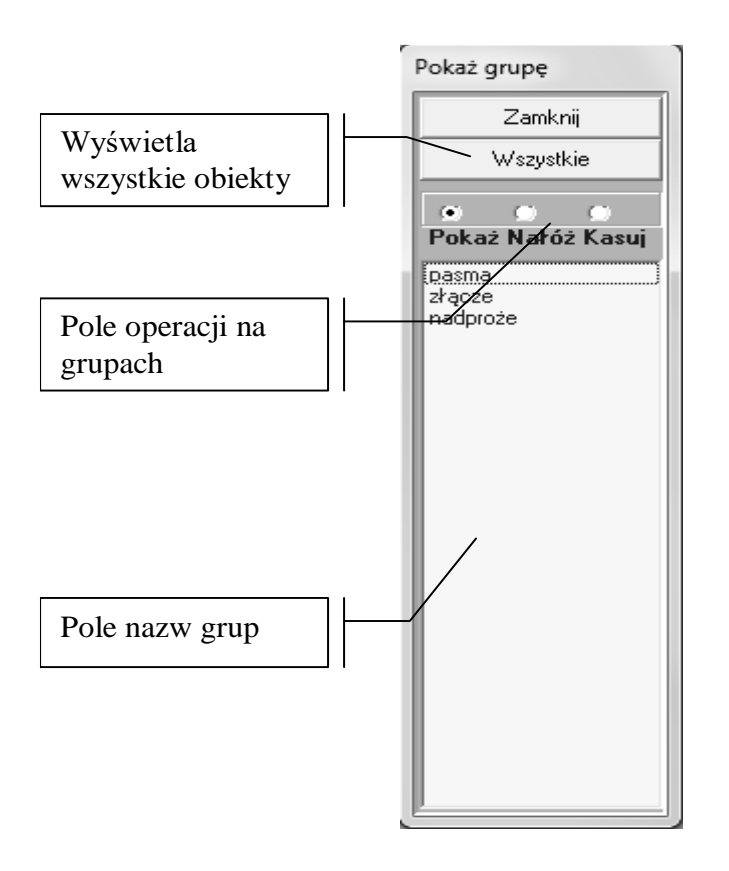

Działanie polecenia jest sterowane polem operacji na grupach. Przy włączonym przełączniku POKAŻ kliknięcie na nazwę grupy wyświetla tylko tą grupę obiektów. Przy włączonym przełączniku NAŁÓŻ wyświetlane są grupy łączone (ostania grupa jest dołączana do wyświetlonych wcześniej). Przełącznik KASUJ umożliwia usunięcie nazwy grupy (nie modyfikuje modelu). Klawisz WSZYSTKIE włącza tryb wyświetlania pełnego modelu.

#### <span id="page-30-0"></span>**3.4.9. Polecenie "PODZIAŁ LINII"**

Polecenie PODZIAŁ LINII wywoływane jest jako podmenu polecenia GEOMETRIA->MODYFIKUJ. Służy tylko do zmiany podziału linii od czego z kolei zależy siatka dyskretyzacji modelowanej konstrukcji. Na ile elementów linia będzie podzielona ustawiamy w polu PODZIAŁ. W wyniku wydania polecenia pojawi się poniższe okno a preprocesor przejdzie automatycznie w tryb SELECT. Należy wskazać na ekranie, dla których obiektów czynność będzie wykonana. Pole TYP OBIEKTU jest polem pomocniczym w trybie SELECT i w poleceniu jest automatycznie ustawiane na pozycję LINIE, ponieważ czynność zmiany podziały dotyczy tylko linii. Ustawienie pola GRUPA pozwala dodatkowo doprecyzować wskazania obiektów w trybie SELECT.

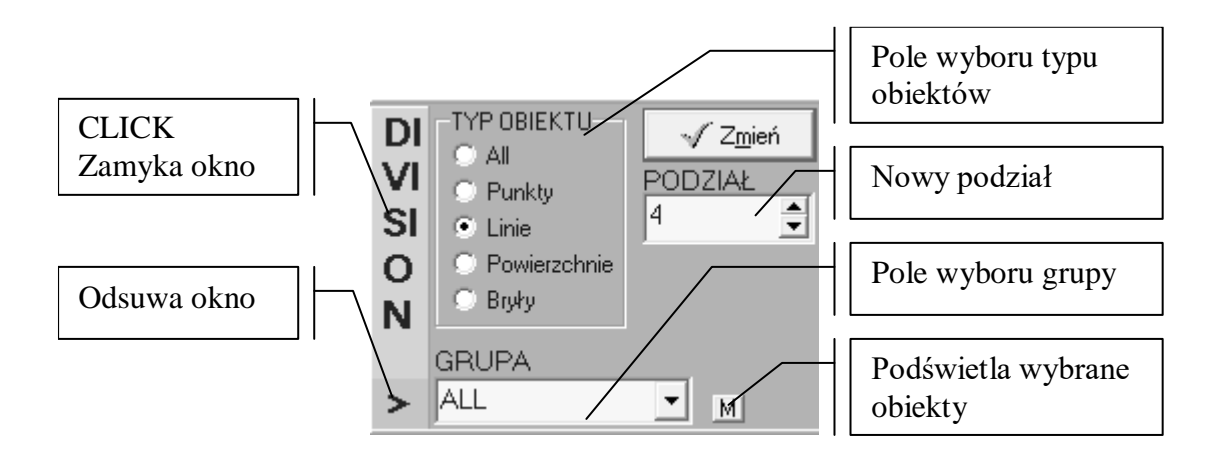

#### <span id="page-30-1"></span>3.4.10. Polecenie "DZIEL LINIĘ"

Polecenie DZIEL LINIĘ wywoływane jest jako podmenu polecenia GEOMETRIA-

>MODYFIKUJ. Służy do podziału linii na dwie części wstawiając pomiędzy nimi nowy punkt.

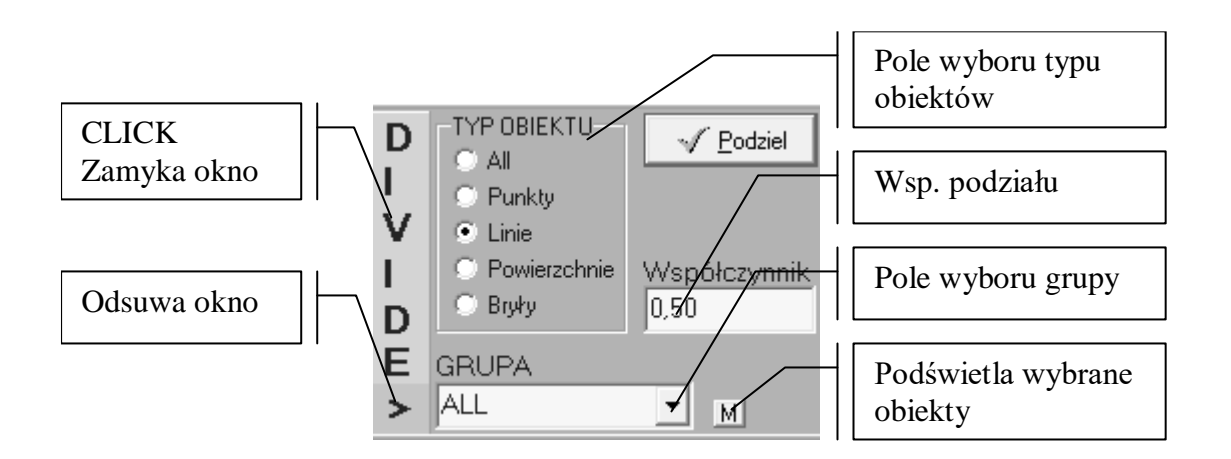

W jakiej proporcji linia zostanie podzielona ustawiamy w polu WSPÓŁCZYNNIK. Współczynnik może przyjmować wartości od zera do jedynki  $x \in (0.0, 1.0)$ . W wyniku wydania polecenia pojawi się poniższe okno a preprocesor przejdzie automatycznie w tryb SELECT. Należy wskazać na ekranie, dla których obiektów czynność będzie wykonana. Pole TYP OBIEKTU jest polem pomocniczym w trybie SELECT i w poleceniu jest automatycznie ustawiane na pozycję LINIE, ponieważ czynność podziału dotyczy tylko linii. Ustawienie pola GRUPA pozwala dodatkowo doprecyzować wskazania obiektów w trybie SELECT.

#### <span id="page-31-0"></span>3.4.11. Polecenie "FLIP"

Polecenie FLIP wywoływane jest jako podmenu polecenia GEOMETRIA- >MODYFIKUJ. Służy do zmiany orientacji elementów w przestrzeni, przykładowo płaski element skończony zanumerowany antyzegarowo może być zmieniony na numerację zegarową i odwrotnie. Dla linii zamieni koniec z początkiem. Również dla brył zostanie odwrócona numeracja węzłów.

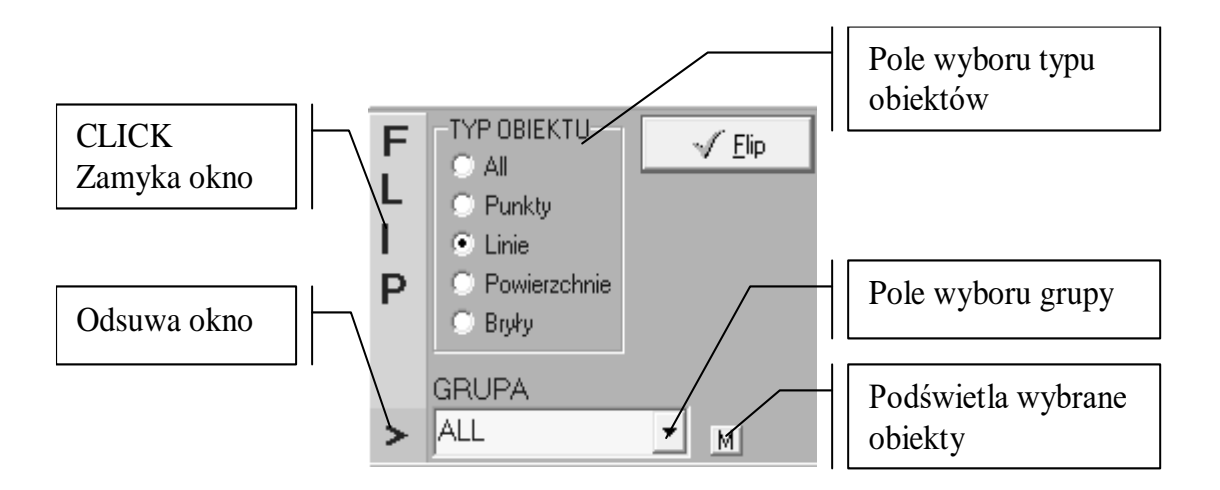

W wyniku wydania polecenia pojawi się poniższe okno a preprocesor przejdzie automatycznie w tryb SELECT. Należy wskazać na ekranie, dla których obiektów czynność będzie wykonana. Pole TYP OBIEKTU jest polem pomocniczym w trybie SELECT, pozwala zaznaczyć tylko obiekty danego typu.. Ustawienie pola GRUPA pozwala dodatkowo doprecyzować wskazania obiektów w trybie SELECT.

# <span id="page-32-0"></span>**3.4.12. Polecenie "WYSZUKAJ OBIEKT"**

Polecenie WYSZUKAJ OBIEKT wywoływane jest jako podmenu polecenia WIDOK->NARZĘDZIA. Polecenie służy do wskazania na ekranie lokalizacji obiektu o zadanym w polu NUMER numerze obiektu. W wyniku wydania polecenia pojawi się poniższe okno. Pole TYP OBIEKTU i pole GRUPA pozwalają dodatkowo doprecyzować wskazania obiektów w trybie wyszukiwania.

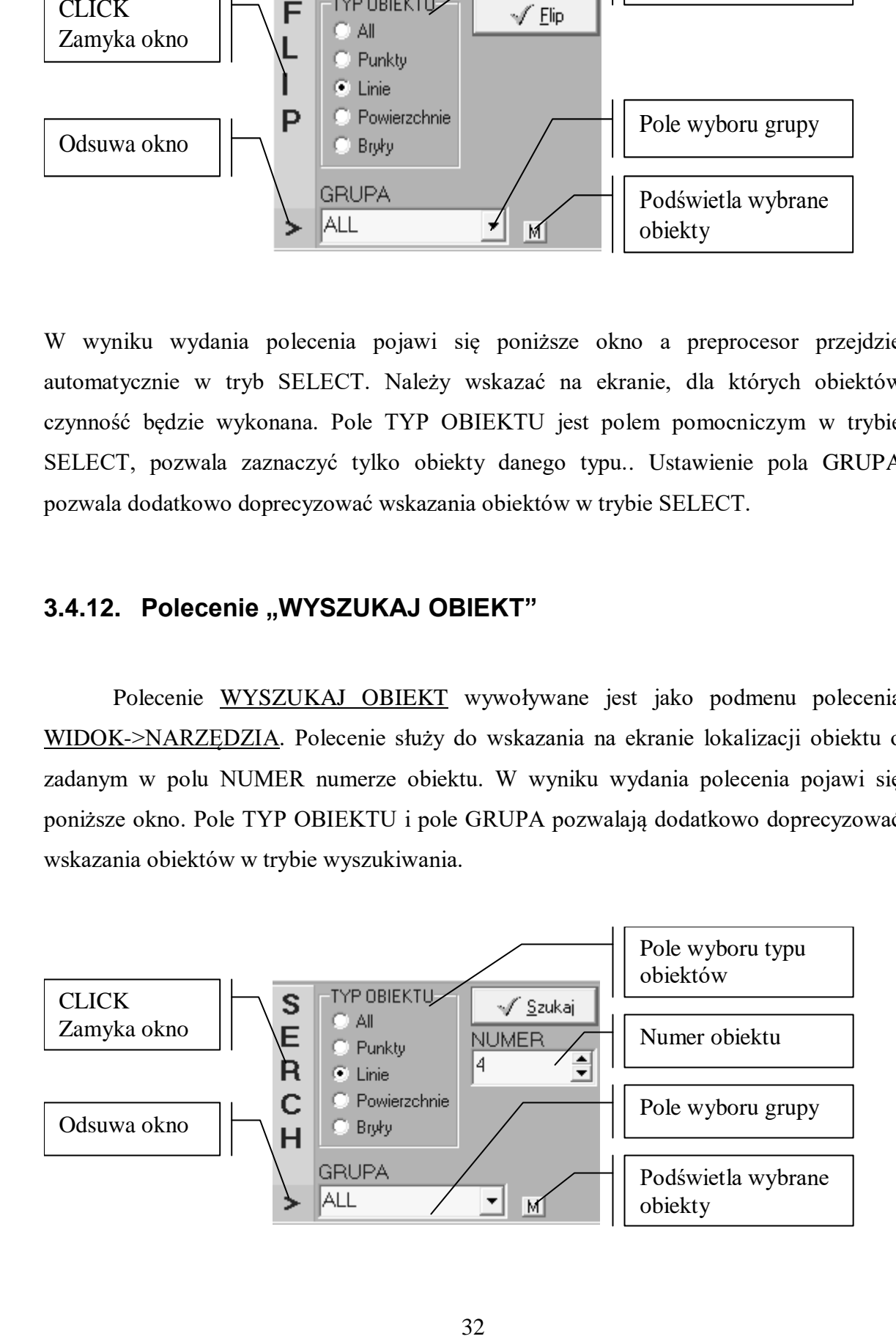

#### <span id="page-33-0"></span>**3.4.13. Polecenie "PRZYDZIEL/KASUJ"**

Polecenie PRZYDZIEL/KASUJ wywoływane jest jako podmenu polecenia GEOMETRIA. Polecenie służy do zarządzania wszystkimi parametrami zdefiniowanymi w TABLICY DANYCH. W wyniku wydania polecenia pojawi się poniższe okno a preprocesor przejdzie automatycznie w tryb SELECT. Należy wskazać na ekranie, dla których obiektów czynność będzie wykonana. Pole TYP OBIEKTU jest polem pomocniczym w trybie SELECT. Ustawienie pola GRUPA pozwala dodatkowo doprecyzować wskazania obiektów w trybie SELECT. Po prawej stronie okna zlokalizowane są klawisze wywołujące okna przydziału parametrów lub ich usunięcia. Po kliknięciu klawiszy MATERIAŁY, PARAMETRY, OBCIĄŻENIA, WAR. BRZEGOWE i NL okno ulega poszerzeniu dołem (jak na poniższym rysunku), gdzie w oknie wyboru wybieramy zdefiniowane wcześniej w TABLICY DANYCH parametry. Po wybraniu konkretnego parametru możemy go przydzielić wskazanemu obiektowi lub usunąć.

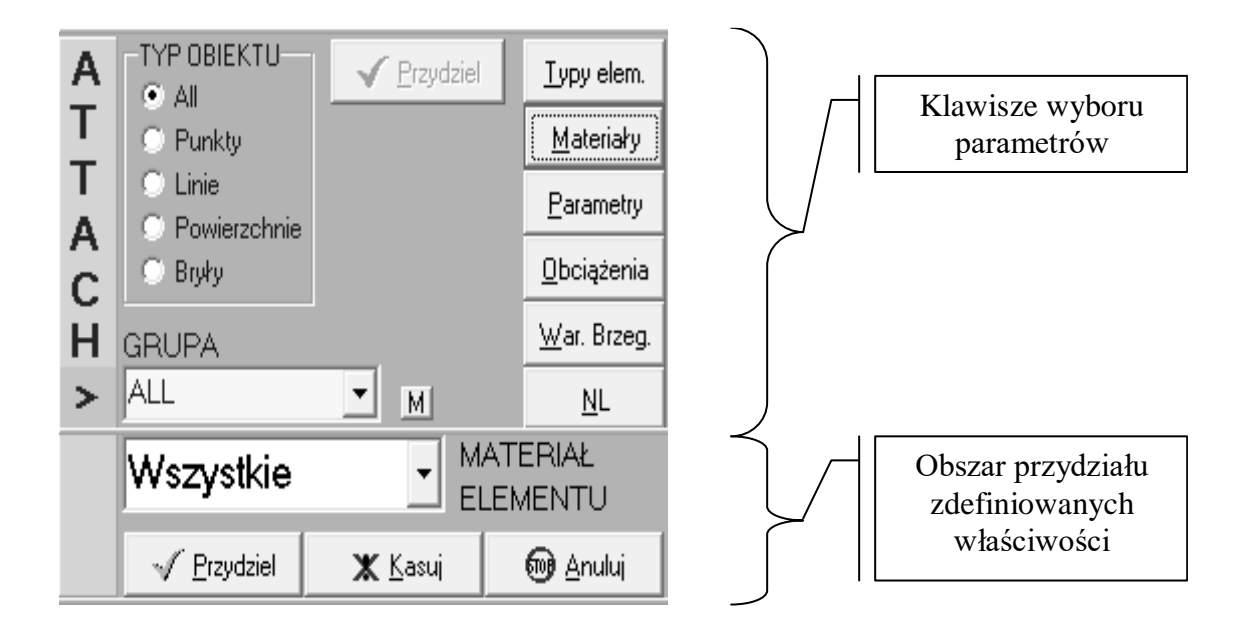

Po wybraniu klawisza TYPY ELEM pojawia się poniższe okno dialogowe, w którym na graficznych przykładach możemy wybrać potrzebny rodzaj elementu skończonego. Okno podzielone jest na kilka paneli: Wybierz panel:

- BRAK jeżeli chcesz usunąć rodzaj elementu skończonego przydzielonego wcześniej wybranym obiektom,
- TRUSS jeżeli konstrukcja ma być kratownicą. Przydzielany element jest przestrzennym 3D elementem kratownicowym,
- BEAM jeżeli konstrukcja ma być belką, ramą, rusztem. Przydzielany element jest przestrzennym 3D elementem belkowym (ramowym),
- PSN/PSO jeżeli konstrukcja jest ścianą, tarczą, wyciętym fragmentem długiej konstrukcji. Przydzielany element jest przestrzennym 3D elementem membranowym. Dodatkowo można wybrać, czy dyskretyzacja ma być wykonana elementami trójkątnymi czy czworobocznymi.
- SHELL jeżeli konstrukcja jest płytą, stropem, zbiornikiem walcowym, ogólnie powłoką. Przydzielany element jest przestrzennym 3D elementem membranowopłytowym płaskim bez sztywności na kierunku obrotu w płaszczyźnie "without drilling rotation". Warunkiem poprawnej dyskretyzacji jest zapewnienie płaskości elementów skończonych, co program sprawdza automatycznie. Dodatkowo można wybrać, czy dyskretyzacja ma być wykonana elementami trójkątnymi czy czworobocznymi.
- BODY jeżeli konstrukcja jest masywem. Przydzielany element jest przestrzennym 3D elementem bryłowym (masywnym). Dodatkowo można wybrać, czy dyskretyzacja ma być wykonana elementami cztero czy sześciobocznymi.
- S grupa elementów specjalnych.

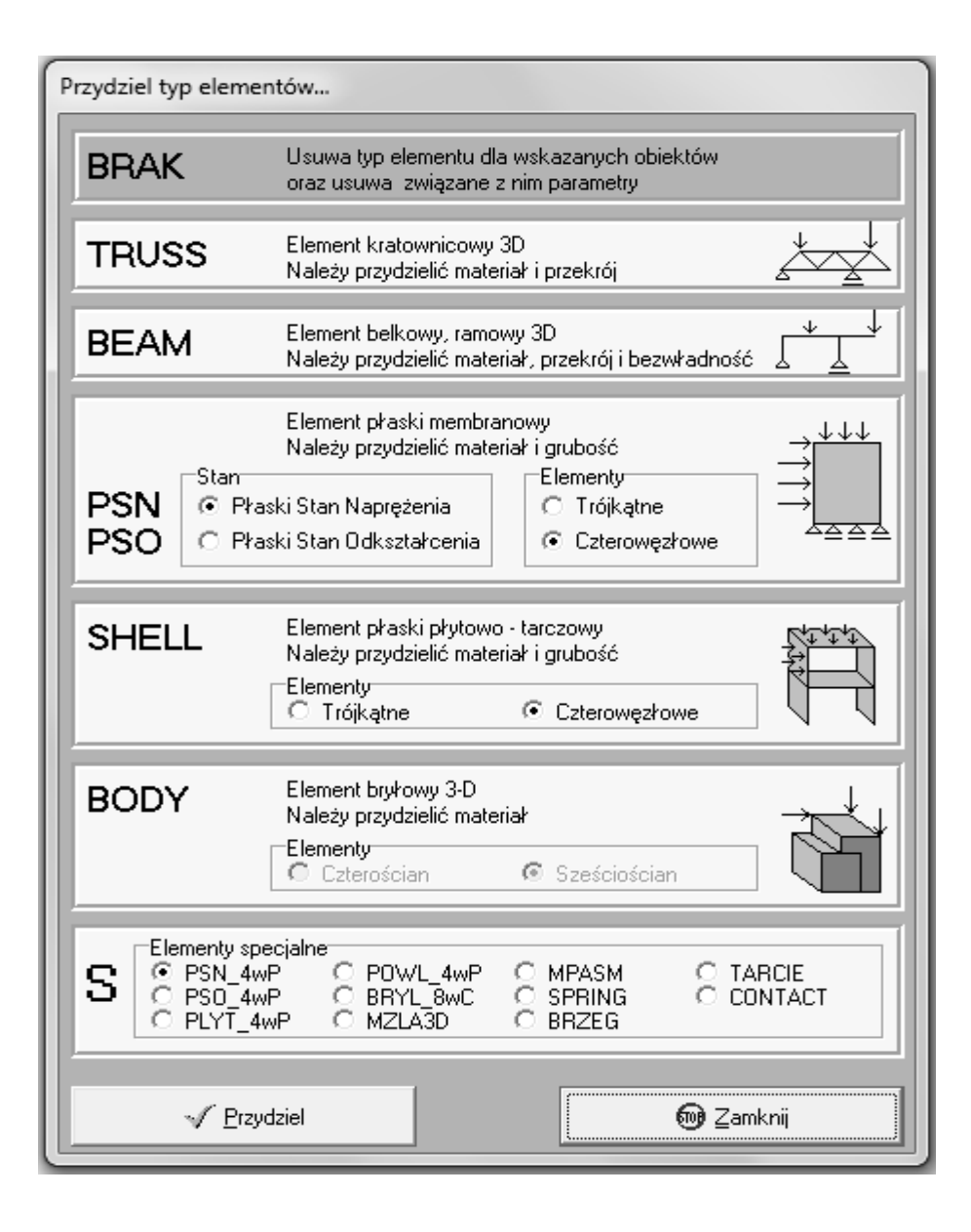

Uwaga: elementy TRUSS, BEAM, PSN, PSO, SHELL i BODY są standardowymi elementami 3-D wyznaczanymi przy zastosowaniu całkowania Gauss'a. Liczbę punktów całkowania można ustawić w TABLICY DANYCH. Standardowo przy braku definicji elementy mają następującą liczbę punktów całkowania numerycznego: TRUSS – 1, BEAM – 2, PSN/PSO – 2x2 dla elementów czterowęzłowych i 1 dla elementów trójkątnych, SHELL – 2x2 dla elementów czterowęzłowych i 3 dla elementów trójkątnych, BODY – 2x2x2 dla elementów sześciościennych i 1 dla czworościennych.
# *3.5. Blok definicji – TABLICA DANYCH*

Blok definicji modelu – TABLICY DANYCH wywoływany jest poleceniem "MATERIAŁ". Polecenie wywoływane jest jako podmenu polecenia GEOMETRIA->DODAJ. Polecenie można też wywołać z paska ikon szybkiego dostępu lub menu kontekstowego. W wyniku wywołania polecenia pojawia się okno TABLICY DANYCH w której definiowane są wszystkie parametry modelowanej konstrukcji.

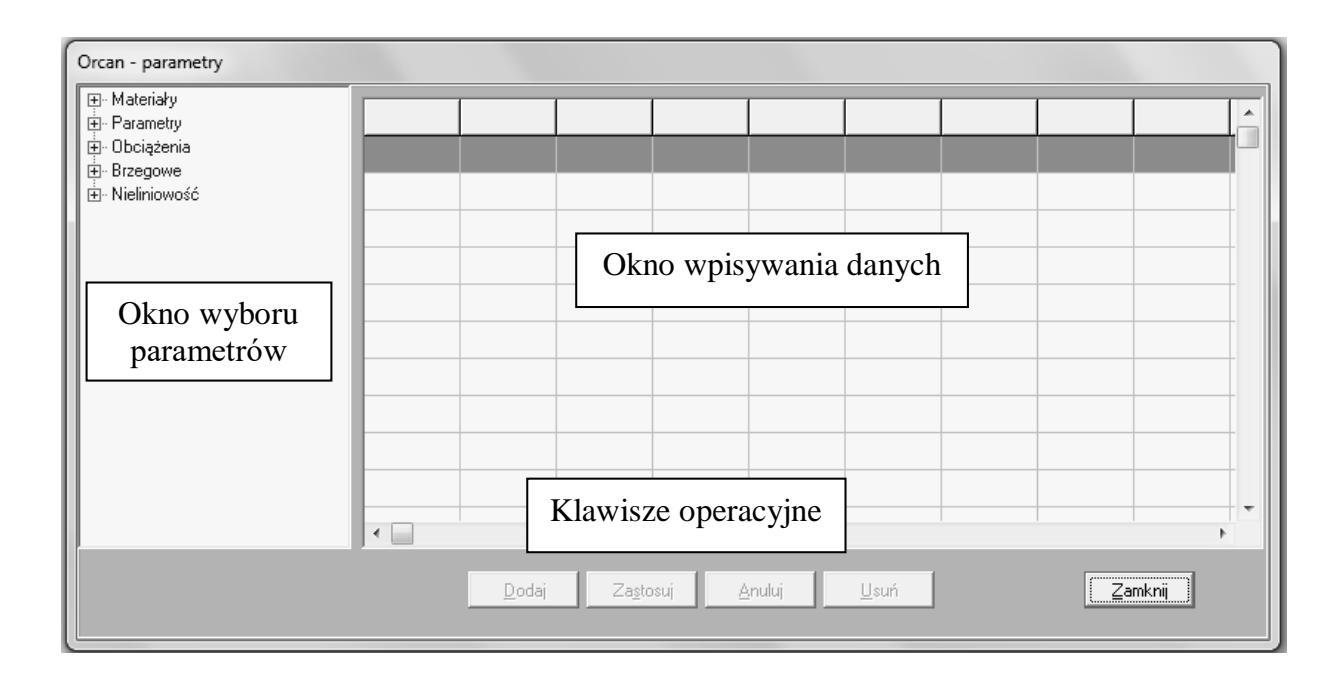

Okno TABLICY DANYCH podzielone jest na 3 części:

- Okno wyboru parametrów. W oknie w postaci rozwijanego drzewa nazw zakodowane są wszystkie dostępne definicje niezbędne do prawidłowego opisu modelu konstrukcji. Definicje podzielono na 5 grup:
	- o grupa danych materiałowych MATERIAŁY,
	- o grupa danych geometrycznych PARAMETRY,
	- o grupa danych opisu obciążeń OBCIĄŻENIA,
	- o grupa danych opisu warunków brzegowych BRZEGOWE,
	- o grupa danych określających parametry nieliniowe NIELINIOWOŚĆ.
- Okno wpisywania danych. W tablicy podawane są dane w zależności od wartości w polu wyboru parametrów. Pole wpisywania danych to macierz 256x11, czyli 256 wierszy (tyle maksymalnie można utworzyć definicji) i 11 kolumn. Ostatnia 11

kolumna używana jest jako tzw. kolumna kontynuacji (niektóre definicje mogą przekraczać liczbę 10 kolumn.

- Blok klawiszy operacyjnych:
	- o klawisz DODAJ uruchamia blok wpisywania danych (przechodzi okno w stan edycji), po uprzednim dokonaniu wyboru w polu wyboru parametrów. W tryb edycji można też wejść poprzez podwójne kliknięcie na grupę zdefiniowanych parametrów,
	- o wszelkie zmiany dokonane w polu wpisywania danych należy potwierdzić klawiszem AKCEPTUJ,
	- o każdą zmianę można anulować klawiszem ANULUJ,
	- o wprowadzoną grupę danych w polu wprowadzania danych można usunąć używając klawisza USUŃ.

# 3.5.1. **Definicja** "MATERIAŁY"

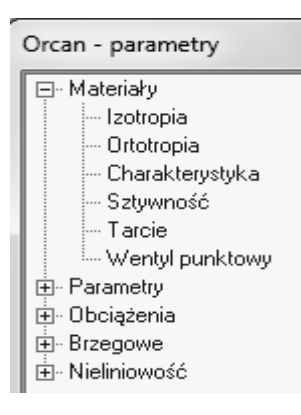

W gałęzi drzewa definicji nazwanej MATERIAŁY definiowane są podstawowe cechy materiałowe. Wartości są wpisywane lub poprawiane w trybie edycji. W tryb edycji nowej definicji przechodzi się klawiszem DODAJ, natomiast w tryb edycji gotowej definicji przechodzi się poprzez DBLCLICK podwójne kliknięcie w dowolną komórkę tej definicji. Wszelkie zmiany w definicjach muszą kończyć się kliknięciem klawisza ZASTOSUJ.

UWAGA: zdefiniowane materiały trzeba koniecznie przydzielić odpowiednim obiektom. Samo zdefiniowanie nie wprowadza materiałów do modelu.

#### 3.5.1.1. IZOTROPIA

Jest to definicja materiału izotropowego. W komórce NAZWA podaje się dowolny ciąg identyfikacyjny, w polu E wartość modułu Younga, w komórce V – wsp. Poissona. Kolejne komórki to CIĘŻAR OBJĘTOŚCIOWY, który jest potrzebny do automatycznego wyznaczania obciążenia ciężarem konstrukcji oraz GĘSTOŚĆ MASY konieczna do wyznaczania macierzy bezwładności w analizach dynamicznych. Pole ALPHA definiuje współczynnik temperaturowej rozszerzalności liniowej, a komórka G określa moduł Kirchoffa – pole można ustawić w tryb AUTO, co oznacza, że G jest wyznaczane ze wzoru  $G = \frac{E}{2} \cdot (1 + v)$  $G = E'_{2}$   $(1 + \mu)$ . Pole KOMENTARZ umożliwia wprowadzenie własnych notatek. Komórka DEFINICJA jest identyfikatorem wbudowanej bazy danych. Ostanie pole KONTYNUACJA służy do przedłużania tablicy materiałowej dla materiałów specjalnych przykładowo ortotropii – w pisujemy w nim nazwę zdefiniowanego materiału, który jest kontynuacją aktualnej linii definicji..

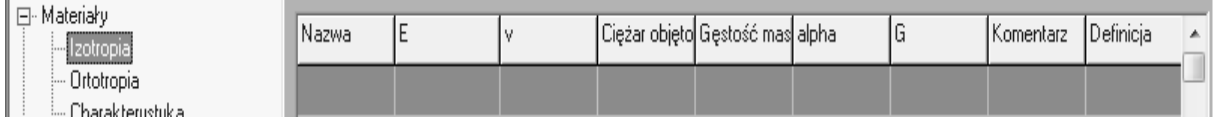

Po kliknięciu w pole DEFINICJA w trybie edycji pojawi się okno bazy danych gotowych materiałów budowlanych. Należy w oknach wyboru wybrać odpowiedni materiał i wcisnąć klawisz OK – pola definicji materiału zostaną automatycznie wypełnione.

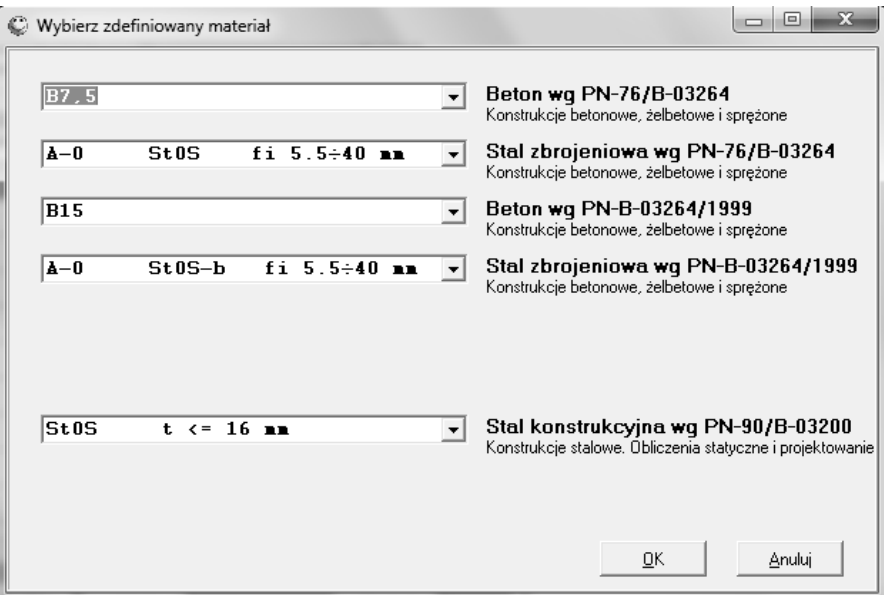

#### *PRZYKŁAD*

*W prezentowanym przykładzie zdefiniowano materiał dla betonu B20: moduł Younga E = 27,5 GPa, wsp. Poissona*  $v = 0.2$ *, ciężar objętościowy*  $\gamma = 2.5$  *T/m<sup>3</sup>, gęstość masy*  $\rho_d = 2.5$  *T/m<sup>3</sup>, wsp. rozszerzalności liniowej*  $\alpha = 0.00001$  *°/m, moduł Kirchoffa G wyznaczono automatycznie w programie.*

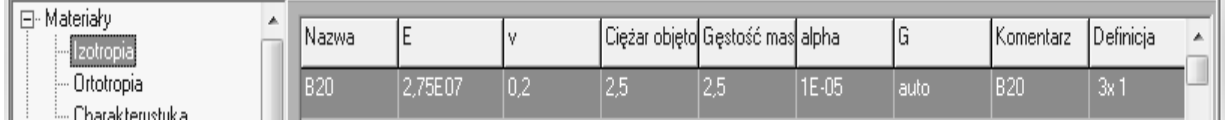

#### 3.5.1.2. ORTOTROPIA

Jest to definicja materiału ortotropowego. W komórce NAZWA podaje się dowolny ciąg identyfikacyjny. Kolejne trzy pola służą do zadawania kątów obrotu osi ortotropii względem osi lokalnych elementu skończonego – dla elementów masywnych (BODY). Dla elementów powierzchniowych (PSN, PSO, SHELL) istotne jest tylko pierwsze pole, dla elementów bryłowych (BODY). Dla każdego kierunku ortotropii należy zdefiniować jeden materiał typu ISOTROPIA, połączone ze sobą polem KONTYNUACJA. Dla definiowanego materiału ortotropowego również wypełniamy pole KONTYNUACJA wskazują na materiał z pierwszego kierunku ortotropii.

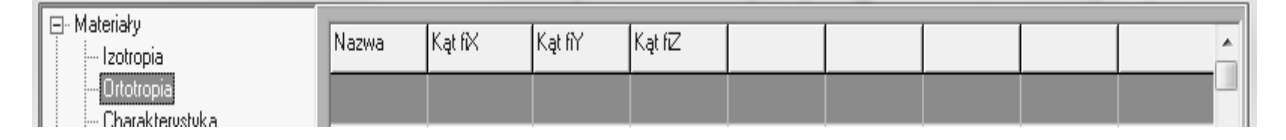

#### *PRZYKŁAD*

*W prezentowanym przykładzie zdefiniowano dla elementu PSN dwa kierunki ortotropii KIER1 i KIER2 połączone ze sobą polem KONTYNUACJA (wykorzystano gałąź IZOTROPIA). Następnie definiujemy materiał ortotropowy BETON, w którym wskazujemy kąt obrotu osi ortotropii o 45º i w polu KONTYNUACJA wpisujemy nazwę materiału dla pierwszego kierunku ortotropii KIER1.*

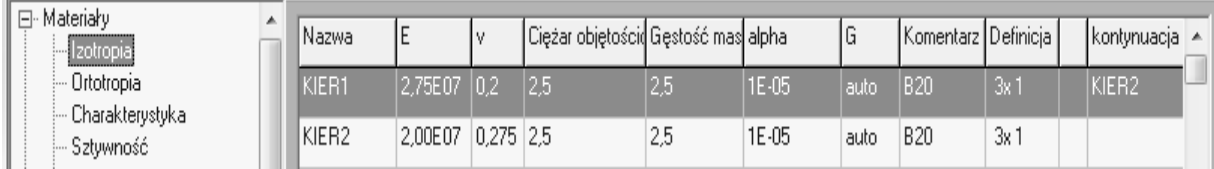

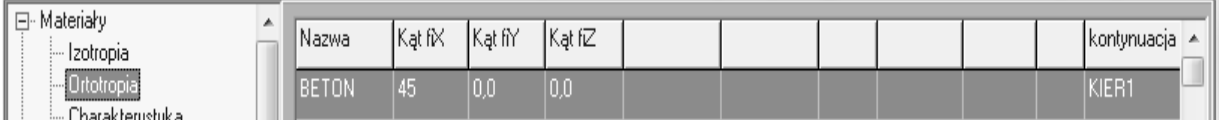

## 3.5.1.3. TARCIE

Definicja w fazie rozwojowej.

Jest to definicja cech sprężystych dla specjalnych elementów modelujących tarcie w analizach dynamicznych. W komórce NAZWA podaje się dowolny ciąg identyfikacyjny. W komórce E<sub>osiowe</sub> zadawany jest moduł Younga elementu tarciowego na kierunku prostopadłym do kierunku ślizgu, natomiast Ezgięciowe oznacza moduł Younga elementu tarciowego na kierunku ślizgu. Kolejne komórki służą do definiowania współczynników tarcia, odpowiednio statycznego i kinematycznego.

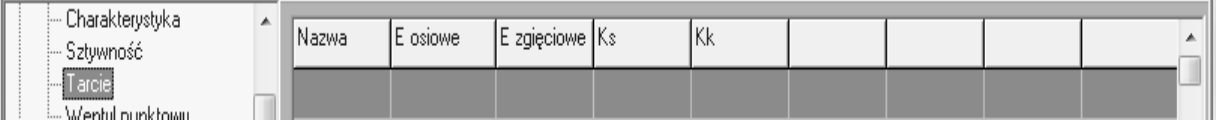

# 3.5.1.4. WENTYL PUNKTOWY

Definicja w fazie rozwojowej.

Jest to definicja cech kinematyki gazów dla specjalnych elementów modelujących powierzchnie odprężające w budynkach mieszkalnych.

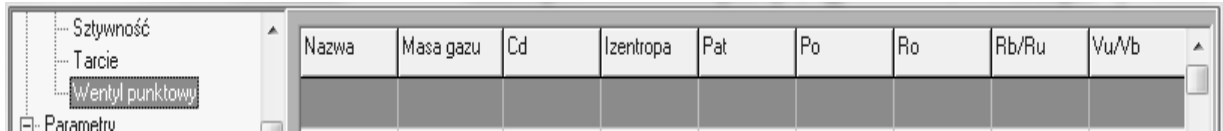

# **3.5.2. Definicja "PARAMETRY"**

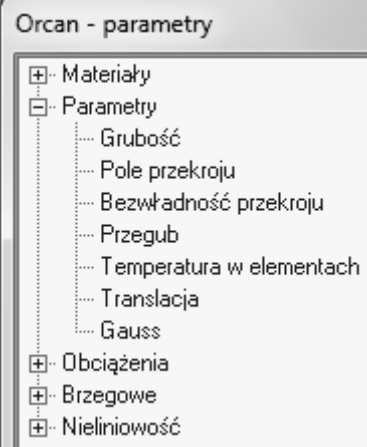

W gałęzi drzewa definicji nazwanej PARAMETRY definiowane są podstawowe cechy geometryczne oraz temperatury elementowe. Wartości są wpisywane lub poprawiane w trybie edycji. W tryb edycji nowej definicji przechodzi się klawiszem DODAJ, natomiast w tryb edycji gotowej definicji przechodzi się poprzez DBLCLICK podwójne kliknięcie w dowolną komórkę tej definicji. Wszelkie zmiany w definicjach muszą kończyć się kliknięciem klawisza ZASTOSUJ.

UWAGA: zdefiniowane parametry trzeba koniecznie przydzielić odpowiednim obiektom. Samo zdefiniowanie nie wprowadza parametrów do modelu.

## 3.5.2.1. GRUBOŚĆ

Definiuje wartość grubości dla elementów powierzchniowych (PSN, PSO, SHELL). W komórce NAZWA podaje się dowolny ciąg identyfikacyjny, w polu GRUBOŚĆ wartość parametru, a pole KOMENTARZ umożliwia wprowadzenie własnych notatek.

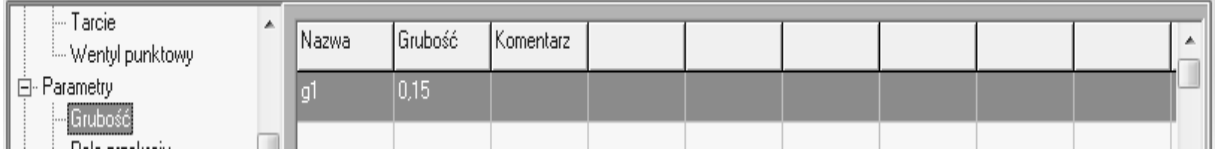

#### 3.5.2.2. POLE PRZEKROJU

Definiuje wartość powierzchni przekroju dla elementów prętowych (TRUSS, BEAM). W komórce NAZWA podaje się dowolny ciąg identyfikacyjny, w polu A wartość parametru. Kolejne 4 pola identyfikują położenie przekroju pręta w przestrzeni, a pole KOMENTARZ umożliwia wprowadzenie własnych notatek. Komórka DEFINICJA jest identyfikatorem wbudowanej bazy danych.

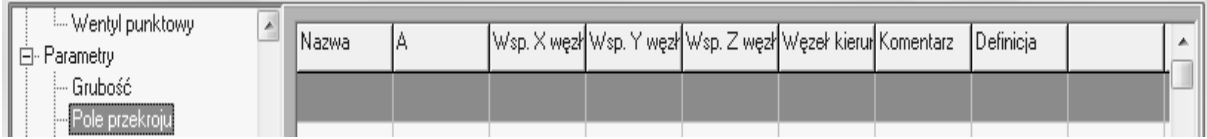

Położenie pręta w przestrzeni określa się poprzez 3 punkty (i, j, k), na których można rozpiąć tzw. powierzchnię kierunkową. Oś kierunkowa przekroju Y jest osią leżącą w płaszczyźnie kierunkowej i jest prostopadła do osi pręta.

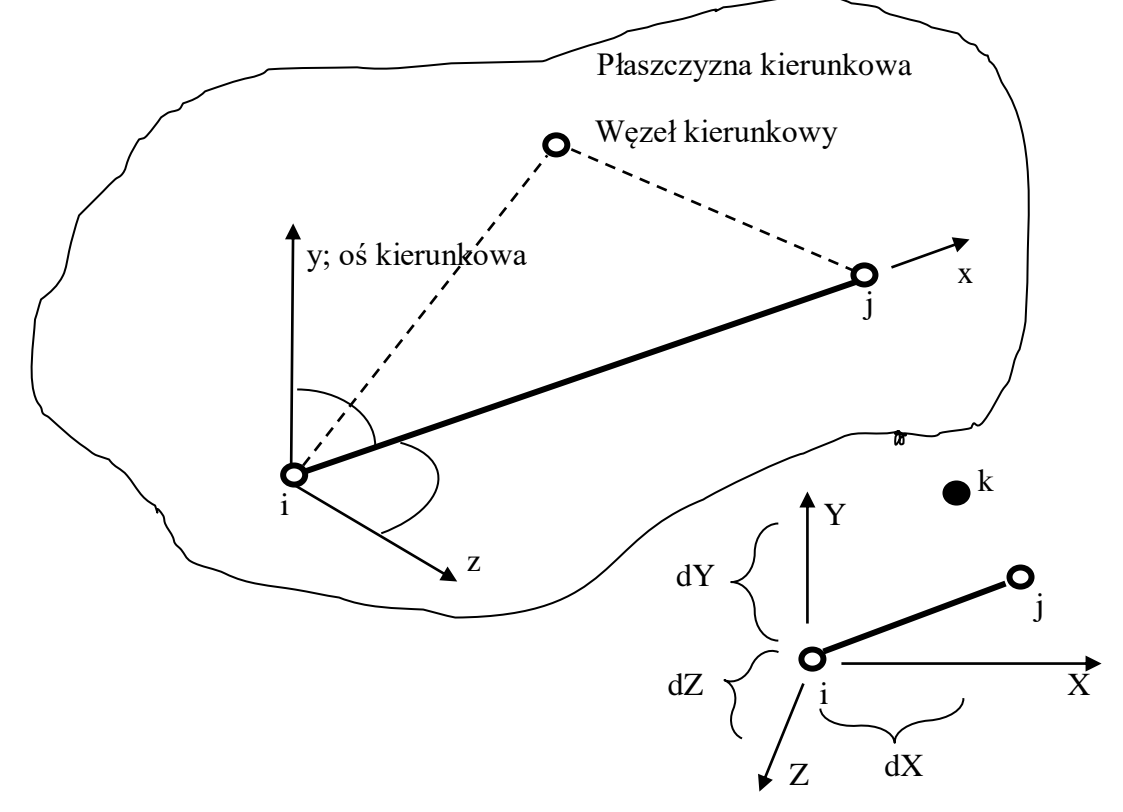

Węzłem kierunkowym może być punkt istniejący w modelu, wtedy w polach orientacji przekroju wystarczy w komórce WĘZEŁ KIERUNKOWY wpisać numer tego punktu. Węzeł kierunkowy można też wygenerować sztucznie poprzez zadanie przyrostów dx, dy,

dz (patrz rysunek) względem węzła początkowego pręta "i" – komórki WSP. X WĘZŁA KIER, WSP. Y WĘZŁA KIER, WSP. Z WĘZŁA KIER. UWAGA: węzeł kierunkowy nie może leżeć na linii osi pręta i-j.

# 3.5.2.3. BEZWŁADNOŚĆ PRZEKROJU

Definiuje wartość momentów bezwładności dla elementów prętowych zginanych (BEAM). W komórce NAZWA podaje się dowolny ciąg identyfikacyjny, w polach Js, Jy, Jz wartości momentów bezwładności wg odpowiednich osi lokalnych elementu. Pole KOMENTARZ umożliwia wprowadzenie własnych notatek. Komórka DEFINICJA jest identyfikatorem wbudowanej bazy danych.

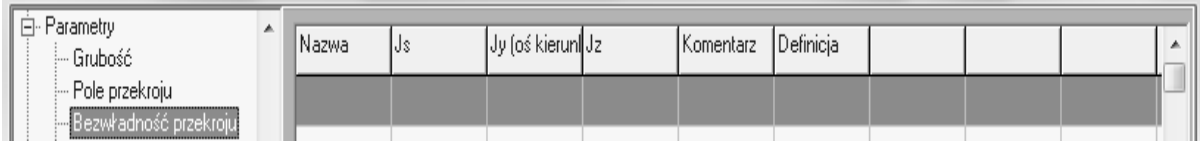

Definicja zawsze występuje razem z definicją POLE PRZEKROJU (np. dla belki trzeba podać obie definicje POLE PRZEKROJU i BEZWŁADNOŚĆ PRZEKROJU) i korzysta z tam zdefiniowanych osi elementu. Js to moment bezwładności przekroju skręcanego, a Jy i Jz to momenty bezwładności przy zginaniu względem odpowiednich osi lokalnych (patrz rysunek powyżej).

Obie definicje POLE PRZEKROJU i BEZWŁADNOŚĆ PRZEKROJU mogą korzystać z wbudowanej bazy danych po kliknięciu w trybie edycji na pole DEFINICJA. Pojawia się okno bazy danych, w którym dostępne są różne typowe w budownictwie kształty podstawowe, jak przekrój prostokątny, skrzynkowy, teowy, kołowy i rurowy. Parametry geometryczne tych kształtów ustawia się poprzez edycję pól z wymiarami, które są dostępne na obszarze roboczym okna bazy danych. Oprócz kształtów podstawowych dostępne są również parametry przekrojowe polskich kształtowników walcowanych.

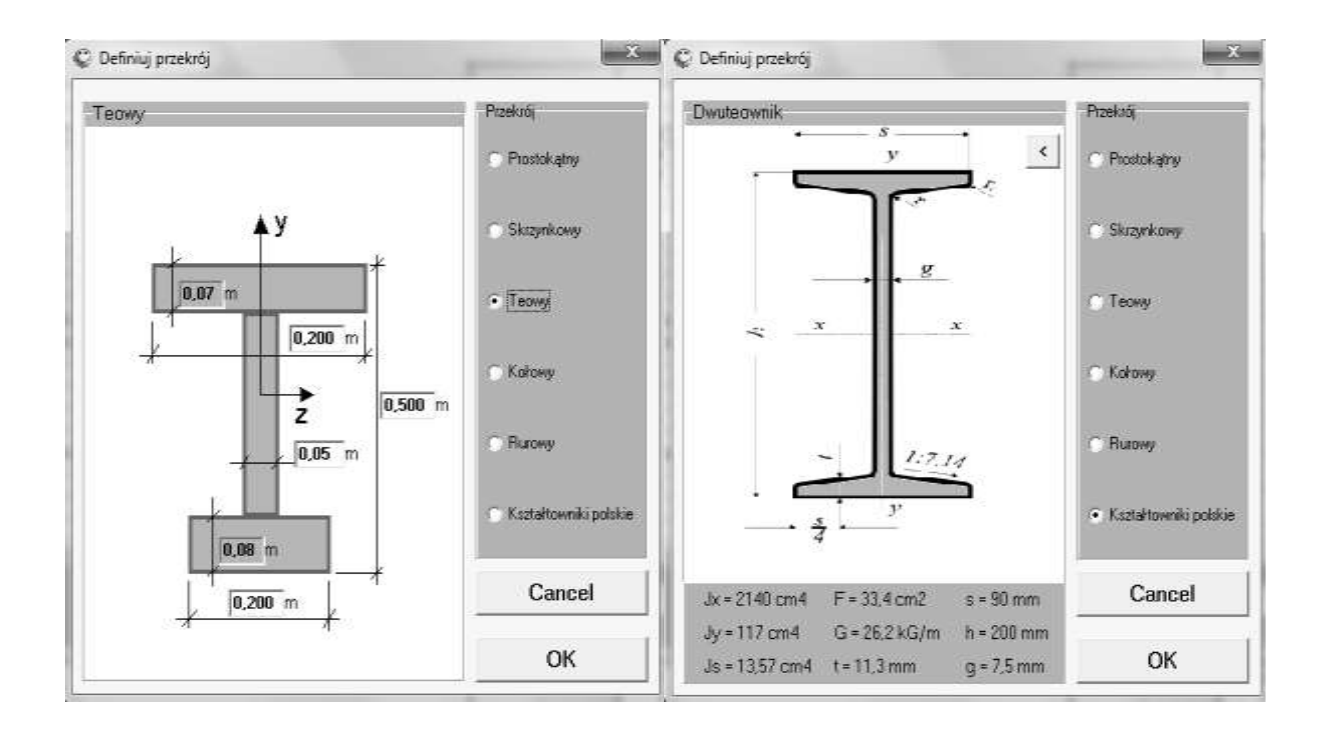

#### 3.5.2.4. PRZEGUB

Wprowadza definicję przegubów. Możliwe jest zamodelowanie każdego rodzaju przegubu. W komórce NAZWA podaje się dowolny ciąg identyfikacyjny, a w komórce WĘZEŁ, LINIA, LUB GRUPA podaje się obiekty, w których przegub jest zlokalizowany. Kolejne 6 pól od X do fiZ służą do określenia, które stopnie swobody są przegubowe – należy wybrać YES gdy stopień swobody jest przegubowy lub NO gdy nie. W polu COORD. SYSTEM podajemy układ współrzędnych, gdyż przeguby mogą być definiowane w układzie globalnym GLOBAL lub lokalnym elementu skończonego LOCAL.

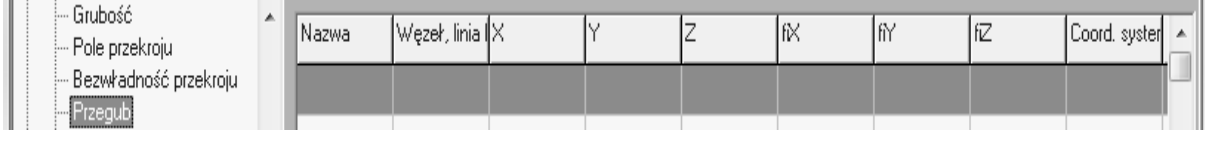

#### *PRZYKŁAD 1*

*W przykładowej belce zdefiniowano 2 przeguby: kulowy w punkcie 2 i ślizgowy w punkcie 4 – rysunek. Ich definicje są następujące:*

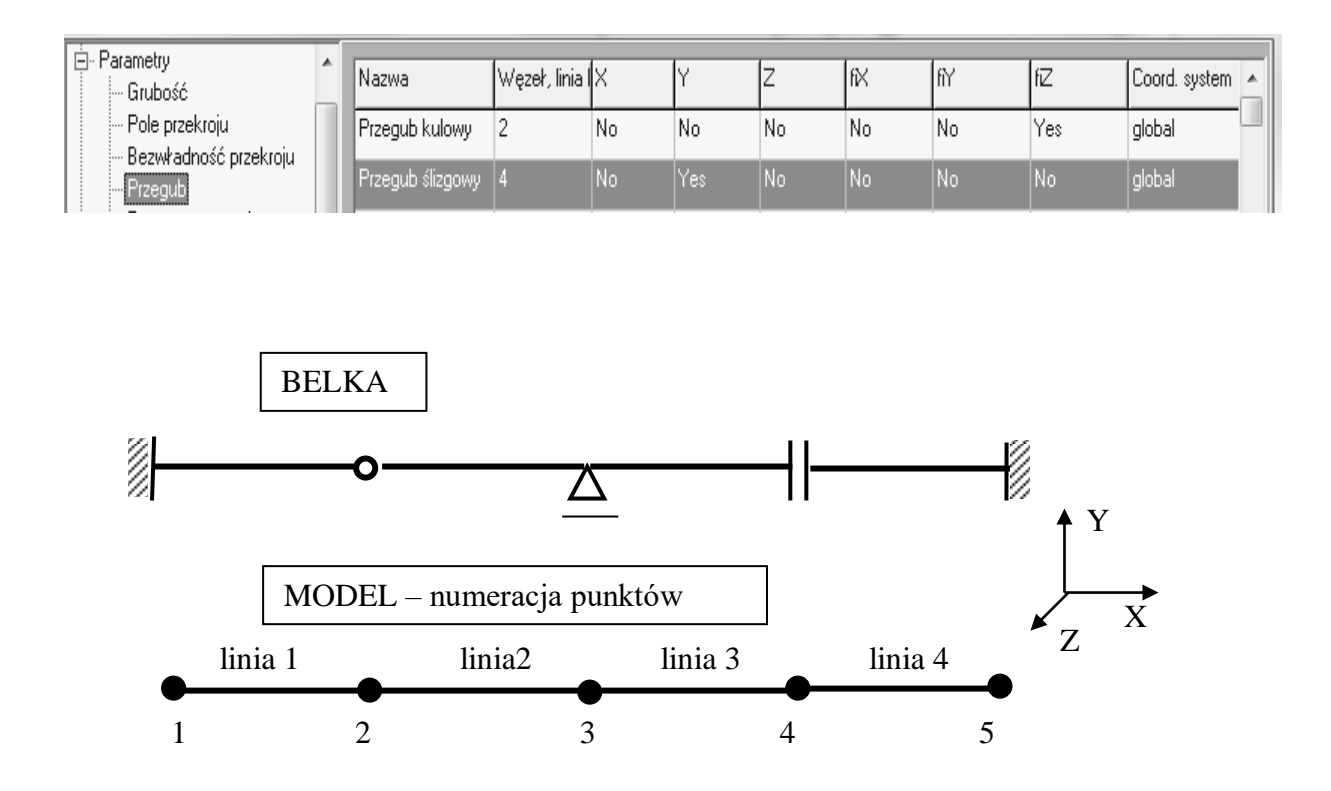

Następnie definicję PRZEGUB KULOWY przydzielamy liniom 1 i 2, a definicję PRZEGUB ślizgowy przydzielamy liniom 3 i 4.

#### *PRZYKŁAD 2*

*Na rysunku pokazano wycięty węzeł ramy wielokondygnacyjnej. Zdefiniowany jak w przykładzie pierwszym przegub kulowy przydzielamy tylko liniom nr 1 i 2, gdyż tylko one łączą się przegubowo w węźle nr 34.*

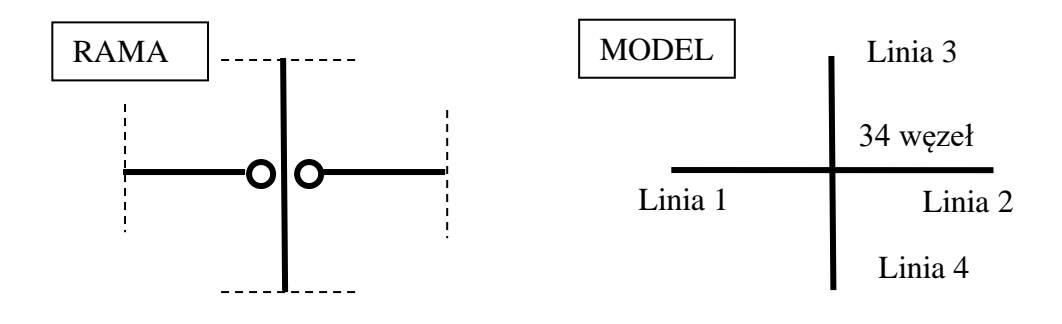

# 3.5.2.5. TEMPERATURA W ELEMENTACH

Definiuje wartość temperatury w całym elemencie skończonym, komórki TEMP i dTEMP. Znaczenie tych pól zależy od typu elementów, i tak:

- dla elementów liniowych TEMP oznacza temperaturę na długości elementu a dTEMP przyrost (gradient) temperatury po osi lokalnej Y (oś kierunkowa) przekroju.
- dla elementów powierzchniowych TEMP oznacza temperaturę w płaszczyźnie elementu a dTEMP przyrost (gradient) temperatury po jego grubości.
- dla elementów bryłowych TEMP oznacza temperaturę w całej objętości elementu a komórka dTEMP jest nie używana.

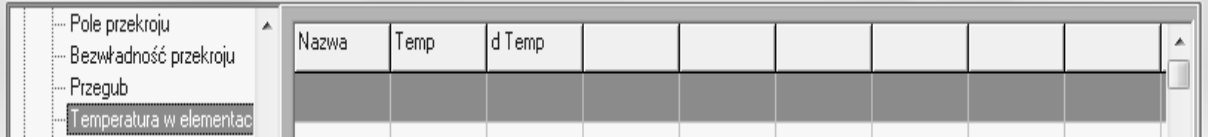

W komórce NAZWA podaje się dowolny ciąg identyfikacyjny.

## 3.5.2.6. GAUSS

Definiuje jedną wartość liczbową określającą liczbę punktów całkowania, komórka NUMER, przykładowo liczba 2 oznacza: 2 punkty Gaussa dla elementów liniowych, 2x2=4 punkty Gaussa dla elementów powierzchniowych i 2x2x2=8 punktów Gaussa dla elementów bryłowych. W komórce NAZWA podaje się dowolny ciąg identyfikacyjny.

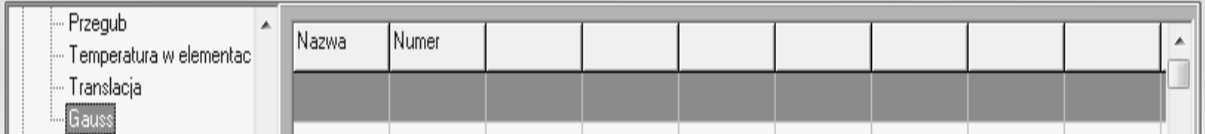

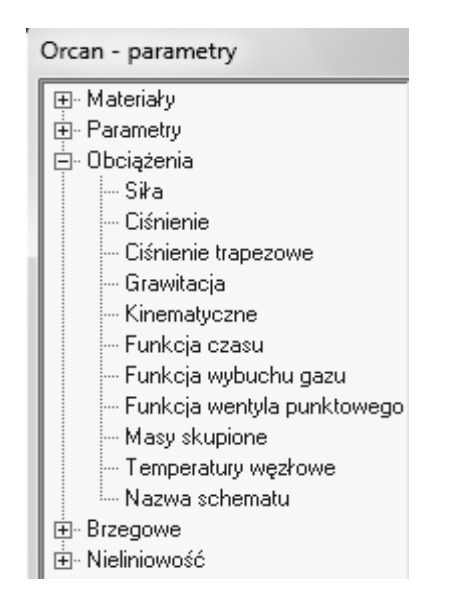

# **3.5.3. Definicja "OBCIĄŻENIA"**

W gałęzi drzewa definicji nazwanej OBCIĄŻENIA definiowane są obciążenia statyczne, dynamiczne, kinematyczne, termiczne i specjalne (FUNKCJA WYBUCHU GAZU, FUNKCJA WENTYLA PUNKTOWEGO). Wartości są wpisywane lub poprawiane w trybie edycji. W tryb edycji nowej definicji przechodzi się klawiszem DODAJ, natomiast w tryb edycji gotowej definicji przechodzi się poprzez DBLCLICK podwójne kliknięcie w dowolną komórkę tej definicji. Wszelkie zmiany w definicjach muszą kończyć się kliknięciem klawisza ZASTOSUJ. Obciążenia grupowane są w tzw. schematy obciążenia, które identyfikowane są kolejnymi numerami – od 1 do 256. Schematom można nadawać nazwy znaczące ułatwiające analizę wyników, patrz gałąź NAZWA SCHEMATU.

UWAGA: zdefiniowane obciążenia trzeba koniecznie przydzielić odpowiednim obiektom. Samo zdefiniowanie nie wprowadza obciążeń do modelu.

## 3.5.3.1. SIŁA

Definiuje wartość siły skupionej lub momentu skupionego. W komórce NAZWA podaje się dowolny ciąg identyfikacyjny, w polu SCHEMAT zadawany jest numer schematu obciążenia, a w komórce WARTOŚĆ podajemy wartość siły skupionej z odpowiednim znakiem, zależnym od wyboru w polu KIERUNEK. Pole KOMENTARZ umożliwia wprowadzenie własnych notatek.

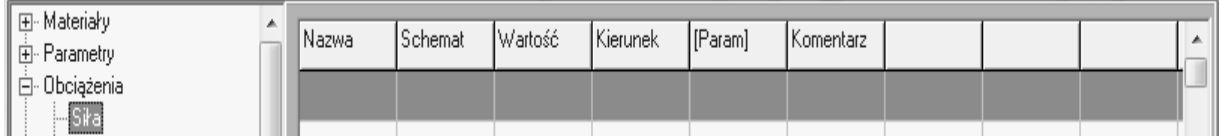

Pole KIERUNEK zawiera rozwijalne okno wyboru dostępne w trybie edycji modelu. W zależności od dokonanego wyboru można wykorzystać opcjonalne pole PARAM. W polu KIERUNEK są do dyspozycji następujące pozycje

- $\bullet$  X skierowuje siłę skupioną po osi X,
- $\bullet$  Y skierowuje siłę skupioną po osi Y,
- $\bullet$  Z skierowuje siłę skupioną po osi Z,
- fiX skierowuje wektor momentu skupionego po osi X (obrót wokół osi X),
- fiY skierowuje wektor momentu skupionego po osi Y,
- fiZ skierowuje wektor momentu skupionego po osi Z,
- NORMAL-F skierowuje siłę skupioną prostopadle do obiektu, którym może być linia lub powierzchnia. W polu PARAM należy podać numer odpowiedniego obiektu,
- TANGENT-F skierowuje siłę skupioną równolegle do obiektu, którym może być linia. W polu PARAM należy podać numer odpowiedniego obiektu,
- ONPOINT-F skierowuje siłę skupioną w kierunku punktu wskazanego w polu PARAM,
- NORMAL-M to samo co NORMAL-F tylko dla wektora momentu,
- TANGENT-M to samo co TANGENT-F tylko dla wektora momentu,
- ONPOINT-M to samo co ONPOINT-F tylko dla wektora momentu.

## 3.5.3.2. CIŚNIENIE

Definiuje wartość ciśnienia równomiernie rozłożonego (siły lub momenty równomiernie rozłożone). Ciśnienie może być przydzielone do linii (jako obciążenie ciągłe równomiernie rozłożone na jednostkę długości linii) lub do powierzchni (jako obciążenie powierzchniowe równomiernie rozłożone na jednostkę powierzchni). W komórce NAZWA podaje się dowolny ciąg identyfikacyjny, w polu SCHEMAT zadawany jest numer schematu obciążenia, a w komórce WARTOŚĆ podajemy wartość obciążenie

równomiernie rozłożonego z odpowiednim znakiem, zależnym od wyboru w polu KIERUNEK. Pole KOMENTARZ umożliwia wprowadzenie własnych notatek.

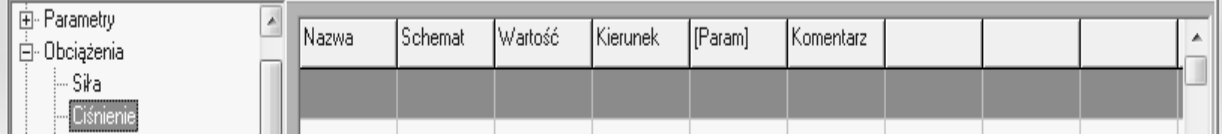

Pole KIERUNEK zawiera rozwijalne okno wyboru dostępne w trybie edycji modelu. W zależności od dokonanego wyboru można wykorzystać opcjonalne pole PARAM. W polu KIERUNEK są do dyspozycji następujące pozycje

- $\bullet$  X skierowuje siłę skupioną po osi X,
- $\bullet$  Y skierowuje siłę skupioną po osi Y,
- $\bullet$  Z skierowuje siłę skupioną po osi Z,
- fiX skierowuje wektor momentu skupionego po osi X (obrót wokół osi X),
- fi $Y$  skierowuje wektor momentu skupionego po osi Y,
- fiZ skierowuje wektor momentu skupionego po osi Z,
- NORMAL-F skierowuje siłę skupioną prostopadle do obiektu, którym może być linia lub powierzchnia. W polu PARAM należy podać numer odpowiedniego obiektu. Jeżeli pole PARAM zostawimy puste, obciążenia zostaną skierowane prostopadle do linii do której obciążenie jest przyłożone, pod warunkiem, że linia ma zdefiniowany parametr POLE PRZEKROJU – kierunkiem prostopadłym jest normalna do płaszczyzny wyznaczonej przez osie lokalne X i Y (oś kierunkowa przekroju). W przeciwnym razie zostanie zgłoszony błąd przydziału obciążeń,
- TANGENT-F skierowuje siłę skupioną równolegle do obiektu, którym może być linia. W polu PARAM należy podać numer odpowiedniego obiektu. Jeżeli pole PARAM zostawimy puste, obciążenia zostaną skierowane równolegle do linii do której obciążenie jest przyłożone,
- ONPOINT-F skierowuje siłę skupioną w kierunku punktu wskazanego w polu PARAM,
- NORMAL-M to samo co NORMAL-F tylko dla wektora momentu,
- TANGENT-M to samo co TANGENT-F tylko dla wektora momentu,
- ONPOINT-M to samo co ONPOINT-F tylko dla wektora momentu.

## 3.5.3.3. CIŚNIENIE TRAPEZOWE

Definiuje wartość ciśnienia równomiernie rozłożonego (siły lub momenty równomiernie rozłożone). Ciśnienie może być przydzielone do linii (jako obciążenie ciągłe trapezowe rozłożone na jednostkę długości linii) lub do powierzchni (jako obciążenie powierzchniowe trapezowe rozłożone na jednostkę powierzchni). W komórce NAZWA podaje się dowolny ciąg identyfikacyjny, a w polu SCHEMAT zadawany jest numer schematu obciążenia. W komórce WARTOŚĆ podajemy wartość obciążenia ciągłego odpowiadające punktowi PUNKT, który trzeba podać. W kolejnej komórce WARTOŚĆ podajemy wartość obciążenia ciągłego odpowiadające punktowi PUNKT, który trzeba podać. Wartość obciążenia ciągłego należy podać z odpowiednim znakiem zależnym od wyboru w polu KIERUNEK. Oba punkty mogą być dowolnie sytuowane, na obciążany element przydzielana jest tylko ta część obciążenia, która jest rzutowana na ten element.

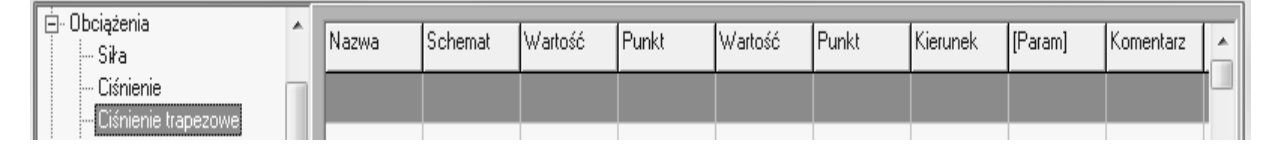

Pole KOMENTARZ umożliwia wprowadzenie własnych notatek. Pole KIERUNEK i pole PARAM mają ustawienia identyczne jak w poleceniu CIŚNIENIE.

#### 3.5.3.4. GRAWITACJA

Polecenie służy głównie do automatycznego uwzględnienia obciążenia ciężarem własnym budowli. Definiuje wartość przyspieszenia grawitacyjnego (np. ziemskiego) – pole WARTOŚĆ, które można ukierunkować po osiach globalnych X, Y, Z – pole KIERUNEK. Pole PARAM nie jest używane. Przyspieszenie jest przemnażane przez gęstość materiału podanego w definicjach MATERIAŁY, wyznaczając w ten sposób automatycznie ciężar konstrukcji. W komórce NAZWA podaje się dowolny ciąg identyfikacyjny, a w polu SCHEMAT zadawany jest numer schematu obciążenia. Pole KOMENTARZ umożliwia wprowadzenie własnych notatek.

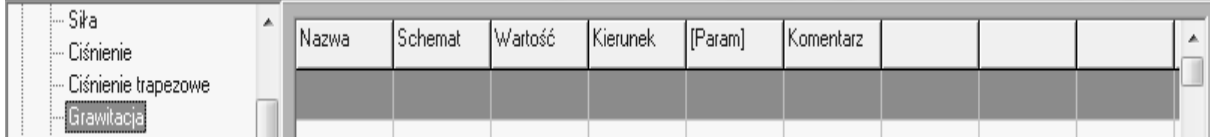

W polu KIERUNEK są do dyspozycji następujące pozycje

- $\bullet$  X skierowuje obciążenie grawitacyjne po osi X,
- Y skierowuje obciążenie grawitacyjne po osi Y,
- Z skierowuje obciążenie grawitacyjne po osi Z.

# 3.5.3.5. KINEMATYCZNE

Polecenie służy głównie do zamodelowania obciążeń kinematycznych, przekazywanych przez przyspieszenia, np. oddziaływania sejsmiczne i parasejsmiczne. Definiuje wartość przyspieszenia – pole WARTOŚĆ, które można ukierunkować dowolnie wg opcji dostępnych w polu KIERUNEK. Pole PARAM nie jest używane. W komórce NAZWA podaje się dowolny ciąg identyfikacyjny, a w polu SCHEMAT zadawany jest numer schematu obciążenia. Pole KOMENTARZ umożliwia wprowadzenie własnych notatek. Obciążenia kinematyczne wykorzystują macierz mas analizowanego układu, gęstość masy zadawana jest w definicji MATERIAŁY.

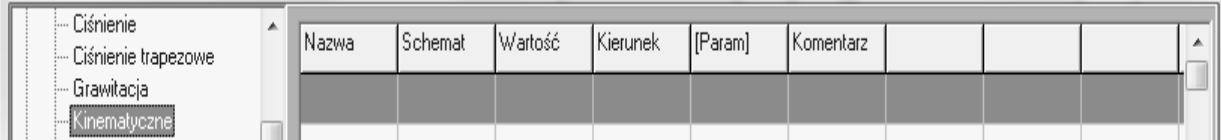

W polu KIERUNEK są do dyspozycji następujące pozycje

- TRANS skierowuje przyspieszenie w kierunku wypadkowym wyznaczonym przez wektory przemieszczeń translacyjnych – X, Y, Z,
- $\bullet$  X skierowuje przyspieszenie po osi X,
- $\bullet$  Y skierowuje przyspieszenie po osi Y,
- Z skierowuje przyspieszenie po osi Z,
- ROTATE skierowuje przyspieszenie w kierunku wypadkowym wyznaczonym przez wektory przemieszczeń rotacyjnych – fiX, fiY, fiZ,
- fiX skierowuje wektor przyspieszenie na obrót wokół osi X,
- fi $Y$  skierowuje wektor przyspieszenie na obrót wokół osi Y,
- fiZ skierowuje wektor przyspieszenie na obrót wokół osi Z,

 ALL – skierowuje przyspieszenie we wszystkich kierunkach translacyjnych i rotacyjnych X, Y, Z, fiX, fiY, fiZ.

#### 3.5.3.6. FUNKCJA CZASU

Definiuje rozkład czasowy obciążenia i jest używana w analizach dynamicznych. Funkcja czasu modyfikuje wartość obciążenia w zadanym schemacie (pole SCHEMAT) poprzez współczynniki skalujące wartość tego obciążenia. Funkcji nie trzeba przydzielać do konstrukcji, ona sama przydziela się automatycznie do zadanego schematu.

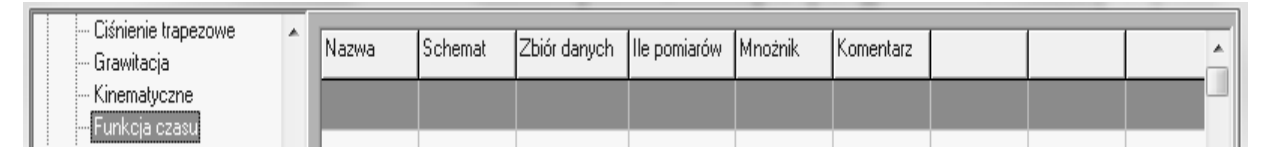

Funkcję czasu definiuje się jako plik tekstowy w układzie: czas – mnożnik, np. jako pliki tekstowe z torów pomiarowych:

- 0.00 1.0
- 0.01 1.5
- 0.10 1.25
- 100 1.25

Po zapoczątkowaniu definicji klawiszem DODAJ pojawi się okno wczytywania pliku. Po wczytaniu nazwa pliku pojawi się w komórce ZBIÓR DANYCH. Liczba par danych zostanie automatycznie zliczona i zapisana w polu ILE POMIARÓW. Pole MNOŻNIK umożliwia zastosowanie dodatkowego mnożnika globalnego. Wartości pośrednie z par pomiarowych czas – mnożnik są liniowo aproksymowane. Ostatecznie wszystkie wartości obciążenia w zadanym schemacie są mnożone przez odczytany i aproksymowany mnożnik skalujący z pliku danych i mnożony przez wartość z pola MNOŻNIK.

Pole KOMENTARZ umożliwia wprowadzenie własnych notatek, w komórce NAZWA podaje się dowolny ciąg identyfikacyjny.

UWAGA: Czas startowy w funkcji czasu musi być taki sam jak w algorytmie obliczeniowym lub wcześniejszy. Czas końcowy w funkcji czasu musi być taki sam jak w algorytmie obliczeniowym lub późniejszy.

UWAGA: W algorytmach dynamicznych wszystkie obciążenia ze zdefiniowanych schematów są sumowane, tworząc jeden wektor obciążenia. Jako obciążenia dynamiczne

są traktowane obciążenia ze zdefiniowaną funkcją czasu, obciążenia bez zdefiniowanej funkcji czasu są traktowane jako oddziaływania statyczne.

## 3.5.3.7. FUNKCJA WYBUCHU GAZU

#### Definicja w fazie rozwojowej.

Jest to definicja cech kinematyki gazów dla modeli konstrukcji obciążonej nadciśnieniem wynikającym z faktu wybuchu gazu wewnątrz pomieszczeń mieszkalnych.

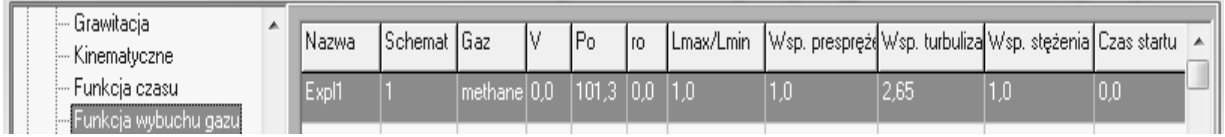

#### 3.5.3.8. FUNKCJA WENTYLA PUNKTOWEGO

Definicja w fazie rozwojowej.

Jest to definicja cech kinematyki gazów dla modeli konstrukcji obciążonej nadciśnieniem wynikającym z faktu wybuchu gazu wewnątrz pomieszczeń mieszkalnych. Określa charakterystykę otwarcia powierzchni odprężających.

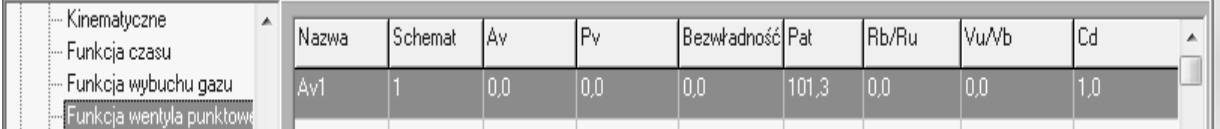

## 3.5.3.9. MASY SKUPIONE

Definicja umożliwia wprowadzenie mas skupionych do globalnej macierzy mas analizowanego układu. Wartość masy jest wprowadzana w polu WARTOŚĆ, natomiast w polu KIERUNEK definiuje się stopnie swobody na których masa oddziałuje.

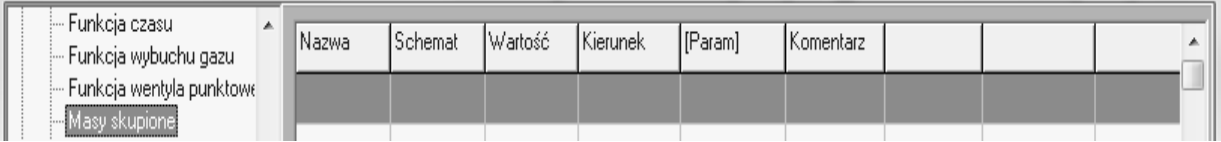

Pole KOMENTARZ umożliwia wprowadzenie własnych notatek, w komórce NAZWA podaje się dowolny ciąg identyfikacyjny. Pole PARAM nie jest używane. W polu KIERUNEK są do dyspozycji następujące pozycje

- TRANS skierowuje masę skupioną na trzy kierunki translacyjne X, Y, Z,
- $\bullet$  X skierowuje masę skupioną na kierunek X,
- $\bullet$  Y skierowuje masę skupioną na kierunek Y,
- $\bullet$  Z skierowuje masę skupioną na kierunek Z,
- ROTATE skierowuje masę skupioną na trzy kierunki rotacyjne fiX, fiY, fiZ,
- fiX skierowuje masę skupioną na kierunek obrotu wokół osi X,
- fi $Y$  skierowuje masę skupioną na kierunek obrotu wokół osi Y,
- fiZ skierowuje masę skupioną na kierunek obrotu wokół osi Z,
- ALL skierowuje masę skupioną na wszystkie kierunki translacyjne i rotacyjne X, Y, Z, fiX, fiY, fiZ.

UWAGA: masy muszą być zadane w schemacie, który nie był wcześniej wykorzystany do zadania innych wartości. Masy mogą być zadane w kilku schematach – zostaną zsumowane.

#### 3.5.3.10. TEMPERATURY WĘZŁOWE

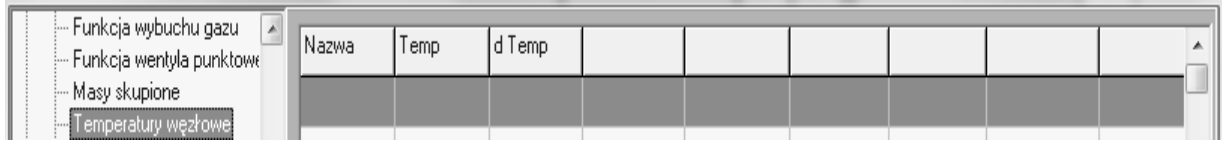

Definicja w fazie rozwojowej.

#### 3.5.3.11. NAZWA SCHEMATÓW

Definicję wykorzystuje się do wprowadzenia nazw znaczących dla zadanych schematów obciążenia. Nazwy znaczące ułatwiają analizę wyników.

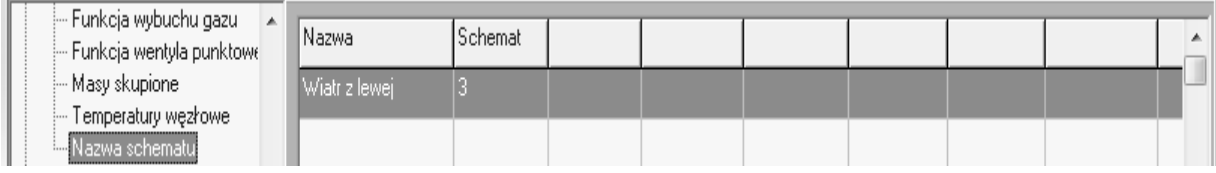

# **3.5.4. Definicja "BRZEGOWE"**

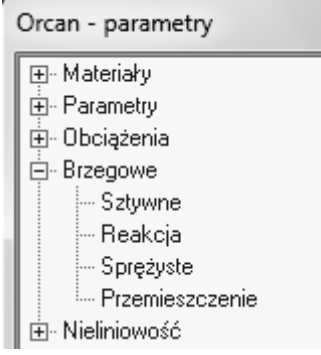

W gałęzi drzewa definicji nazwanej BRZEGOWE definiowane są warunki brzegowe w postaci więzów sztywnych SZTYWNE i podatnych SPRĘŻYSTE. Można też zadać przemieszczenia PRZEMIESZCZENIE oraz zażądać policzenia reakcji w wybranych miejscach układu REAKCJA. Wartości są wpisywane lub poprawiane w trybie edycji. W tryb edycji nowej definicji przechodzi się klawiszem DODAJ, natomiast w tryb edycji gotowej definicji przechodzi się poprzez DBLCLICK podwójne kliknięcie w dowolną komórkę tej definicji. Wszelkie zmiany w definicjach muszą kończyć się kliknięciem klawisza ZASTOSUJ.

UWAGA: zdefiniowane warunki brzegowe trzeba koniecznie przydzielić odpowiednim obiektom. Samo zdefiniowanie nie wprowadza warunków brzegowych do modelu.

#### 3.5.4.1. SZTYWNE

Definicja umożliwia wprowadzenie więzów sztywnych w układzie globalnym modelu konstrukcji – reakcje w więzach nie są wyświetlane przez system. Do dyspozycji są wszystkie sześć stopni swobody: 3 translacyjne X, Y, Z i 3 rotacyjne fiX, fiY i fiZ. Dowolny więz jest ustawiany jako sztywny poprzez wybór słowa YES. Słowo NO

oznacza, że żadnego więzu nie wprowadzono W komórce NAZWA podaje się dowolny ciąg identyfikacyjny.

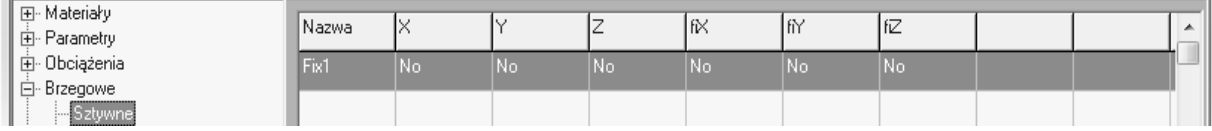

#### 3.5.4.2. REAKCJA

Definicja umożliwia wprowadzenie więzów sztywnych na dowolnym kierunku, co zastępuje grupę więzów – podporę (przykład to podpora pod kątem). W tak zdefiniowanej podporze system wyświetla wartość reakcji na kierunku wypadkowym tej reakcji. Definicji można też używać zamiast definicji SZTYWNE w przypadku, gdy chcemy znać wartość podpory. W komórkach dX, dY i dZ podajemy przyrost współrzędnych translacyjnych lub rotacyjnych w zależności od wartości pola ROTACYJNE. W ten sposób można zdefiniować podpory na kierunkach translacyjnych i rotacyjnych. W komórce NAZWA podaje się dowolny ciąg identyfikacyjny.

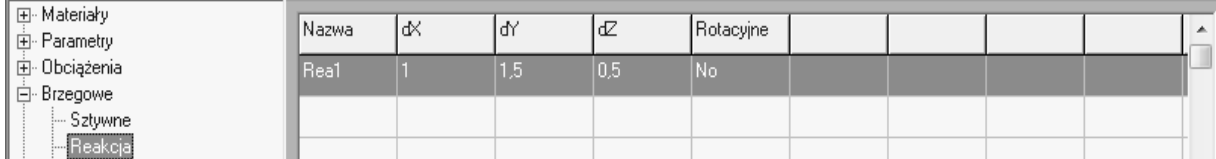

#### 3.5.4.3. SPRĘŻYSTE

Definicja umożliwia wprowadzenie więzów sprężystych (podatnych) na dowolnym kierunku, co zastępuje grupę więzów – podporę (przykład to podpora pod kątem). W tak zdefiniowanej podporze system wyświetla wartość reakcji na kierunku wypadkowym tej podpory. W komórkach dX, dY i dZ podajemy przyrost współrzędnych translacyjnych lub rotacyjnych w zależności od wartości pola ROTACYJNE. W ten sposób można zdefiniować podpory na kierunkach translacyjnych i rotacyjnych. Sztywność podpory zadawana jest w polu SZTYWNOŚĆ. W komórce NAZWA podaje się dowolny ciąg identyfikacyjny.

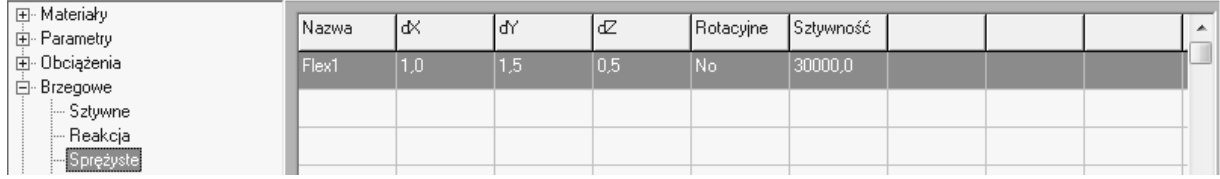

## 3.5.4.4. PRZEMIESZCZENIE

Definicja umożliwia wprowadzenie znanych wartości przemieszczeń (ugięć, przesuwów, obrotów, itp.) na dowolnym kierunku. W komórkach dX, dY i dZ podajemy przyrost współrzędnych translacyjnych lub rotacyjnych w zależności od wartości pola ROTACYJNE. W ten sposób można zdefiniować przemieszczenia na kierunkach translacyjnych i rotacyjnych. W komórce NAZWA podaje się dowolny ciąg identyfikacyjny.

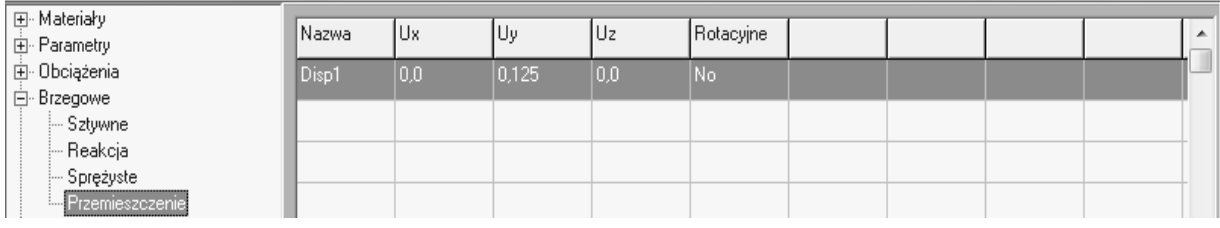

# **3.5.5. Definicja "NIELINIOWOŚĆ"**

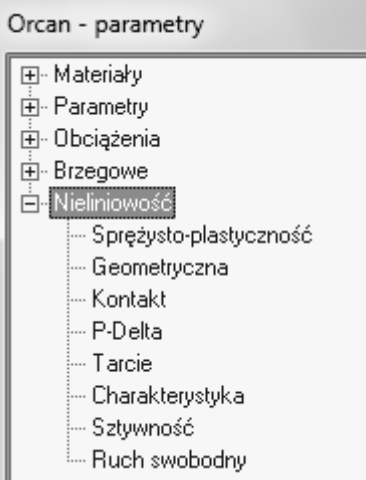

Definicja w fazie rozwojowej.

# **4. Postprocesor – analiza wyników**

# *4.1. Okno postprocesora*

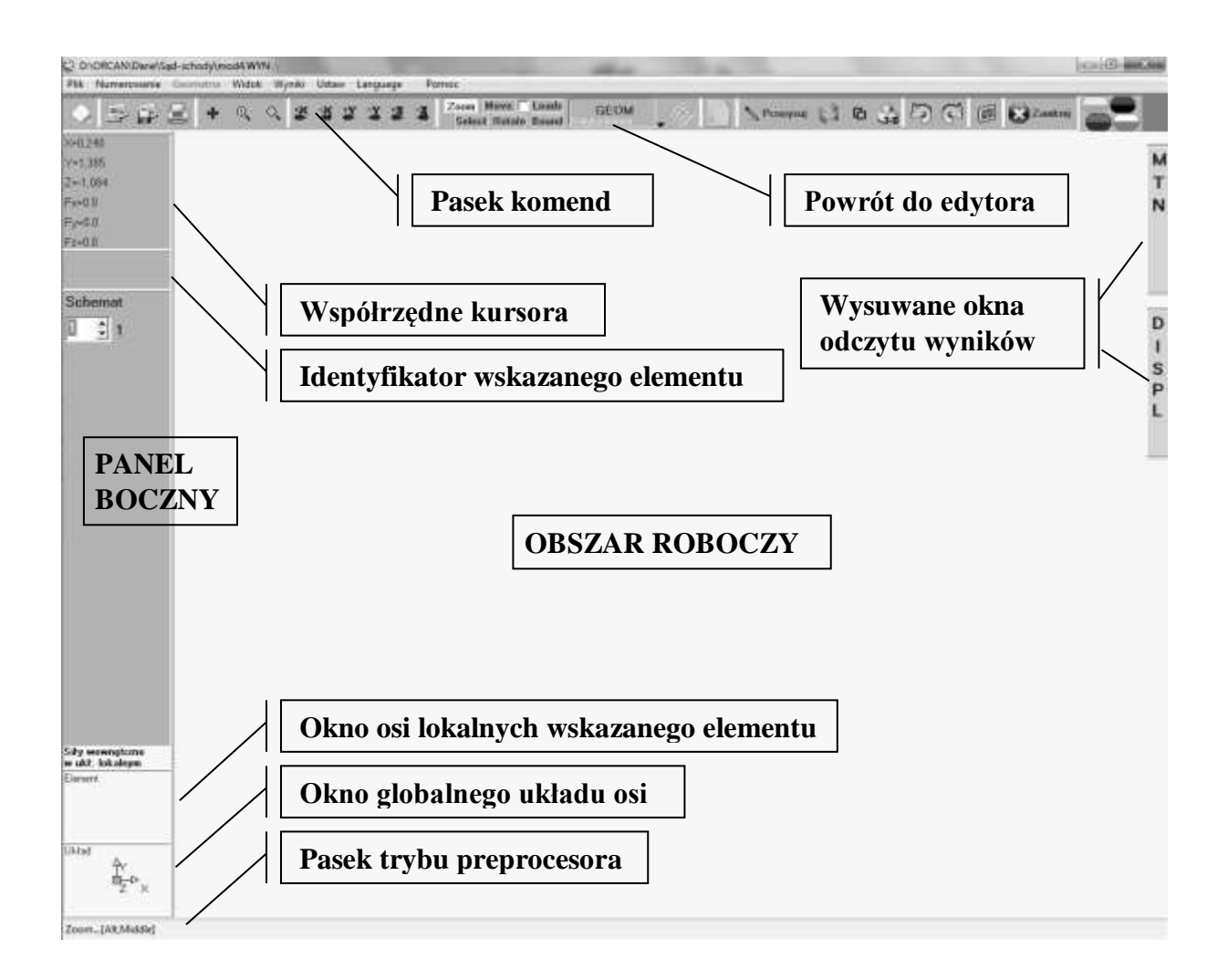

Okno postprocesora jest tożsame z oknem preprocesora. Podzielone jest ono na 4 części:

- obszar roboczy (główna część ekranu) na którym rysowany jest model konstrukcji,
- panel boczny, gdzie wyświetlane są różne informacje dotyczące budowanego modelu konstrukcji,
- pasek komend i ikon szybkiego dostępu (górna część ekranu,
- wysuwane okna odczytu wyników.

# *4.2. Komendy postprocesora*

Podstawowe polecenia bloku postprocesora zgrupowane są na pasku zadań. Dostęp do poszczególnych komend uzyskujemy poprzez standardowe rozwinięcie okien. Niektóre z poleceń są nieaktywne w bloku postprocesora.

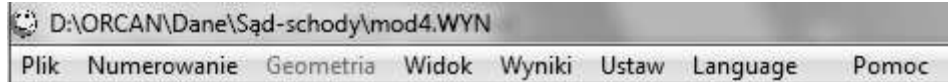

# 4.2.1. **Polecenie** "PLIK"

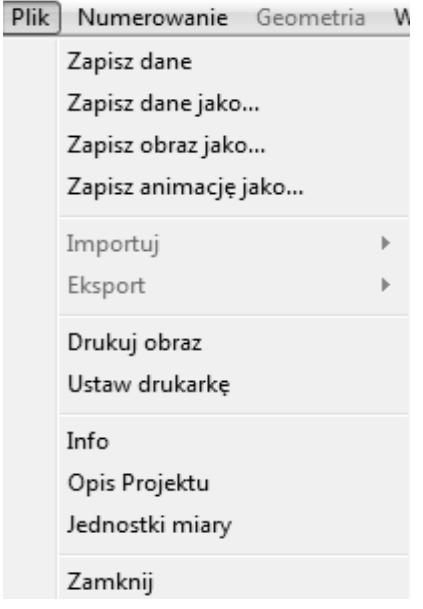

ZAPISZ DANE – polecenie umożliwia zapisanie tworzonego modelu w pamięci masowej.

- ZAPISZ DANE JAKO polecenie umożliwia zapisanie tworzonego modelu w pamięci masowej pod nową nazwą.
- ZAPISZ OBRAZ JAKO polecenie umożliwia zapisanie zawartości obszaru roboczego do pliku obrazu.
- ZAPISZ ANIMACJĘ JAKO polecenie umożliwia zapisanie obszaru roboczego jednocześnie ze wszystkich schematów do pliku obrazu. Pliki numerowane są wg numeru schematu.
- DRUKUJ OBRAZ polecenie umożliwia wydrukowanie zawartości obszaru roboczego na drukarce lokalnej.

USTAW DRUKARKĘ – polecenie umożliwia ustawienie parametrów wydruku.

- INFO polecenie wyświetla podstawowe informacje o pliku danych w oknie monitora systemu.
- OPIS PROJEKTU polecenie otwiera okno edytora tekstu, w którym można opisać szczegóły wykonywanego modelu i je zapisać. Umożliwia również odczyt wcześniej zapisanych informacji. Opcja jest bardzo użyteczna w plikach archiwizowanych.
- JEDNOSTKI MIARY polecenie umożliwia zdefiniowanie jednostek używanych we wbudowanej bazie danych (patrz preprocesor).

ZAMKNIJ – zamyka okno preprocesora.

# **4.2.2. Polecenie "NUMEROWANIE"**

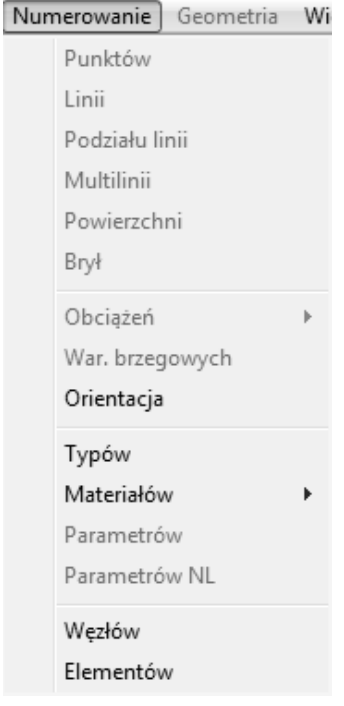

- ORIENTACJA włącza tryb wyświetlania orientacji elementów skończonych. Orientacja elementu jest uzależniona od jego typu (czy są to elementy liniowe, powierzchniowe, czy bryłowe). Orientacja może mieć wpływ na wizualizację wyników obliczeń.
- TYPÓW włącza tryb wyświetlania typów elementów skończonych, przykładowo wyświetlona nazwa BEL-3D oznacza przestrzenny element belkowy.
- MATERIAŁÓW włącza tryb wyświetlania przydzielonych a wcześniej zdefiniowanych nazw zestawów parametrów materiałowych (E, v, …itp.).

ALL – wyświetla nazwy wszystkich przydzielonych materiałów,

KOLOR – wyświetla materiały w różnych kolorach.

WĘZŁÓW – włącza tryb numerowania węzłów siatki podziału układu.

ELEMENTÓW – włącza tryb numerowania elementów skończonych tworzących siatkę podziału układu.

## 4.2.3. Polecenie "WIDOK"

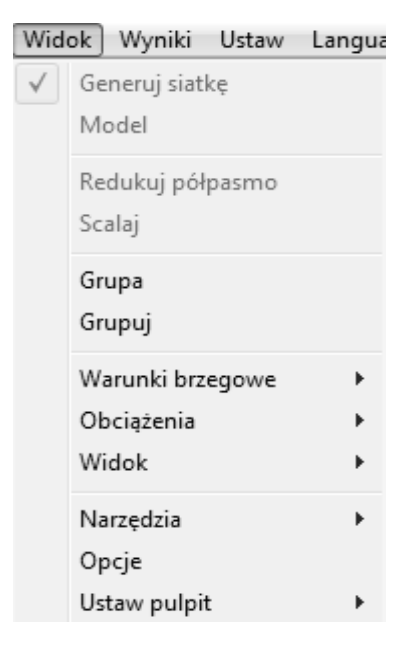

GRUPA – wyświetla listę utworzonych grup. Umożliwia manipulowanie nimi.

GRUPUJ – polecenie umożliwia tworzenie nowych grup elementów skończonych. Nazwy grup są tymczasowe i zapisywane tylko w zbiorze binarnym typu .BIT.

WARUNKI BRZEGOWE – wyświetla warunki brzegowe w formie graficznej.

X, Y, Z, fiX, fiY, fiZ – rysuje na ekranie warunki brzegowe działające na kierunku odpowiedniej osi.

WSZYSTKIE – rysuje siły na ekranie warunki brzegowe działające na wszystkich kierunkach.

OBCIĄŻENIA – wyświetla obciążenia w formie graficznej.

TRANS – rysuje siły na ekranie jako wypadkową z trzech kierunków translacyjnych. ROTATE – rysuje siły na ekranie jako wypadkową z trzech kierunków rotacyjnych. X, Y, Z, fiX, fiY, fiZ – rysuje siły na ekranie działające na kierunku odpowiedniej osi.

WSZYSTKIE – rysuje siły na ekranie działające na wszystkich kierunkach.

WIDOK – ustawia tryb widoku na ekranie.

POCZĄTKOWY – powrót do widoku początkowego.

NARZĘDZIA – grupa poleceń ułatwiających pracę z interfejsem graficznym systemu.

WYSZUKAJ OBIEKT – umożliwia wyszukanie w modelu dowolnego elementu skończonego lub węzła siatki podziału.

ODLEGŁOŚĆ I WYMIARY – umożliwia odczyt odległości pomiędzy elementami i węzłami układu. Umożliwia rysowanie linii wymiarowych.

PARAMETRY OBIEKTU – wyświetla oraz umożliwia zapisanie wybranych parametrów wskazanego elementu skończonego.

OPCJE – otwiera okno z opcjami programu.

USTAW PULPIT – umożliwia personalizację interfejsu graficznego.

TŁO – ustawia kolor tła głównego okna preprocesora.

OSIE – ustawia kolor osi wykresów.

PUNKT – ustawia kolor punktu.

LINIA – ustawia kolor linii.

Powierzchnia – ustawia kolor powierzchni.

BRYŁA – ustawia kolor bryły.

SIATKA – ustawia kolor siatki.

OBCIĄŻENIE – ustawia kolor rysowanych obciążeń.

WAR. BRZEGOWE – ustawia kolor rysowanych warunków brzegowych.

DIAGRAM PLUS – ustawia kolor na wykresach sił wewnętrznych typu diagram.

DIAGRAM MINUS – ustawia kolor na wykresach sił wewnętrznych typu diagram.

WYKRES – ustawia kolor linii wykresu.

PANEL – ustawia kolor paneli bocznych i okien edycyjnych.

FONT – ustawia parametry fontów.

PANEL BOCZNY – font dla panelu bocznego okna preprocesora.

KANWA RYSUNKU – font dla opisów na rysunku w obszarze roboczym.

ZAPISZ SWÓJ PROFIL – zapisuje wszystkie parametry okna systemu do zbioru z rozszerzeniem .LOG.

ŁADUJ SWÓJ PROFIL – wczytuje parametry okna systemu ze zbioru z rozszerzeniem .LOG..

POCZĄTKOWE – ustawia wszystkie wartości wg schematu domyślnego.

# **4.2.4.** Polecenie "WYNIKI"

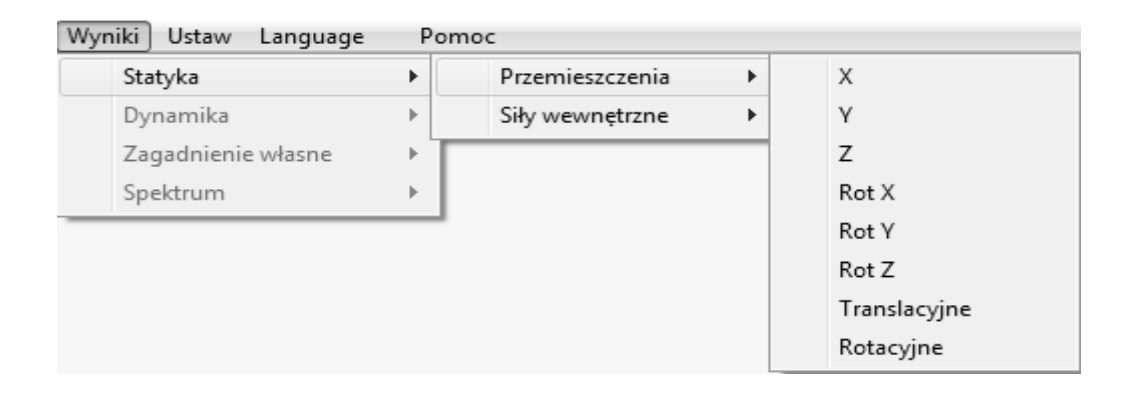

W wyniku przeprowadzonej analizy obliczeniowej i w konsekwencji wczytania zbioru wynikowego, podświetlona zostaje jedna z opcji (przykładowo STATYKA). Dla konkretnego typu analizy obliczeniowej rozwijane są kolejne podkomendy z menu rozwijanego. Dostępne typy analizy zgrupować można (w zależności od typu uzyskanych wyników) na 4 pozycje: STATYKA, DYNAMIKA, ZAGANIENIE WŁASNE I ANALIZA SPEKTRALNA.

- STATYKA dostępne są dwie grupy wyników: PRZEMIESZCZENIA I SIŁY WEWNĘTRZNE. W gałęzi PRZEMIESZCZENIA dostępne są przemieszczenia na kierunkach translacyjnych X, Y, Z oraz rotacyjnych RotX, RotY i RotZ. Przemieszczenia można też wyświetlić w postaci wszystkich (wektorowo złożonych) przemieszczeń translacyjnych TRANSLACYJNE lub rotacyjnych ROTACYJNE. Natomiast w gałęzi SIŁY WEWNĘTRZNE wyświetlane są tylko te składowe, które odpowiadają użytym typom elementów skończonych. Posegregowane są na trzy grupy: składowe belkowe *MTN*, powierzchniowe *mtn* (na jednostkę szerokości) i objętościowe  $\sigma$ i  $\tau$  (pełny stan naprężeń).
- DYNAMIKA dostępne są cztery grupy wyników: PRZEMIESZCZENIA, PRĘDKOŚCI, PRZYSPIESZENIA I SIŁY WEWNĘTRZNE. W gałęzie PRZEMIESZCZENIA i SIŁY WEWNĘTRZNE są identyczne jak w pozycji STATYKA. Gałęziach PRĘDKOŚCI i PRZYSPIESZENIA dostępne są przemieszczenia na kierunkach translacyjnych rotacyjnych.

ZAGADNIENIE WŁASNE – dostępne są dwie grupy wyników: POSTACI DRGAŃ I SIŁY WEWNĘTRZNE. Znaczenie poleceń jest identyczne jak w pozycji STATYKA

SPEKTRUM – dostępne są tu dane analizy spektralnej.

Wyniki analizy są również dostępne z użyciem wysuwanych tacek bocznych (zasobników) umieszczonych po prawej stronie obszaru roboczego o nazwach MTN i DISPL.

## 4.2.5. Polecenie "USTAW"

Polecenie umożliwia zmianę parametrów wyświetlanych wyników. Pozwala również wykonać dodatkowe analizy obliczeniowe.

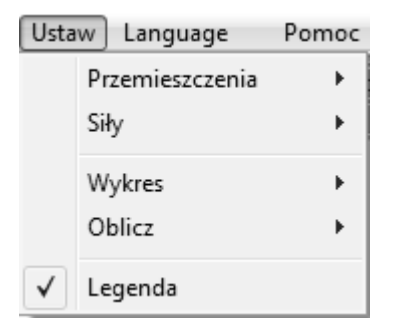

- PRZEMIESZCZENIA zmienia parametry wyświetlania przemieszczeń, prędkości i przyspieszeń.
- SIŁY zmienia parametry wyświetlania sił wewnętrznych.
- WYKRES umożliwia wykonanie wykresu.
	- PO PROSTEJ umożliwia wykonanie wykresu dowolnej wielkości wyświetlonej wcześniej, jako mapa wzdłuż linii prostej. Klikamy w punkt startowy, przytrzymujemy lewy klawisz myszki i puszczamy w punkcie końcowym. Automatycznie jest rysowany wykres wzdłuż tak narysowanej linii prostej (wykonywanie wykresów w przekrojach).
	- PO SCHEMATACH umożliwia wykonanie wykresu dowolnej wielkości wyświetlonej wcześniej, ale w funkcji numeru schematu obliczeniowego.

Przykład to wyświetlanie zmian w czasie przy analizie dynamicznej. Zastosowanie klawisza SHIFT umożliwia wyświetlenie wielu wykresów jednocześnie (np. przemieszczenia dla kilku punktów).

- PO LINII działa jak polecenie PO PROSTEJ z tym, że linia może być dowolna linią łamaną, wcześniej zdefiniowaną. Linie łamaną definiuje się poleceniem dostępnym jako podmenu o nazwie DEFINIUJ LINIĘ. Linia może być zdefiniowana jako dowolna linia łamana na ekranie (z SHIFT) lub o załamaniach we wskazanych węzłach lub środkach elementów skończonych.
- OBLICZ w podmenu polecenia są dostępne następujące analizy obliczeniowe:
	- SUPERPOZYCJA SCHEMATÓW umożliwia sumowanie schematów z ustalonymi współczynnikami skalującymi.
		- WARTOŚCI EKSTREMALNE wybiera zaznaczone w bloku wartości (np. wartości największe) z zaznaczonych schematów skalowanych współczynnikiem.
		- KOMBINACJA OBCIĄŻEŃ szuka kombinacji obciążeń dla zaznaczonej w bloku wartości (np. wartości największe) z zaznaczonych schematów skalowanych współczynnikiem. Można wybrać również konkretną siłę wewnętrzną dla poszukiwanych kombinacji, wtedy pozostałe siły wewnętrzne traktowane są jako odpowiadające.
		- NAPRĘŻENIA GŁÓWNE 2-D oblicza naprężenia główne dla elementów dwuwymiarowych (powierzchniowych). Wyświetlenie naprężeń jest dostępne w poleceniu WYNIKI.
		- NAPRĘŻENIA VON MISESA oblicza naprężenia wg hipotezy Von Misesa dla elementów dwuwymiarowych (powierzchniowych) i bryłowych. Wyświetlenie naprężeń jest dostępne w poleceniu WYNIKI.
- LEGENDA wyświetla legendę na mapach sił wewnętrznych i przemieszczeń.

# **4.2.6.** Polecenie "LANGUAGE"

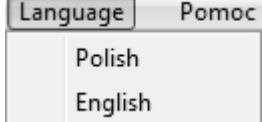

POLISH – przełącza interfejs w tryb języka polskiego. ENGLISH – przełącza interfejs w tryb języka angielskiego.

# **4.2.7.** Polecenie "POMOC"

Wyświetla podstawowe informacje o systemie.

# *4.3. Pasek narzędzi*

Pasek narzędzi oraz definicje i działania powiązane z poszczególnymi ikonami podano w rozdziale opisującym działanie preprocesora. W trybie wyświetlania wyników MEGAKlawisz (nr 10) jest przedefiniowany i umożliwia szybki powrót do edytora modelu – preprocesora.

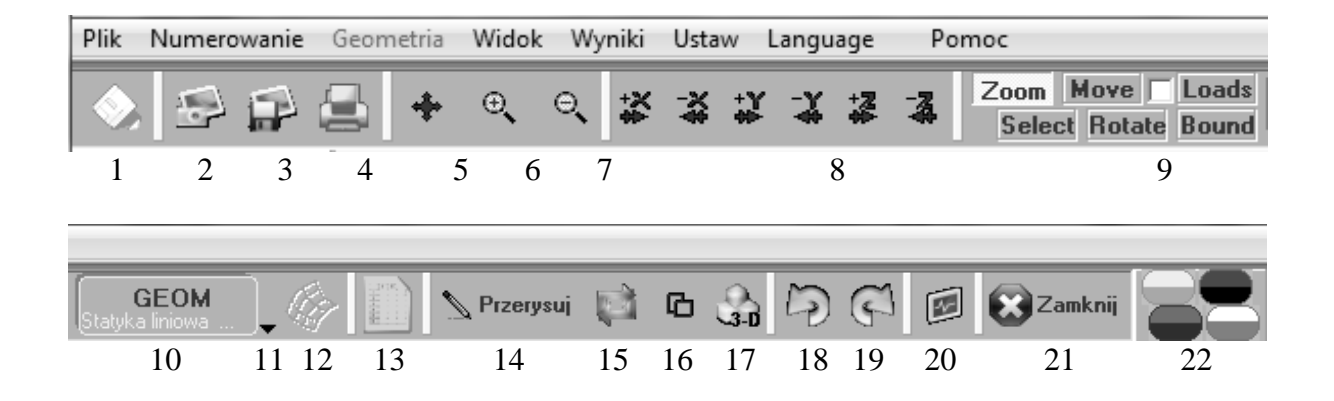

# *4.4. Szczegółowy opis komend i poleceń*

## **4.4.1. Tacka** "MTN"

Tacka wysuwana (prawa krawędź pola wizualizacji), umożliwia szybki dostęp do najważniejszych opcji i poleceń wyświetlania wyników obliczeń – sił wewnętrznych. Tacka składa się z pola wyboru wyświetlanej wartości siły wewnętrznej i pola

przełączników. Aktywne są tylko te wielkości sił wewnętrznych, które rzeczywiście występują w modelu obliczeniowym.

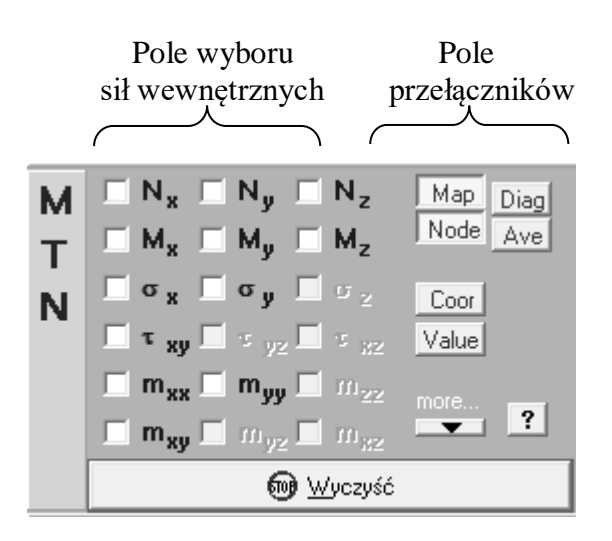

Pole przełączników umożliwia zmianę parametrów wyświetlania wyników, i tak:

- **Map** umożliwia wyświetlenie wyników w postaci map kolorowych lub cieniowanych. Dodatkowe ustawienia są dostępne w poleceniu USTAW->SIŁY WEWNĘTRZNE.
- **Diag** umożliwia wyświetlenie wyników w postaci diagramów. Skalowanie wykresu dostępne jest poprzez pokrętło myszki komputerowej lub w poleceniu USTAW- >PRZEMIESZCZENIA.
- **Node** rysuje siły wewnętrzne na podstawie interpolacji z wartości węzłowych. W przeciwnym razie rysowana jest jedna uśredniona wartość, odpowiadająca środkowi elementu skończonego.
- **Ave**  umożliwia wygładzanie map sił wewnętrznych poprzez uśrednianie wartości w węzłach uzyskanych z różnych elementów skończonych (o tym samym węźle).
- **Coor**  zmienia układ współrzędnych w jakich rysowane są siły wewnętrzne. Wciśnięty klawisz – układ globalny, wyciśnięty – lokalny (związany z konkretnym elementem skończonym).
- **Value**  wyświetla wartości liczbowe na mapach sił wewnętrznych.
- **More**  opcje dodatkowe (opisane w kolejnym podrozdziale).

#### **4.4.2. Tacka "DISPL"**

Tacka wysuwana (prawa krawędź pola wizualizacji), umożliwia szybki dostęp do najważniejszych opcji i poleceń wyświetlania wyników obliczeń – wartości geometrii układu odkształconego. Tacka składa się z pola wyboru wyświetlanej wartości geometrycznej i pola przełączników. Aktywne są tylko te wielkości geometryczne, które rzeczywiście występują w modelu obliczeniowym.

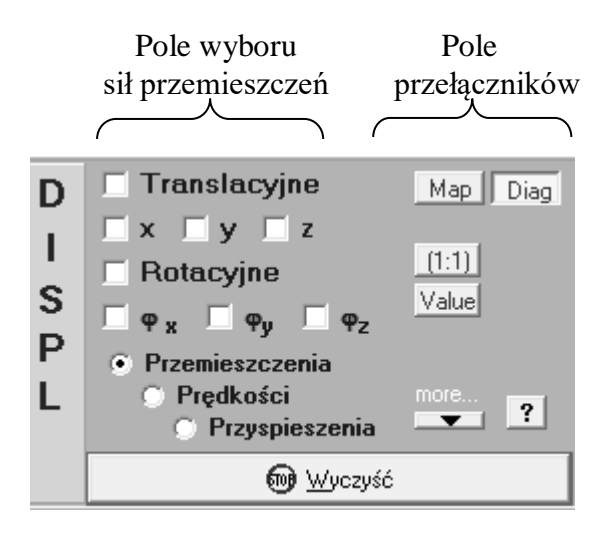

Pole przełączników umożliwia zmianę parametrów wyświetlania wyników, i tak:

- **Map** umożliwia wyświetlenie wyników w postaci map kolorowych lub cieniowanych. Dodatkowe ustawienia są dostępne w poleceniu USTAW- >PRZEMIESZCZENIA.
- **Diag** umożliwia wyświetlenie wyników w postaci diagramów. Dodatkowe ustawienia są dostępne w poleceniu USTAW->PRZEMIESZCZENIA.
- **{1:1)** ustawia rzeczywistą skalę wyświetlania przemieszczeń proporcjonalnie do skali rysunku i geometrii układu. Dodatkowe skalowanie wykresu dostępne jest poprzez pokrętło myszki komputerowej lub w poleceniu USTAW- >PRZEMIESZCZENIA.

**Value** – wyświetla wartości liczbowe na mapach sił wewnętrznych.

**More** – opcje dodatkowe (opisane w kolejnym podrozdziale).

#### **4.4.3. Opcje dodatkowe "More"**

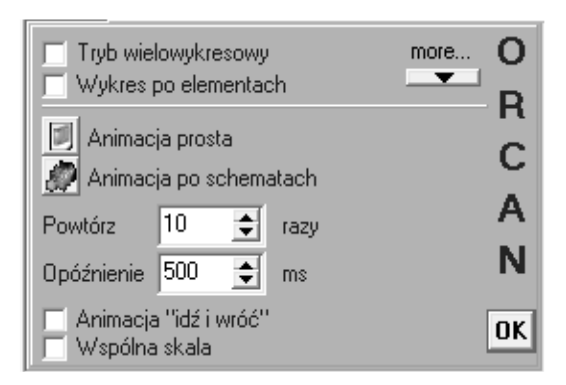

W poleceniach dostępnych na tackach MTN i DISPL możliwe jest ustawienie dodatkowych opcji, modyfikujących sposób wizualizacji wyników. Dostępne są one poprzez przełącznik MORE. W efekcie pojawi się panel jak na rysunku. Dostępne są tu następujące opcje i modyfikatory:

- **Tryb wielowykresowy** umożliwia wyświetlenie wielu schematów obliczeniowych jednocześnie, np. wykresy sił wewnętrznych momentów przy różnych obciążeniach, wartości w przekrojach czy stany przemieszczenia.
- **Wykres po elementach**  modyfikuje polecenie USTAW->WYKRES->PO PROSTEJ. Włączenie modyfikatora powoduje, że wykres w przekroju przez element jest rysowany na podstawie przecięcia osi rzutowania wykresu z wielkościami sił wewnętrznych na krawędziach elementów. Wewnątrz elementu naprężenia są interpolowane liniowo. Standardowo natomiast wykres jest rysowany na podstawie map wartości odpowiadających obrazowi warstwic sił wewnętrznych. Opcja umożliwia uzyskanie "ładniejszych" wykresów i działa tylko w trybie MAP.
- **Animacja prosta** opcja umożliwia prezentację wyników w ruchu poprzez wprowadzenie kolejnych obrazów przeskalowanych dla jednego schematu (np. wizualizacja postaci drgań własnych modelu konstrukcji).
- **Animacja po schematach**  opcja umożliwia prezentację wyników we wszystkich schematach obliczeniowych po kolei. Tworzy się w ten sposób film złożony z kadrów w postaci wyników z poszczególnych schematów (np. wizualizacja drgań konstrukcji przy obciążeniach dynamicznych).
- **Animacja idź i wróć**  włączenie opcji spowoduje, że animacja nie będzie powtarzana cały czas od początku, tylko będzie wyświetlana na przemian w kierunku odwrotnym (cofana).
- **Wspólna skala**  opcja powoduje, że wyniki z poszczególnych schematów będą przeskalowane do jednego układu odniesienia – wspólna legenda wartości np. map.
- **Powtórz**  ustaw ile razy proces animacji ma być powtarzany.
- **Opóźnienie**  ustaw opóźnienie w milisekundach po każdym obrazie jak długo pojedynczy obraz jest wyświetlany.
- **More**… wszystkie opcje są również dostępne w standardowym poleceniu WIDOK- >OPCJE.

# **5. Przykłady obliczeniowe – statyka**

# *5.1. Kratownica*

Przedmiotem zadania jest kratownica. W kratownicy należy wyznaczyć siły wewnętrzne oraz ugięcia. Geometrię oraz parametry zadania podano na rysunku poniżej, który wykonano w edytorze systemu ORCAN.

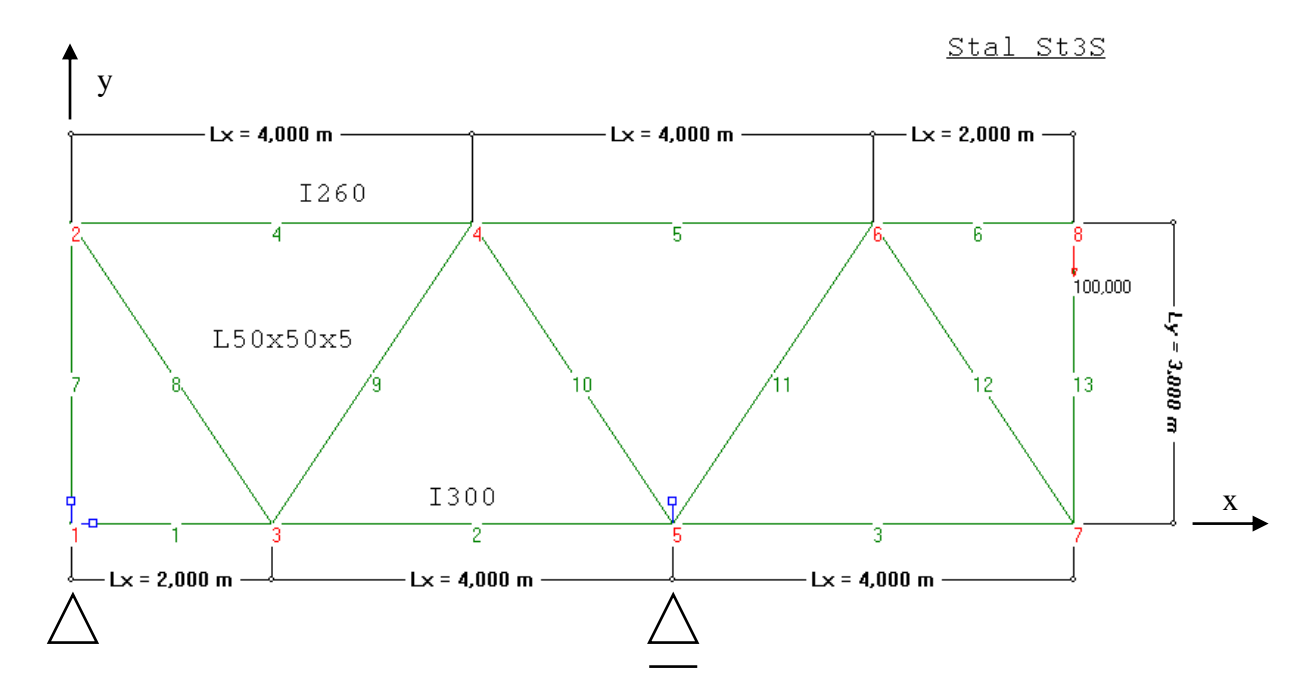

Przykładowy tok postępowania przy budowie modelu obliczeniowego:

- Uruchom system ORCAN. Pojawi się forma opisana w rozdziale [2.](#page-5-0)
- Polecenie PLIK-.NOWY MODEL. Otworzy się edytor modelu (roz. [3.1\)](#page-10-0) oraz okno ustawienie jednostek dla wbudowanych baz danych (roz. [3.2.1\)](#page-11-0). Dopasuj jednostki i potwierdź zamknięcie okna.
- Wprowadź węzły, w tym przypadku od 1 do 8. Użyj wysuwanej tacki poleceniem GEOMETRIA->DODAJ->PUNKT lub użyj menu kontekstowego i polecenia DODAJ PUNKT. Wysunie się tacka (roz. [3.4.1\)](#page-20-0), gdzie w pola współrzędnych należy wpisać wartości zależnie od przyjętego układu współrzędnych. W tym przypadku przyjęto początek układu współrzędnych w punkcie nr 1 – jest to zatem punkt o współrzędnych xyz równych 0.0, 0.0, 0.0. Każdy punkt akceptujemy klawiszem DODAJ.
- Następnie wprowadź linie od 1 do 13. Użyj tacki DODAJ LINIE uaktywnianej podobnie jak w poprzednim podpunkcie.. Linię rysuje się poprzez podanie węzłów końcowych ręcznie wpisując numery punktów w pola WĘZEŁ. Znacznie prościej i szybciej jest po prostu kliknąć na punkty wyświetlone na ekranie – algorytm sam zidentyfikuje punkt i wpisze go w odpowiednie pole tacki. Każdą linię akceptujemy klawiszem DODAJ.
- Następnie należy poinformować system co jest "ciałem" konstrukcji. Ciałem konstrukcji są linie, które tworzą pręty kratownicy – to one odpowiadają poszczególnym kształto-wnikom. Zatem trzeba wskazać systemowi, że konkretne linie (tu wszystkie) są elementami kratownicy. W tym celu należy wywołać polecenie GEOMETRIA->PRZYDZIEL/KASUJ (lub z menu kontekstowego). Wysunie się tacka ATTACH (roz. [3.4.13\)](#page-33-0), która służy do przydzielania/zadawania lub usuwania wszelkich parametrów modelu. W przedmiotowym przypadku uruchamiamy przycisk TYPY ELEM, a wtedy pojawi się okno wyboru konstrukcji (roz. [3.4.13\)](#page-33-0) i wybieramy typ kratownicowy. Wcześniej należy zaznaczyć dla których linii ten typ zostanie przydzielony. Linie (ogólnie elementy) zaznaczamy myszką – w trybie SELECT (włącza się automatycznie przy wywołaniu tacki PRZYDZIEL/KASUJ) należy przytrzymać lewy klawisz myszy i ją przeciągnąć – wszystkie linie wewnątrz takiego obszaru zostaną podświetlone. Należy pamiętać, że dany typ konstrukcji odpowiada tylko konkretnym obiektom np. belka, kratownica – liniom, płyta, tarcza – powierzchniom, itd. Jeżeli zaznaczymy obiekty niezgodne z danym typem to system nas o tym poinformuje. Ułatwieniem selekcji obiektów jest pole wyboru, które dostępne jest w większości tacek – to pole wyboru TYP OBIEKTU -> *All,Punkty,Linie,Powierzchnie,Bryły.* Zaznaczanie myszką plus pole wyboru plus nazwy grup i klawisz SHIFT (kontynuacja wyboru) znacznie ułatwia selekcję obiektów. Przydzielenie typu obiektom należy wykonać na początku definiowania parametrów modelu.
- Wszystkie pozostałe parametry zdefiniujemy teraz w TABLICY DANYCH (roz. [3.5\)](#page-36-0). W przykładzie należy zdefiniować: materiał izotropowy (roz. [3.5.1.1\)](#page-38-0): stal St3S i nadamy nazwę St3S, trzy przekroje: I260, I300 i L50x50x5 (z bazy danych)., którym nadamy nazwy A1, A2 i A3. Przy definiowaniu przekrojów należy zwrócić uwagę na ich orientację w przestrzeni, patrz rozdział [3.5.2.2.](#page-42-0) Następnie definiujemy obciążenie jako siłę skupioną (roz. [3.5.3.1\)](#page-47-0) z nazwą P100kN oraz dwie podpory (roz. [3.5.4.1\)](#page-55-0): przesuwną i nieprzesuwną o nazwach PP i PN. Tak zdefiniowane parametry modelu

należy przydzielić konstrukcji. Wykonuje się to identycznie jak przydzielanie typu konstrukcji. Zaznaczamy dla których elementów (po uruchomieniu tacki ATTACH) a potem wybieramy odpowiedni klawisz: Materiały, Parametry, Obciążenia, War.brzegowe i NL. Na dole tacki wysunie się pole wyboru, gdzie należy wybrać dany parametr a następnie przydzielić go lub usunąć wcześniejszy przydział. Następnie przydzielamy materiał: zaznaczyć wszystkie linie (najprościej pole wyboru TYP OBIEKTU ustawić na LINIE i myszką zakreślić całą konstrukcję – podświetlą się tylko linie z zaznaczonego myszką obszaru). Następnie klawisz MATERIAŁY, w rozwijanym polu na dole znaleźć nazwę materiału St3S i potwierdzić klawiszem PRZYDZIEL. W identyczny sposób przydzielamy parametry przekrojowe: TYP OBIEKTU ustawiamy na LINIE, zaznaczamy pas górny (myszką wystarczy złapać środek obiektu) i klawiszem PARAMETRY rozwinąć okno wyboru parametrów. Wyszukujemy nazwę A1 i przydzielamy klawiszem PRZYDZIEL. Przekroje A2 i A3 tok postępowania identyczny. Siła skupiona natomiast przydzielana jest do punktu. TYP OBIEKTU ustawiamy na PUNKTY, zakreślamy myszką punkt nr 8 (tylko ten), klikamy klawisz OBCIĄŻENIA, wyszukujemy nazwę P100kN i przydzielamy. Warunki brzegowe przydzielimy podobnie jak siły skupione. Zaznaczymy punkt nr 1 i po wciśnięciu klawisza WAR.BRZEG. wyszukujemy nazwę PN i potwierdzamy klawiszem PRZYDZIEL. Podobnie z druga podporą: wybieramy punkt nr 7 i przydzielamy mu nazwę PP.

 Model jest gotowy. Można w każdej chwili sprawdzić jego poprawność poprzez wygenerowanie siatki: klawisz WIDOK->GENERUJ SIATKĘ lub klawisz nr 12 (roz. [3.3\)](#page-18-0), który jest przełącznikiem SIATKA/MODEL. Jeżeli system podczas próbnej generacji nie zgłasza błędów a warunki brzegowe i obciążenia w trybie wygenerowanej siatki odpowiadają naszym założeniom, można rozpocząć proces obliczeniowy – analizę konstrukcji. W pełni wygenerowany poprawnie model ilustrują poniższe rysunki.

73

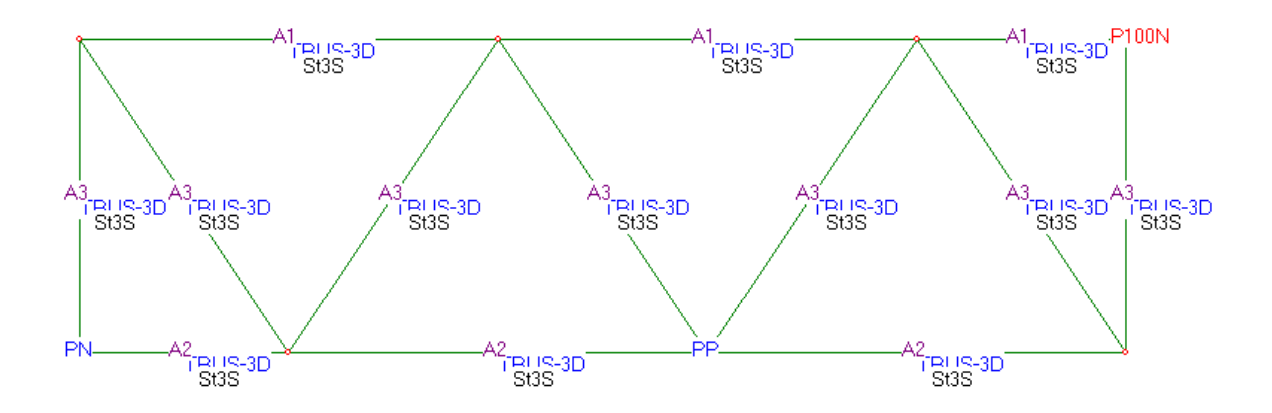

Model konstrukcji z zaznaczonymi i przydzielonymi nazwami, które zdefiniowano w TABLICY DANYCH

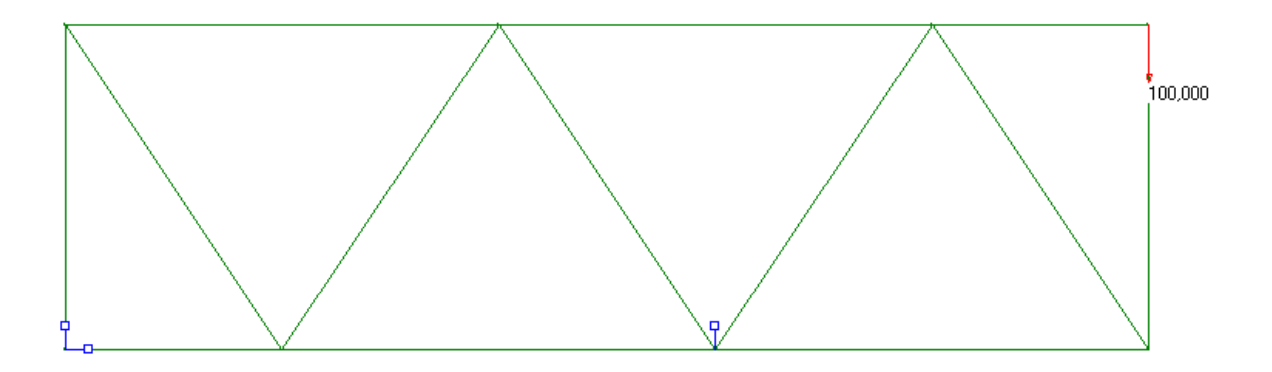

Wygenerowany model w trybie podglądu siatki podziału. Widać zablokowane stopnie swobody (podpory) oraz wizualizację obciążenia (siłą skupiona).

- Jeżeli zweryfikowano poprawnie model uruchamiamy blok obliczeniowy używając MEGAKlawisza OBLICZ (RUN). Uruchomi się okno analizatora konstrukcji. Po zakończeniu obliczeń system przejdzie w tryb wizualizacji wyników – postprocesora  $(roz. 4).$  $(roz. 4).$  $(roz. 4).$
- W bloku postprocesora w formie graficznej zaprezentujemy przykładowe deformacje (ugięcia) oraz siły wewnętrzne w postaci sił osiowych w układzie lokalnym.

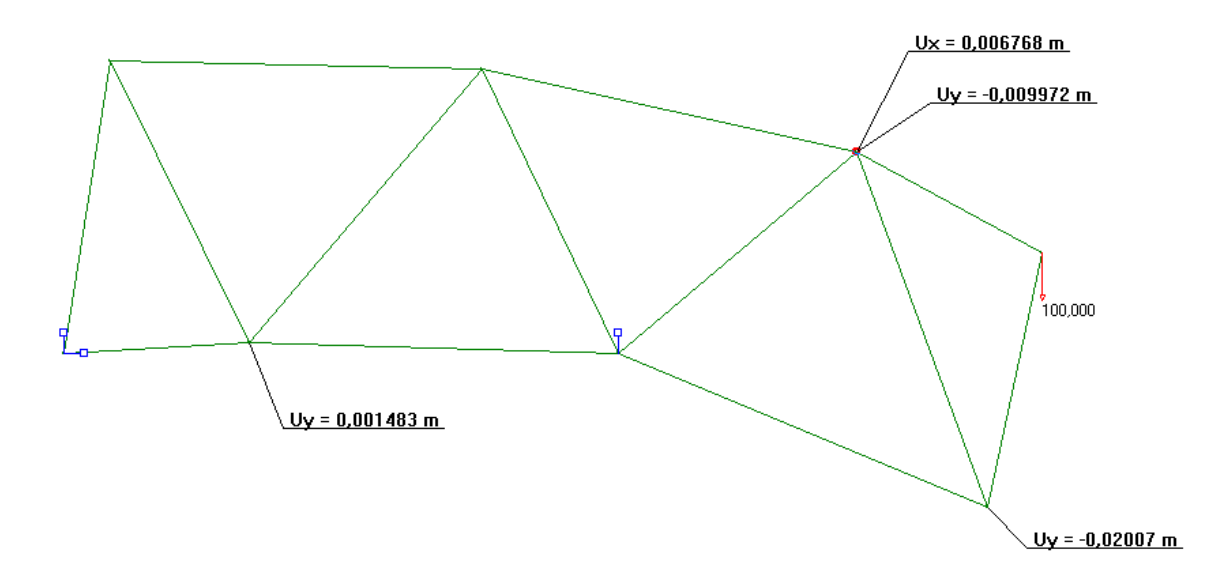

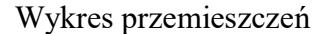

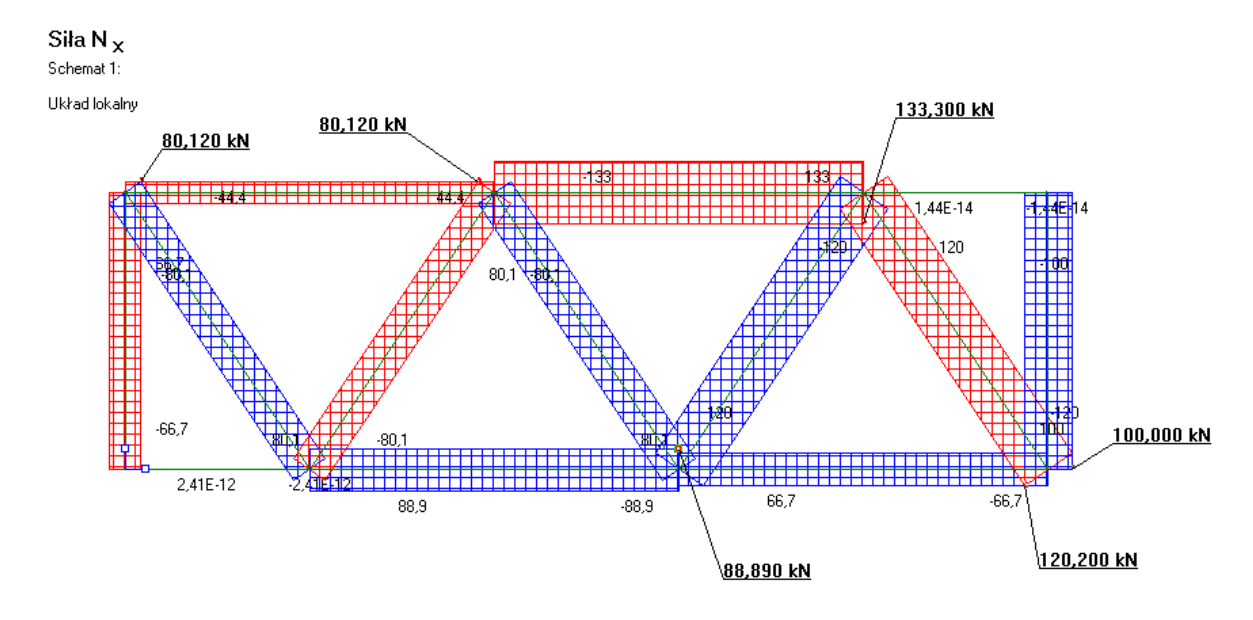

Wykres sił wewnętrznych – sił osiowych N

Powyższe wyniki wygenerowano z użyciem tacek wysuwanych DISPL i MTN. Schemat przemieszczeń uzyskano dzięki użyciu tacki DISPL. Włączono opcję TRANSLACYJNE (przemieszczenia) oraz wciśnięto klawisz DIAG (diagram). W tym trybie po najechaniu na węzeł pojawiają się wyniki w postaci składowych stanu przemieszczeń. Są one umieszczane automatycznie na panelu bocznym (roz. [4.1\)](#page-58-1) oraz wyświetlane są w oknie podglądu pojawiającym się przy wskazanym myszką węźle. Pojawiającą się oknie podglądu wartość wystarczy chwycić myszką i przesunąć. Po puszczeniu klawisza myszki pojawi się wybrany napis (np. ugięcie Ux =  $0.006768$  m) z linią odniesienia.

Wykres sił osiowych uzyskano z wykorzystaniem tacki MTN. Wybrano wartość Nx (siła osiowa w układzie lokalnym), wyciśnięto klawisz COOR (układ lokalny), wciśnięto klawisz DIAG (wykres w formie diagramu), wciśnięto klawisz VALUE (wyświetlanie wartości liczbowych sił wewnętrznych), wciśnięto klawisz NODE (wartości siły wewnętrznej są brane z węzłów elementu skończonego). Opisy w postaci wartości sił wewnętrznych uzyskano podobnie jak wartości przemieszczeń. A mianowicie po najechaniu na narożny punkt diagramu elementu pojawia się okno podglądu z wartością liczbową danej siły wewnętrznej. Pojawiającą się oknie podglądu wartość wystarczy chwycić myszką i przesunąć. Po puszczeniu klawisza myszki pojawi się wybrany napis (np. 1333.300 kN) z linią odniesienia.

Opisaliśmy w sposób szczegółowy tok postępowania przy budowie modelu oraz przy odczytywaniu wyników analizy obliczeniowej. Te same czynności przedstawimy w formie skrótowej, używanej w następnych przykładach obliczeniowych.

- Budowa modelu (tryb edycji):
	- tacka DODAJ PUNKT (wprowadzono punkty 1 do 8),
	- tacka DODAJ LINIE (wprowadzono linie 1 do 13),
	- tacka PRZYDZIEL/KASUJ zaznaczono TYP OBIEKTU->LINIE, myszką zaznaczono wszystkie linie, wciśnięto klawisz TYPY ELEM., wybrano typ kratownicowy TRUSS,
	- włączono TABLICA DANYCH, zdefiniowano materiał St3S, przekroje A1, A2 i A3. Zdefiniowano siłę skupioną P100N oraz dwie podpory PN i PP (nieprzesuwną i przesuwną),
	- zdefiniowane wartości należy przydzielić konkretnym obiektom. Wysuwamy tackę PRZYDZIEL/KASUJ. Zaznaczamy wszystkie linie i klawiszem MATERIAŁY przydzielamy im materiał St3S. Zaznaczamy linie pasa górnego i klawiszem PARAMETRY przydzielamy im przekrój A1. Zaznaczamy linie pasa dolnego i klawiszem PARAMETRY przydzielamy im przekrój A2. Zaznaczamy linie słupków i krzyżulców i klawiszem PARAMETRY przydzielamy im przekrój A3. Wybieramy TYP OBIEKTU->PUNKTY. Zaznaczamy punkt nr 8 i klawiszem OBCIĄŻENIA przydzielamy mu siłę P100N. Zaznaczamy punkt nr 1 i klawiszem WAR. BRZEG. przydzielamy mu podporę PN. Na koniec zaznaczamy punkt nr 5 i

klawiszem WAR. BRZEG. przydzielamy mu podporę PP. Przy budowie modelu wygodnie jest też użyć polecenia GRUPUJ i WIDOK->GRUPA.

- Test modelu:
	- polecenie WIDOK->GENERUJ SIATKĘ lub klawisz nr 12 z paska narzędzi,
	- jeżeli nie pojawią się komunikaty o błędach modelu należy sprawdzić prawidłowość przyłożenia obciążeń i warunków brzegowych. Użyj poleceń WIDOK->OBCIĄŻENIA I WIDOK->WARUNKI BRZEGOWE lub ikon nr 9 z paska narzędziowego LOADS i BOUND.
	- uruchom blok obliczeniowy. Użyj MEGAKlawisza nr 10 na pasku narzędziowym o nazwie OBLICZ lub RUN. Pojawi się okno komunikatów bloku obliczeniowego. Po prawidłowym przebiegu system przejdzie do postprocesora celem wizualizacji wyników, lub powróci do edytora modelu (w przypadku błędnego przebiegu).
- Postprocesor wizualizacja wyników obliczeń:
	- wysuń tackę MTN w celu wizualizacji sił wewnętrznych lub tackę DISPL w celu wizualizacji wielkości geometrycznych i kinematycznych (przemieszczeń, prędkości, przyspieszeń).

## *5.2. Przekrycie strukturalne*

Przedmiotem zadania jest przekrycie strukturalne wykonane z kształtowników stalowych. Konstrukcję oraz wymiary ilustrują rysunki wykonane w edytorze systemu ORCAN. Obciążenie przyłożono w pasie górnym kratownicy (struktury) i podparto w 4 narożach. Lewe dolne naroże przyjęto jako początek układu współrzędnych.

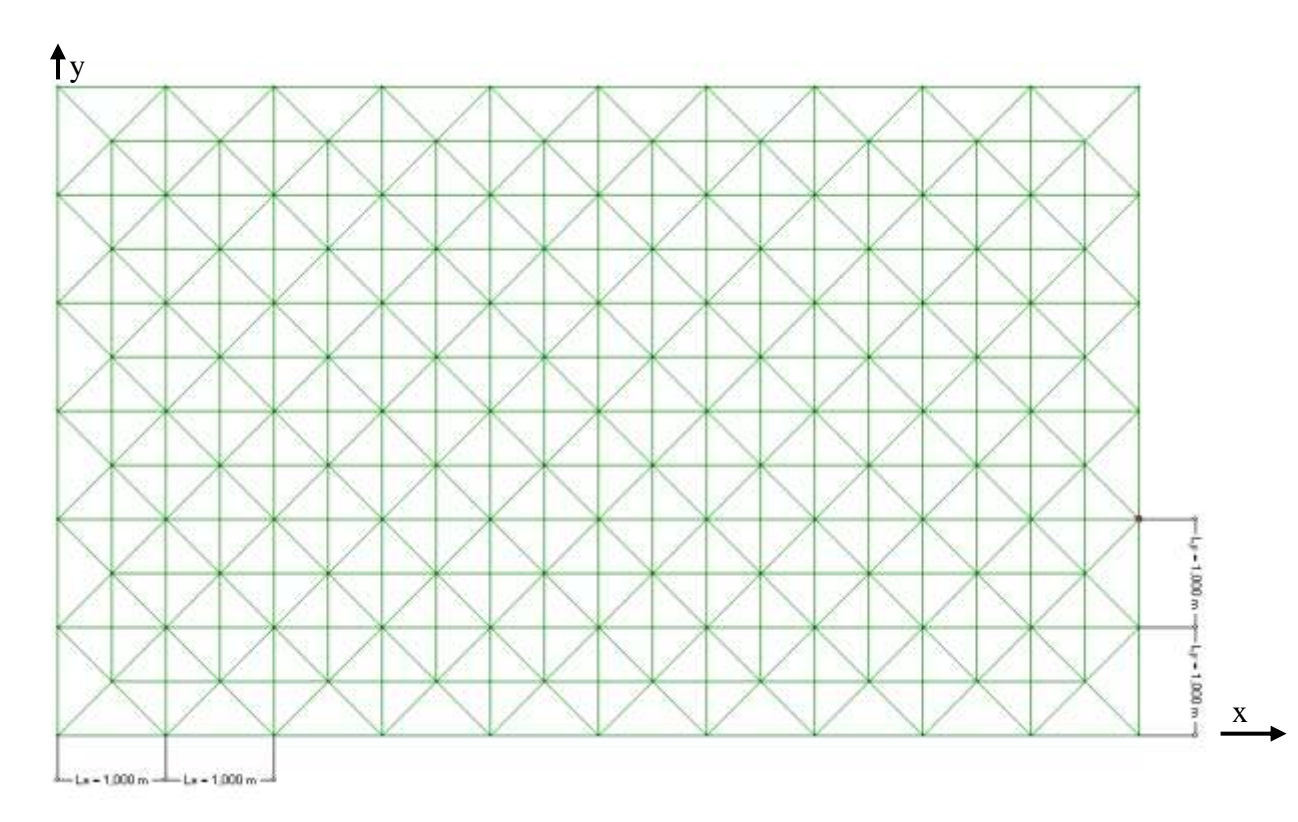

Rzut poziomy struktury

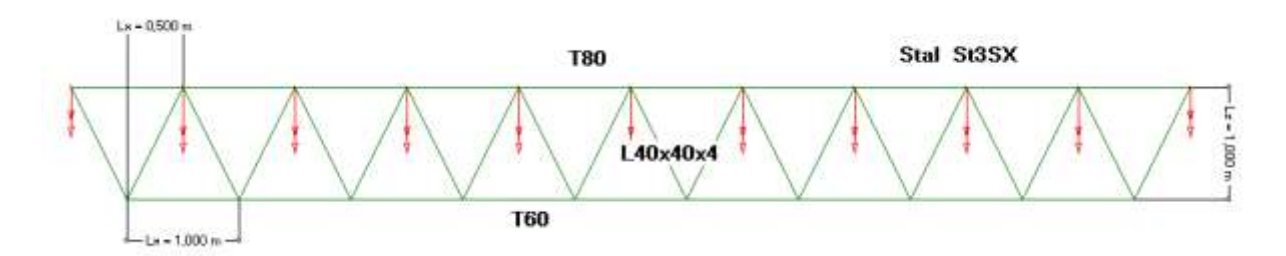

Przekrój pionowy struktury

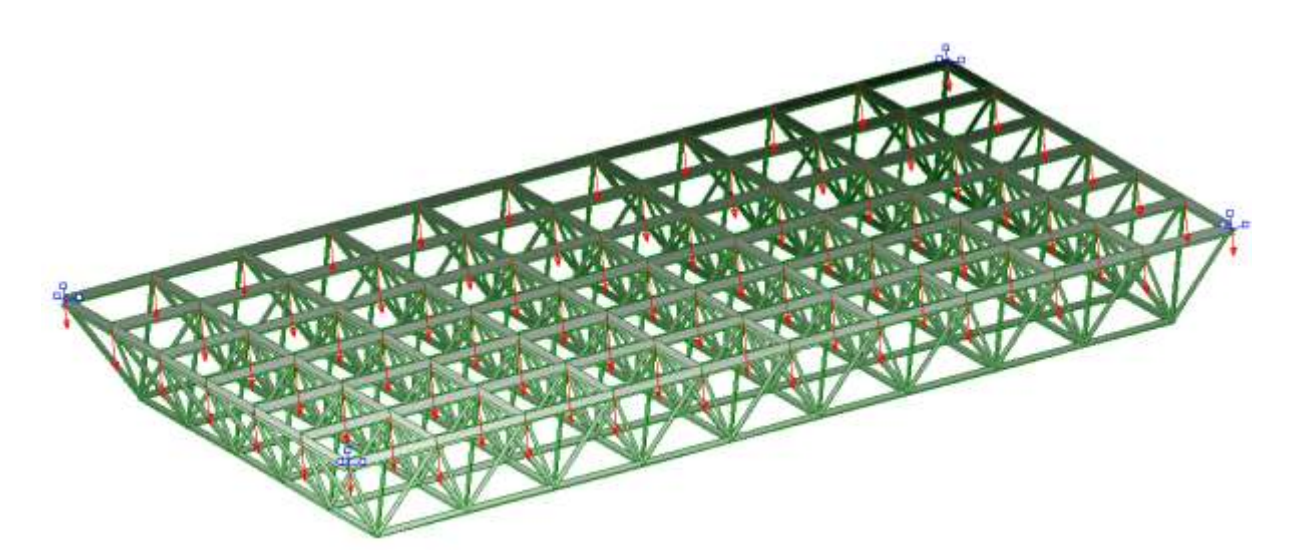

Widok aksonometryczny struktury

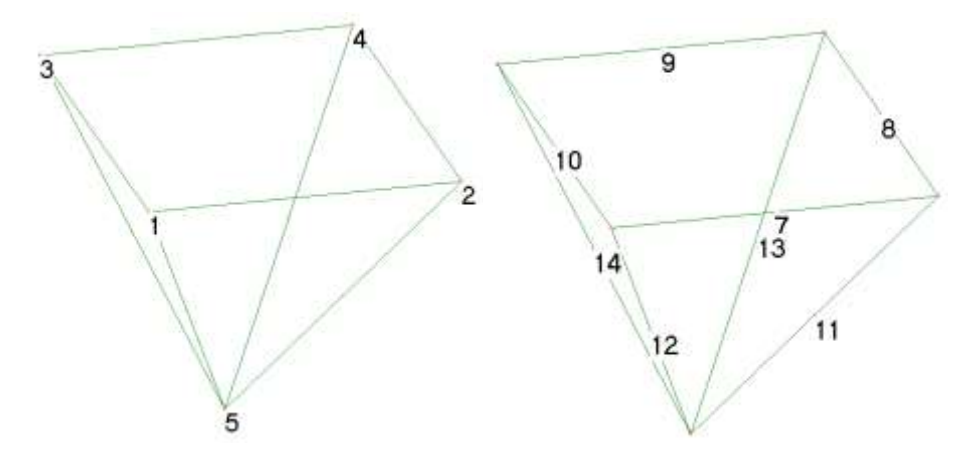

Widok pojedynczej komórki – numeracja punktów i linii

- Budowa modelu (tryb edycji):
	- dla jednej komórki struktury tacka DODAJ PUNKT (wprowadzono punkty 1 do 5),
	- tacka DODAJ LINIE (wprowadzono linie 9 do 14),
	- tacka PRZYDZIEL/KASUJ zaznaczono TYP OBIEKTU->LINIE, myszką zaznaczono wszystkie 8 linii, wciśnięto klawisz TYPY ELEM., wybrano typ kratownicowy TRUSS,
	- włączono TABLICA DANYCH, zdefiniowano materiał jako stal St3SX, przekrój A1 jako teownik T80, przekrój A2 jako kątownik L40x40x4 oraz przekrój A3 jako teownik T60,
- zdefiniowano też obciążenie ciągłe równomiernie rozłożone PRESS1, które będzie przydzielone do prętów pasa górnego struktury. Następnie zdefiniowano podporę przegubowo nieprzesuwną FIX1,
- zdefiniowane wartości należy przydzielić konkretnym obiektom. Wysuwamy tackę PRZYDZIEL/KASUJ. Zaznaczamy wszystkie linie i klawiszem MATERIAŁY przydzielamy im materiał St3SX,
- zaznaczamy pręty pasa górnego i klawiszem PARAMETRY przydzielamy im przekrój A1. Zaznaczamy pręty krzyżulców i przydzielamy im przekrój A2. Zaznaczamy pręty pasa dolnego przydzielamy im przekrój A3,
- następnie multiplikujemy pojedyncza komórkę. W tym celu wysuwamy tackę poleceniem KOPIUJ. Przed kopiowaniem pod klawiszem MORE zaznaczamy, że mają być równolegle kopiowane typy elementów i ich parametry. Zaznaczamy wprowadzoną komórkę struktury (wystarczy same linie), ustawiamy liczbę powtórzeń na 8 razy a przyrost współrzędnych dx = 1.0 m i wciskamy klawisz KOPIUJ. Otrzymamy 9 komórek, które zaznaczamy i każemy je kopiować 5 razy z przyrostem dy = 1.0m. Uzupełniamy strukturę o pręty pasa dolnego, gdzie również można wykorzystać tackę kopiowania,
- zaznaczamy pręty pasa górnego i klawiszem OBCIĄŻENIA przydzielamy im obciążenie PRESS1. Zaznaczamy punkty narożne i przydzielamy im klawiszem WAR. BRZEG. podporę FIX1. Przy budowie modelu wygodnie jest też użyć polecenia GRUPUJ i WIDOK->GRUPA.
- Test modelu:
	- polecenie WIDOK->GENERUJ SIATKĘ lub klawisz nr 12 z paska narzędzi,
	- jeżeli nie pojawią się komunikaty o błędach modelu należy sprawdzić prawidłowość przyłożenia obciążeń i warunków brzegowych. Użyj poleceń WIDOK->OBCIĄŻENIA I WIDOK->WARUNKI BRZEGOWE lub ikon nr 9 z paska narzędziowego LOADS i BOUND, rysunek niżej,
	- uruchom blok obliczeniowy. Użyj MEGAKlawisza nr 10 na pasku narzędziowym o nazwie OBLICZ lub RUN. Pojawi się okno komunikatów bloku obliczeniowego. Po prawidłowym przebiegu system przejdzie do postprocesora celem wizualizacji wyników, lub powróci do edytora modelu (w przypadku błędnego przebiegu).
- Postprocesor wizualizacja wyników obliczeń:

 wysuń tackę MTN w celu wizualizacji sił wewnętrznych lub tackę DISPL w celu wizualizacji wielkości geometrycznych i kinematycznych (przemieszczeń, prędkości, przyspieszeń).

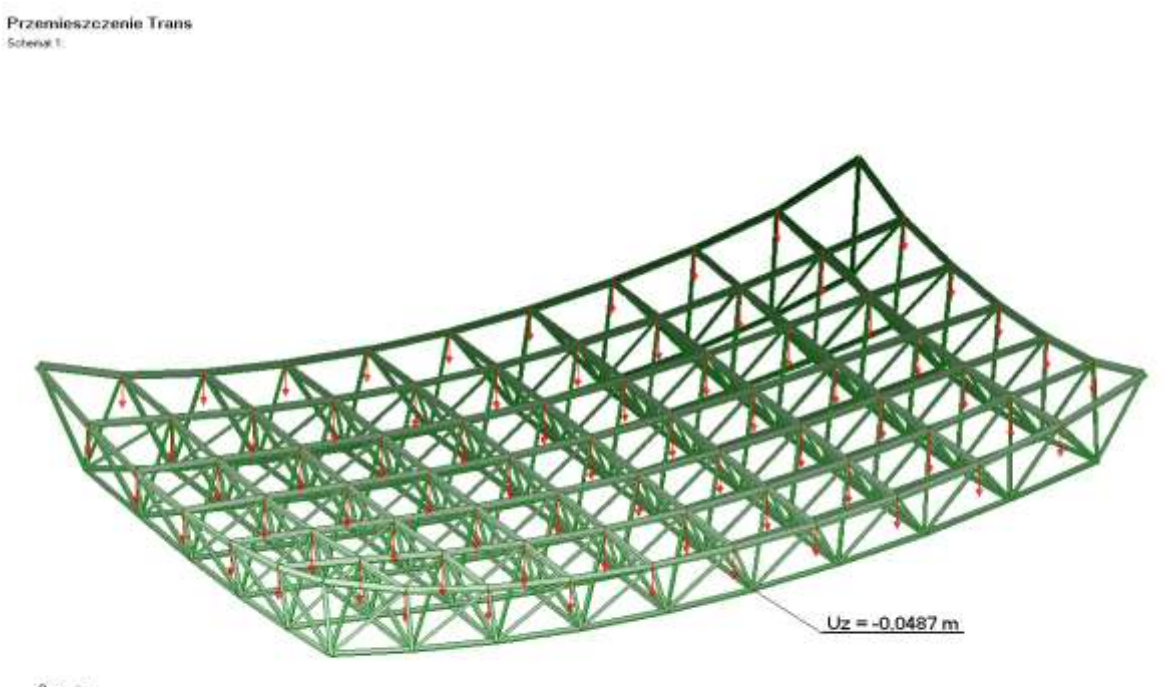

X Q X HD HEALT

Wizualizacja ugięć

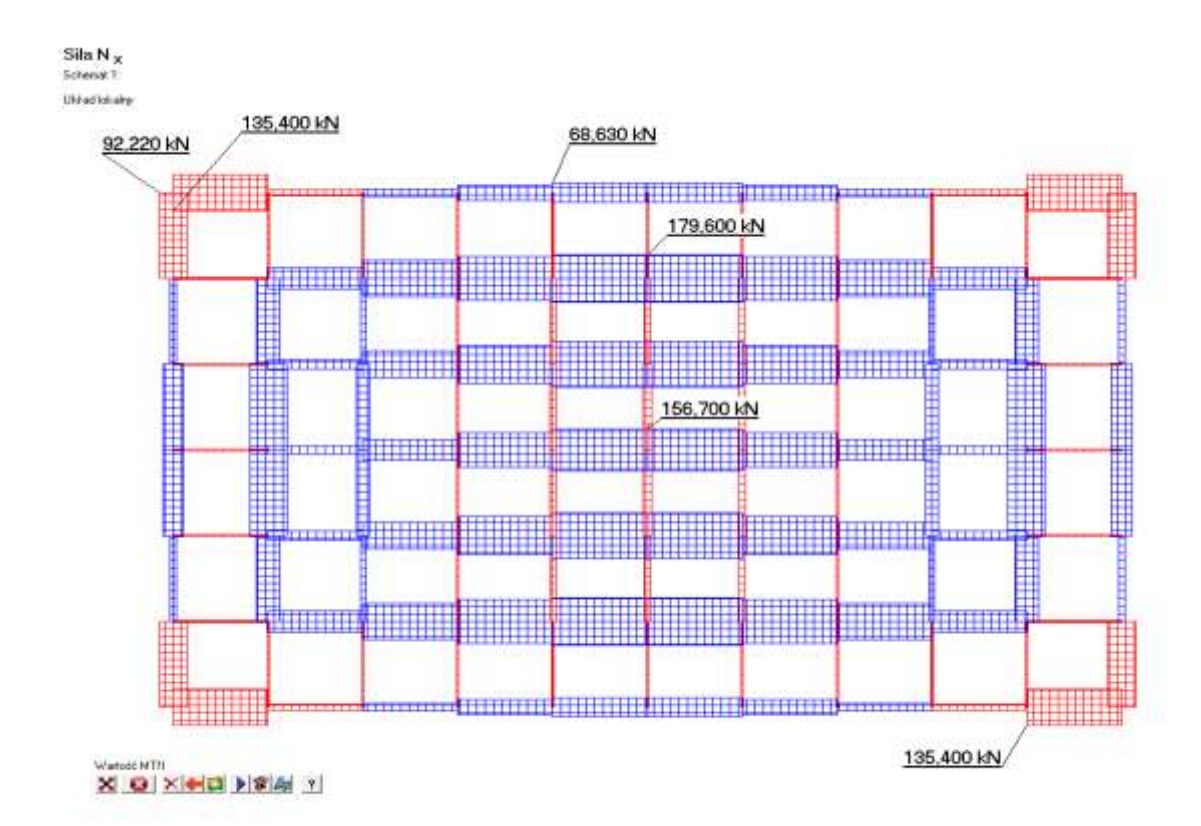

Wizualizacja sił wewnętrznych – siły osiowe w prętach pasa górnego

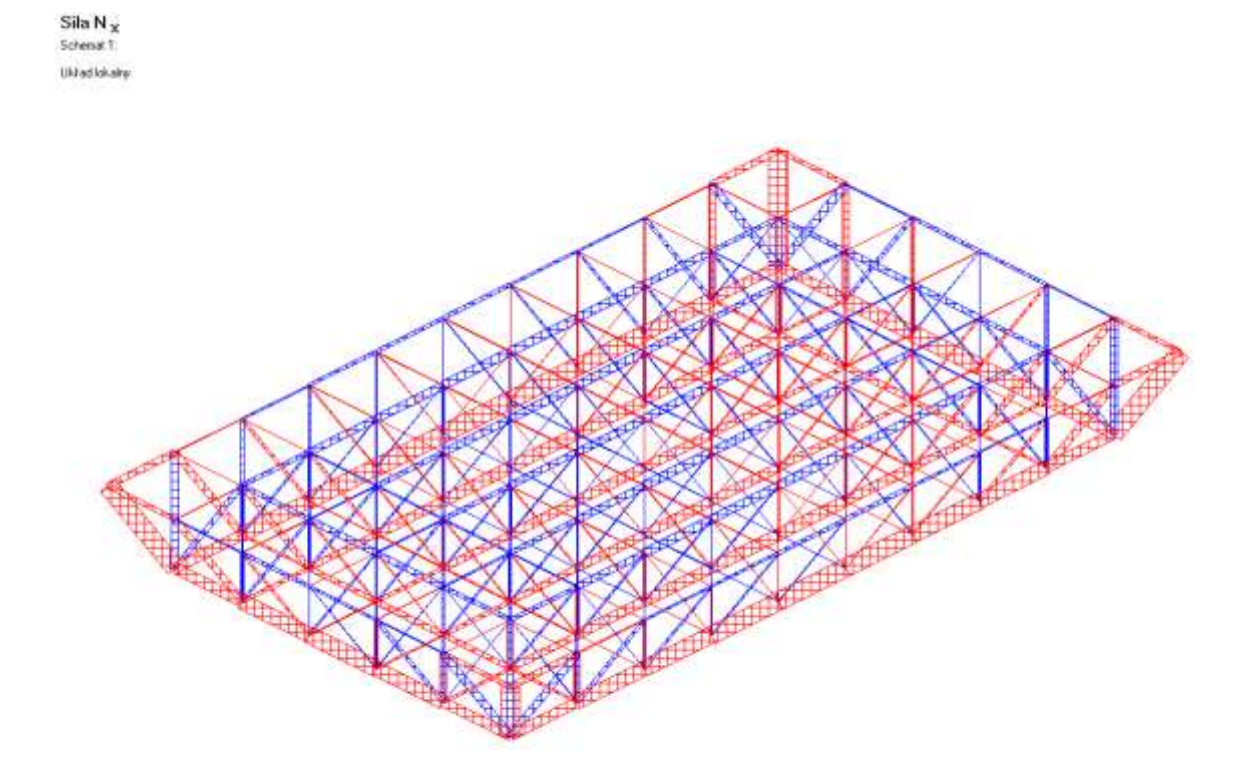

Wizualizacja sił wewnętrznych – siły osiowe w prętach struktury

### *5.3. Belka wieloprzęsłowa*

Przedmiotem zadania jest belka z przegubem. W belce należy wyznaczyć siły wewnętrzne oraz ugięcia. Geometrię oraz parametry zadania podano na rysunku poniżej.

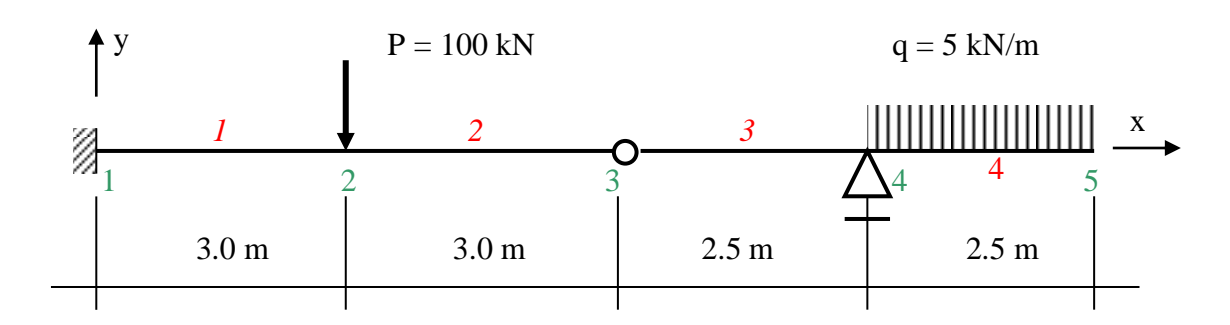

Beton B20, przekrój prostokątny bxh =  $20 \times 50$  cm

- Budowa modelu (tryb edycji):
	- tacka DODAJ PUNKT (wprowadzono punkty 1 do 5),
	- tacka DODAJ LINIE (wprowadzono linie 1 do 4),
	- tacka PRZYDZIEL/KASUJ zaznaczono TYP OBIEKTU->LINIE, myszką zaznaczono wszystkie 4 linie, wciśnięto klawisz TYPY ELEM., wybrano typ belkowy/ramowy BEAM,
	- włączono TABLICA DANYCH, zdefiniowano materiał B20, przekrój A1, 0.2 na 0.5 m, i odpowiadające mu momenty bezwładności. Zdefiniowano siłę skupioną P1 oraz obciążenie ciągłe równomiernie rozłożone q. Następnie zdefiniowano dwie podpory ZAM i PP (zamocowanie i przesuwną) oraz przegub PRZG w punkcie nr 3,
	- zdefiniowane wartości należy przydzielić konkretnym obiektom. Wysuwamy tackę PRZYDZIEL/KASUJ. Zaznaczamy wszystkie linie i klawiszem MATERIAŁY przydzielamy im materiał B20, a klawiszem PARAMETRY przydzielamy im przekrój A1 i momenty bezwładności J1. Zaznaczamy linię nr 4 i klawiszem OBCIĄŻENIA przydzielamy mu obciążenie q. Zaznaczamy linie nr l i 2 i klawiszem PARAMETRY przydzielamy im przegub PRZG. Następnie wybieramy TYP OBIEKTU->PUNKTY, zaznaczamy punkt nr 2 i klawiszem OBCIĄŻENIA przydzielamy mu siłę P1. Zaznaczamy punkt nr 1 i klawiszem WAR. BRZEG.

przydzielamy mu podporę ZAM. Na koniec zaznaczamy punkt nr 4 i klawiszem WAR. BRZEG. przydzielamy mu podporę PP. Przydzielone właściwości ilustruje rysunek

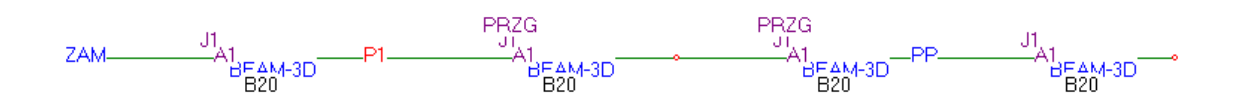

- Test modelu:
	- polecenie WIDOK->GENERUJ SIATKĘ lub klawisz nr 12 z paska narzędzi,
	- jeżeli nie pojawią się komunikaty o błędach modelu należy sprawdzić prawidłowość przyłożenia obciążeń i warunków brzegowych. Użyj poleceń WIDOK->OCIĄŻENIA I WIDOK->WARUNKI BRZEGOWE lub ikon nr 9 z paska narzędziowego LOADS i BOUND, rysunek niżej,

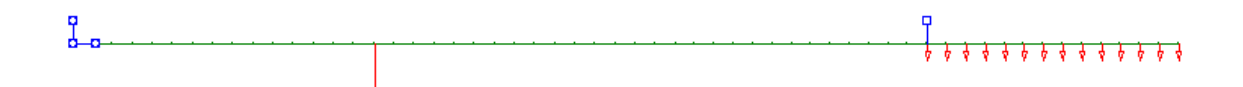

- uruchom blok obliczeniowy. Użyj MEGAKlawisza nr 10 na pasku narzędziowym o nazwie OBLICZ lub RUN. Pojawi się okno komunikatów bloku obliczeniowego. Po prawidłowym przebiegu system przejdzie do postprocesora celem wizualizacji wyników, lub powróci do edytora modelu (w przypadku błędnego przebiegu).
- Postprocesor wizualizacja wyników obliczeń:
	- wysuń tackę MTN w celu wizualizacji sił wewnętrznych lub tackę DISPL w celu wizualizacji wielkości geometrycznych i kinematycznych (przemieszczeń, prędkości, przyspieszeń).

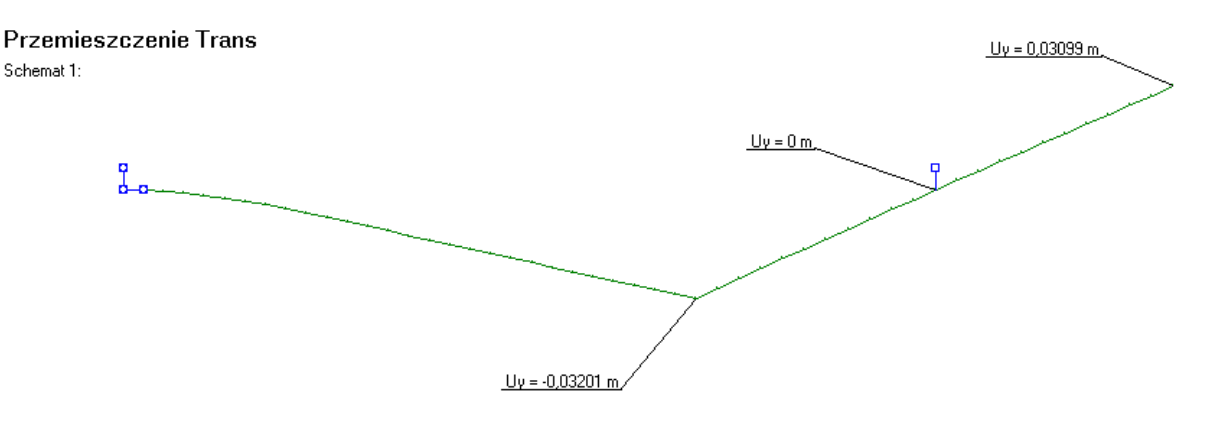

### Wizualizacja ugięć

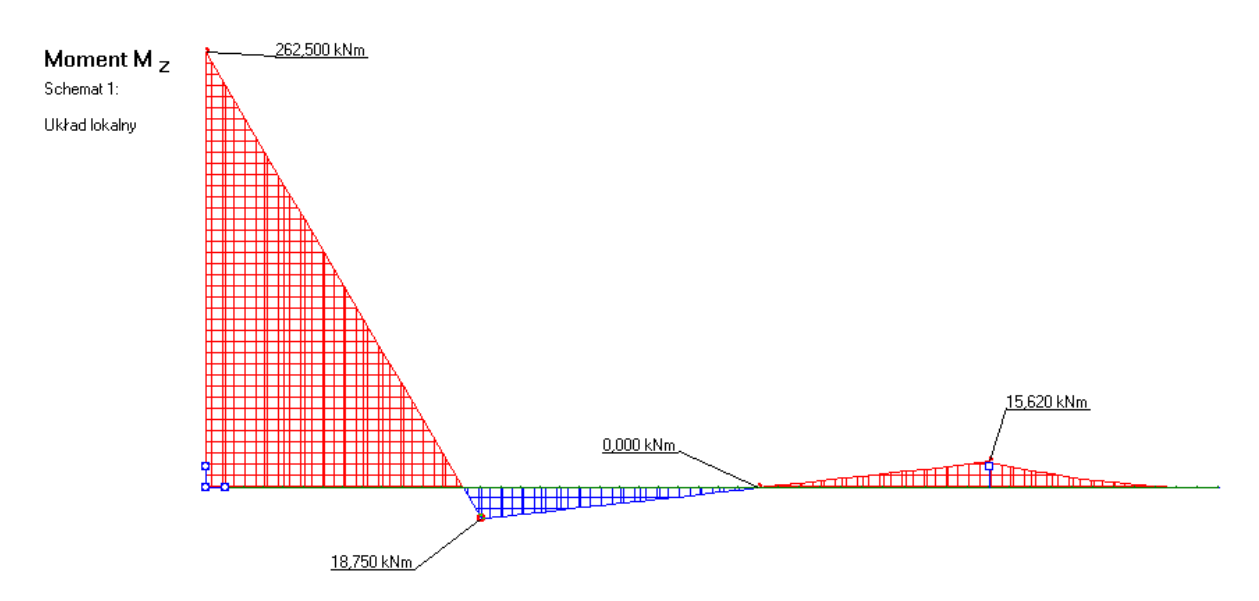

Wizualizacja sił wewnętrznych – momenty zginające

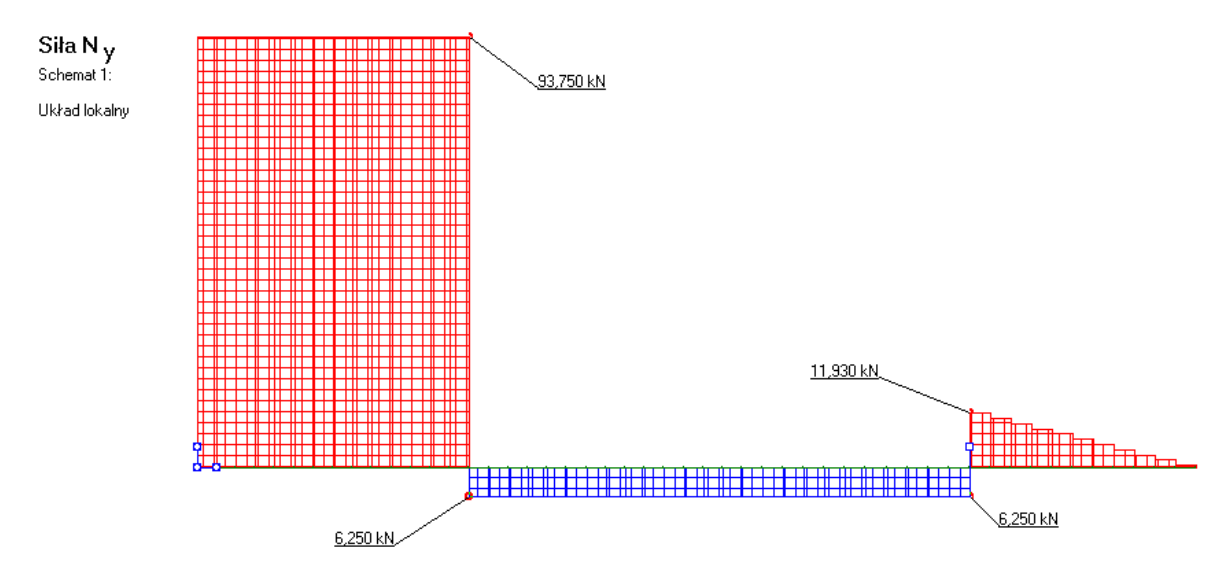

Wizualizacja sił wewnętrznych – siły poprzeczne

# *5.4. Płyta*

Przedmiotem zadania jest płyta obciążona ciśnieniem równomiernie rozłożonym. Geometrię płyty oraz warunki podparcia zilustrowano na rysunku.

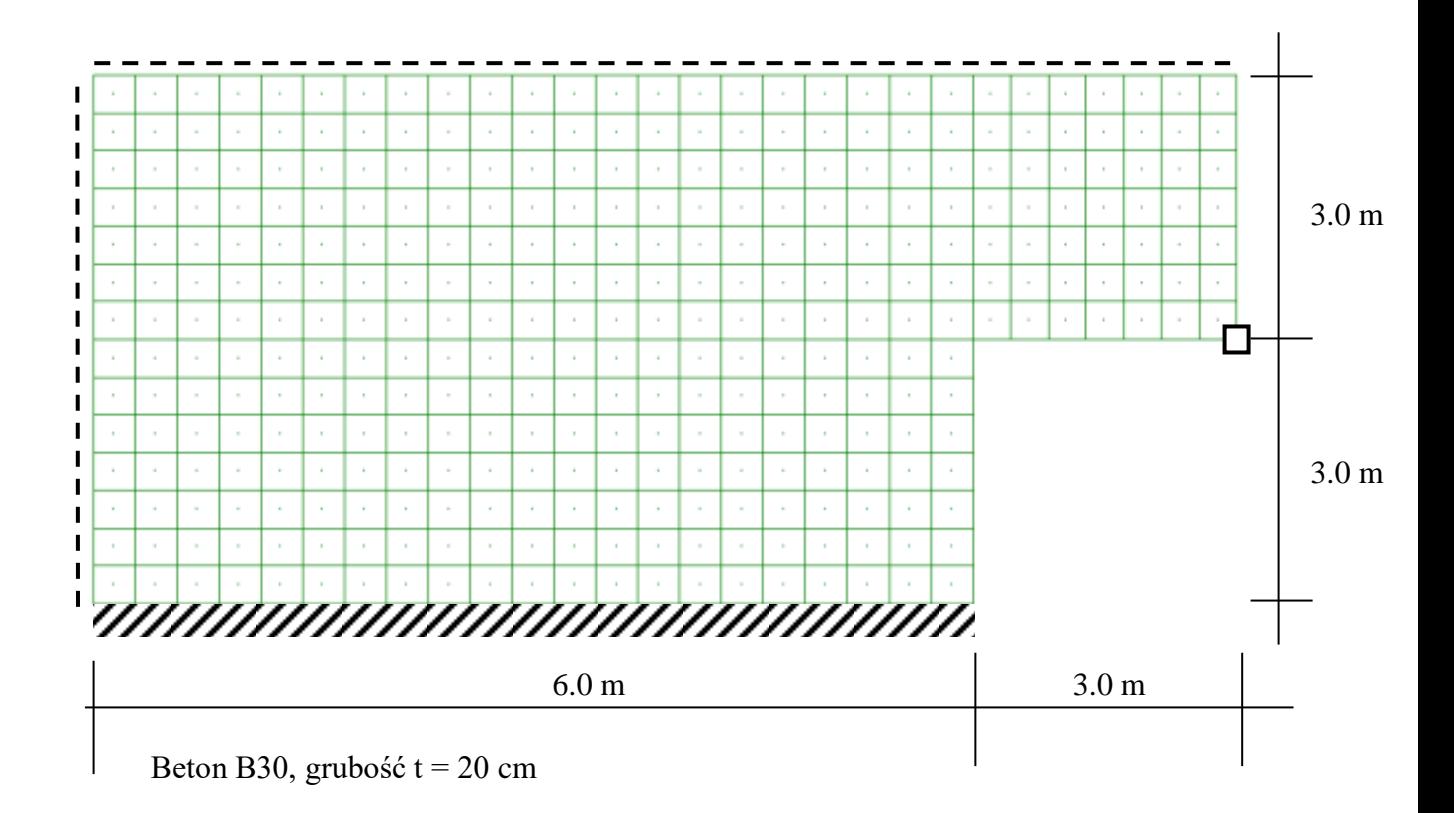

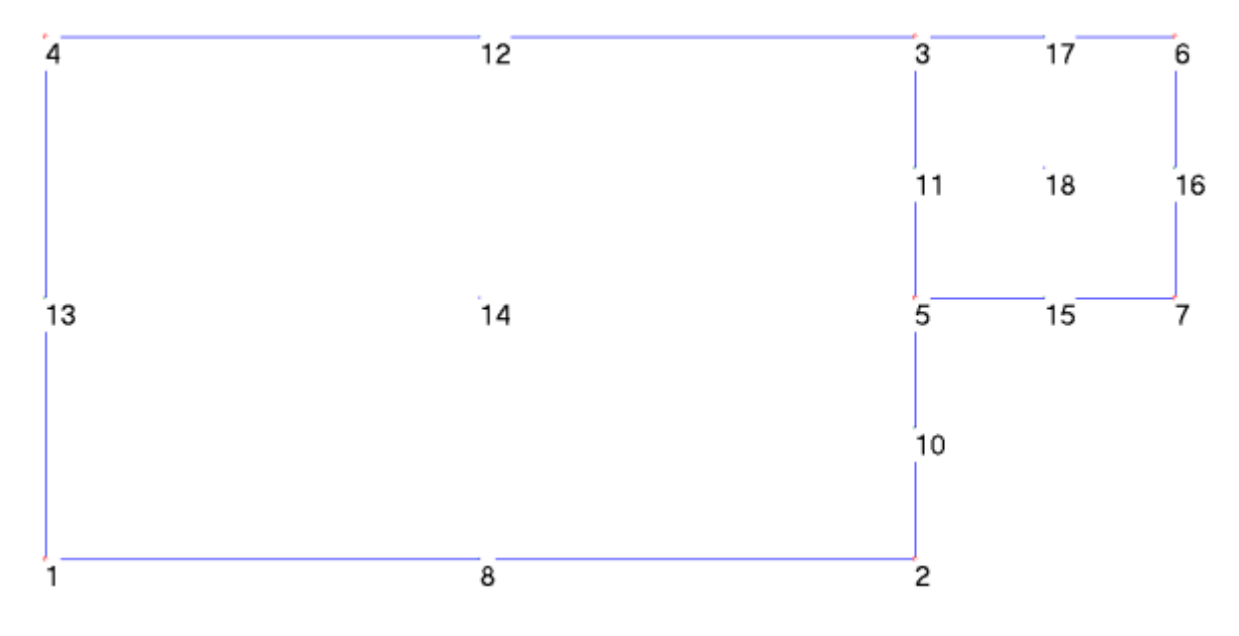

Numeracja obiektów modelu

- Budowa modelu (tryb edycji):
	- tacka DODAJ PUNKT (wprowadzono punkty 1 do 7). Wprowadzając punkty można użyć polecenia KOPIUJ,
	- tacka DODAJ POWIERZCHNIE (wprowadzono powierzchnie 14 i 18 linie zostały wygenerowane automatycznie). Powierzchnię nr 14 opisano na węzłach 1, 2, 3 i 4. Punkt nr 5 został wklejony po zapytaniu systemowym "Linia przechodzi przez punkt 5. Czy scalić go z linią?" i odpowiedzi twierdzącej.
	- tacka PRZYDZIEL/KASUJ zaznaczono TYP OBIEKTU->POWIERZCHNIE, myszką zaznaczono wszystkie 2 powierzchnie, wciśnięto klawisz TYPY ELEM., wybrano typ powierzchni płaskiej SHELL,
	- włączono TABLICA DANYCH, zdefiniowano materiał B30 oraz grubość t = 20 cm. Zdefiniowano obciążenie powierzchniowe równomiernie rozłożone p. Następnie zdefiniowano dwa rodzaje podpór ZAM i PN (zamocowanie i przegubowo-nieprzesuwną) ,
	- zdefiniowane wartości należy przydzielić konkretnym obiektom. Wysuwamy tackę PRZYDZIEL/KASUJ. Zaznaczamy wszystkie powierzchnie i klawiszem MATERIAŁY przydzielamy im materiał B30, a klawiszem PARAMETRY przydzielamy im grubość t. Klawiszem OBCIĄŻENIA przydzielamy mu obciążenie powierzchniowe p. Zaznaczamy punkt nr 7 i klawiszem WAR. BRZEG. przydzielamy mu podporę PN. Zaznaczamy linie nr 12, 13, 17 i klawiszem WAR. BRZEG. przydzielamy im podporę PN. Zaznaczamy linię nr 14 i klawiszem WAR. BRZEG. przydzielamy jej podporę PN. Przydzielone właściwości ilustruje rysunek

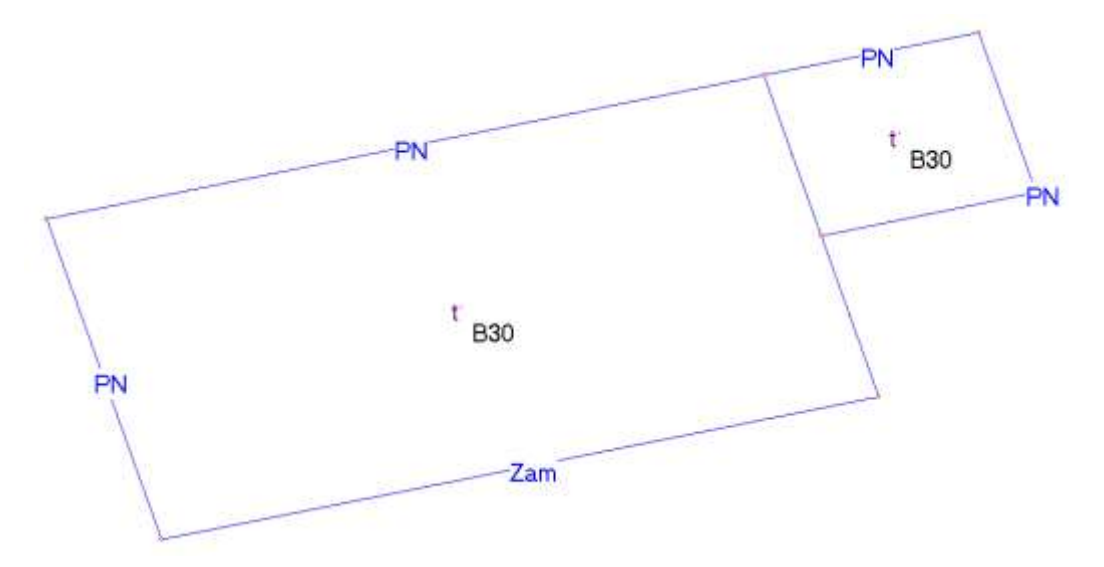

- Test modelu:
	- polecenie WIDOK->GENERUJ SIATKĘ lub klawisz nr 12 z paska narzędzi,
	- jeżeli nie pojawią się komunikaty o błędach modelu należy sprawdzić prawidłowość przyłożenia obciążeń i warunków brzegowych. Użyj poleceń WIDOK->OCIĄŻENIA I WIDOK->WARUNKI BRZEGOWE lub ikon nr 9 z paska narzędziowego LOADS i BOUND, rysunek niżej,

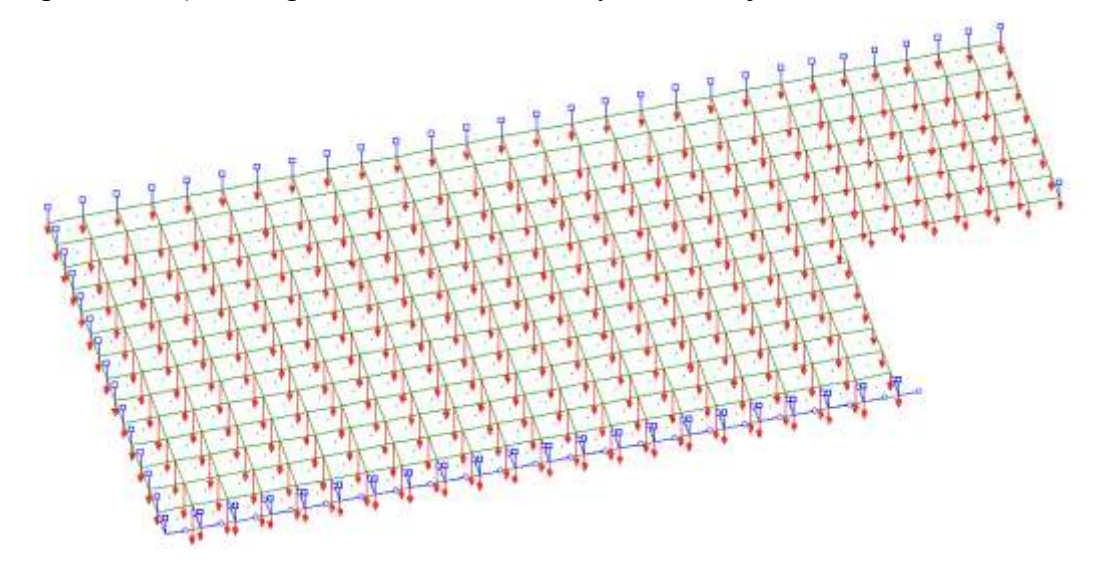

- uruchom blok obliczeniowy. Użyj MEGAKlawisza nr 10 na pasku narzędziowym o nazwie OBLICZ lub RUN. Pojawi się okno komunikatów bloku obliczeniowego. Po prawidłowym przebiegu system przejdzie do postprocesora celem wizualizacji wyników, lub powróci do edytora modelu (w przypadku błędnego przebiegu).
- Postprocesor wizualizacja wyników obliczeń:
	- wysuń tackę MTN w celu wizualizacji sił wewnętrznych lub tackę DISPL w celu wizualizacji wielkości geometrycznych i kinematycznych (przemieszczeń, prędkości, przyspieszeń).

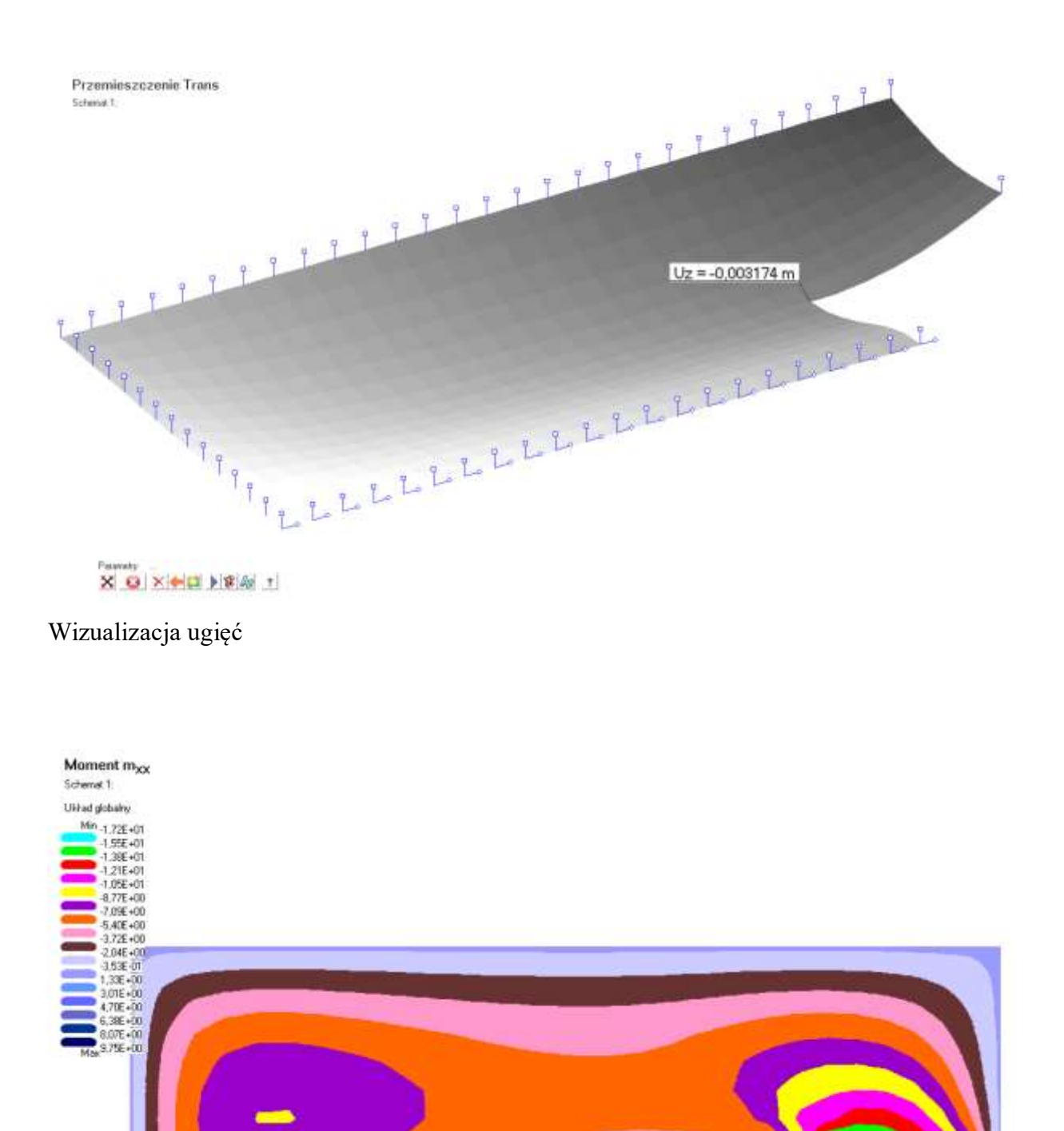

Wizualizacja sił wewnętrznych – momenty zginające

# *5.5. Zbiornik cylindryczny*

Przedmiotem zadania jest zbiornik cylindryczny obciążony ciśnieniem hydrostatycznym. Zbiornik projektowany jest jako stalowy z blachy o grubości t = 20 mm. Obciążenie zbiornika stanowi parcie hydrostatyczne wywołane składowaniem wody pitnej. Zbiornik sztywno zamocowano w płycie dennej.

Geometrię zbiornika oraz warunki podparcia zilustrowano na rysunku.

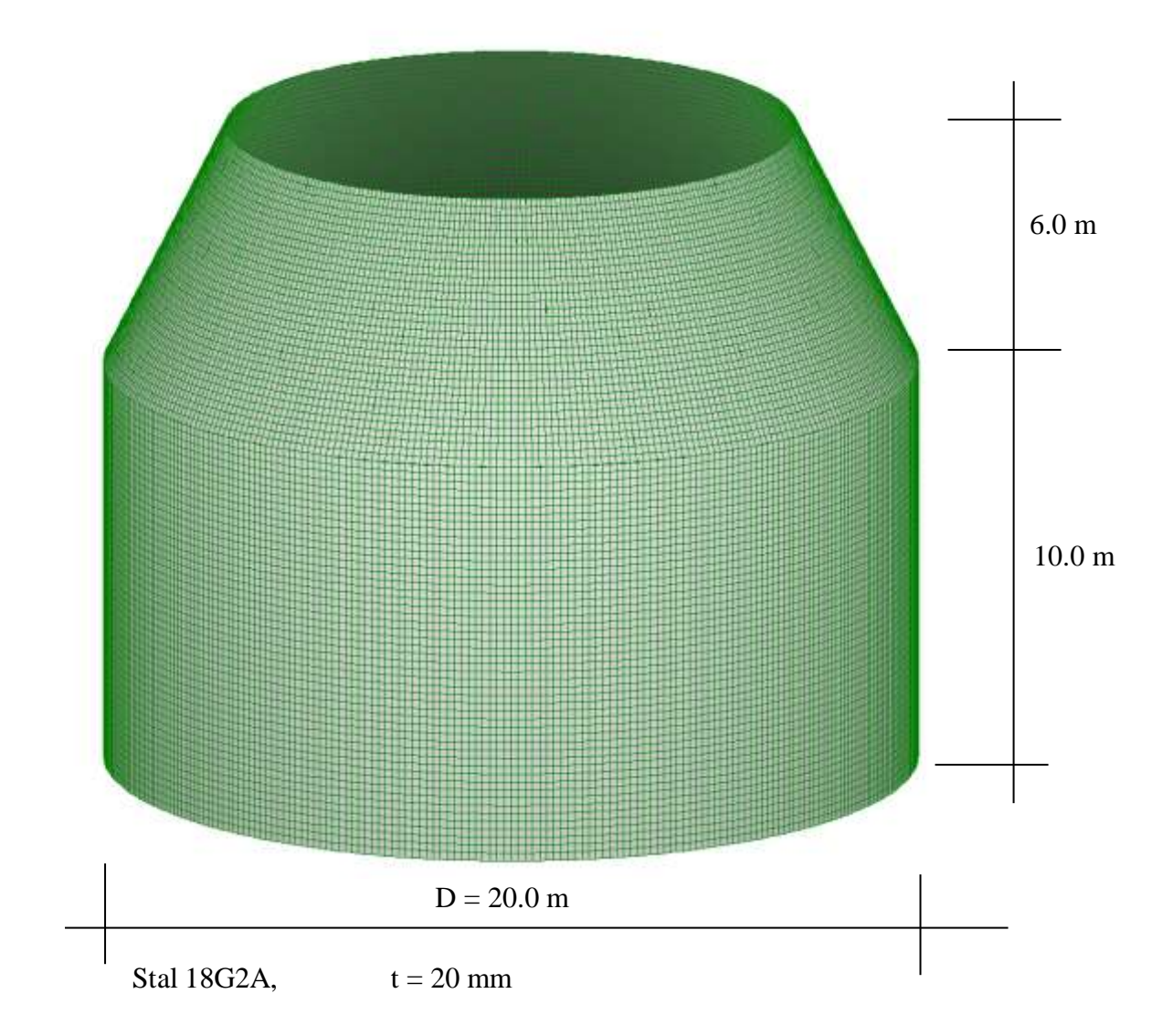

- Budowa modelu (tryb edycji):
	- tacka DODAJ PUNKT (wprowadzono punkty 1, 3, 12, 6 i 2, 4, 9, 7 odpowiadające wysokości  $z = 0.0, +10.0, +13.0$  i +16.0 m). Wprowadzając punkty można użyć polecenia KOPIUJ,
- tacka DODAJ LINIE. Wprowadzono linie 5, 10 i 11,
- tacka KOPIUJ. Zaznaczono linie 5, 10 i 11. Na tacce wybrano COORD->OBRÓT i wskazano punkt 1. Przyrost kąta wokół osi Z ustawiono na dZ = 90. Wykonano polecenie KOPIUJ,
- tacka DODAJ LINIE. Wprowadzono linie 20, 21, 22 i 23 jako łuki o środkach w puntach odpowiednio nr 1, 3, 12, 6,
- tacka DODAJ POWIERZCHNIE. Wprowadzono powierzchnie 24, 25 i 26. Zastosowano sposób w prowadzania ROZPIĘTA->NA LINIACH,

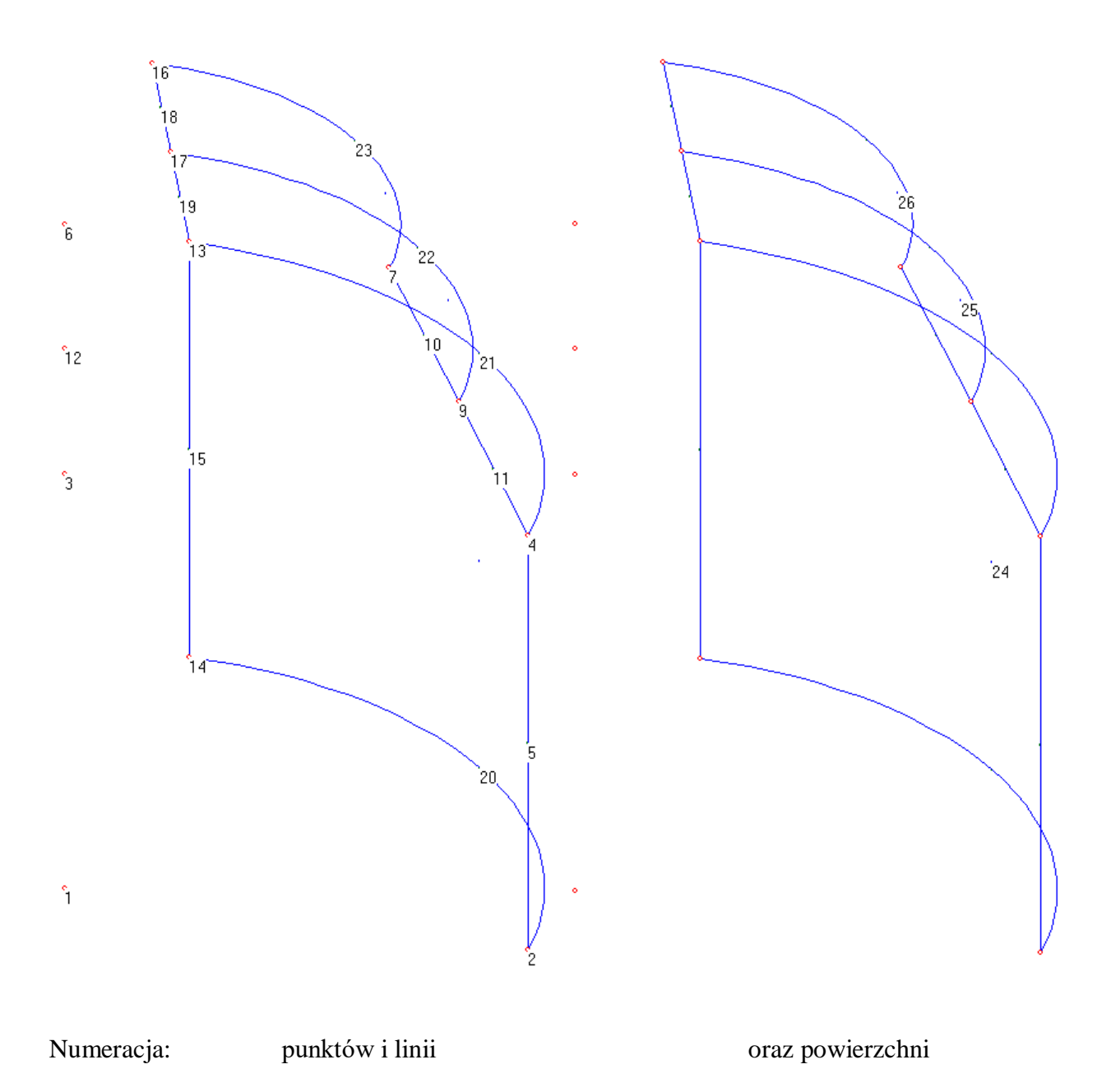

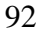

- tacka PRZYDZIEL/KASUJ zaznaczono TYP OBIEKTU->POWIERZCHNIE, myszką zaznaczono wszystkie 3 powierzchnie, wciśnięto klawisz TYPY ELEM., wybrano typ powierzchni płaskiej SHELL,
- włączono TABLICA DANYCH, zdefiniowano materiał stal 18G2A oraz grubość t = 20 mm. Zdefiniowano obciążenie powierzchniowe trapezowe normalne do powierzchni odpowiadające ciśnieniu hydrostatycznemu. Ciśnienie zerowe ustawiono na wysokości punktu 12, a maksymalne 1.3 atm w punkcie 1. Następnie zdefiniowano podpór ZAM jako zamocowanie w płycie dennej,
- zdefiniowane wartości należy przydzielić konkretnym obiektom. Wysuwamy tackę PRZYDZIEL/KASUJ. Zaznaczamy wszystkie powierzchnie i klawiszem MATERIAŁY przydzielamy im materiał 18G2A, a klawiszem PARAMETRY przydzielamy im grubość t. Klawiszem OBCIĄŻENIA przydzielamy im obciążenie trapezowe HYDRO. Zaznaczamy linię nr 20 i klawiszem WAR. BRZEG. przydzielamy jej podporę ZAM. Przydzielone właściwości ilustruje rysunek,

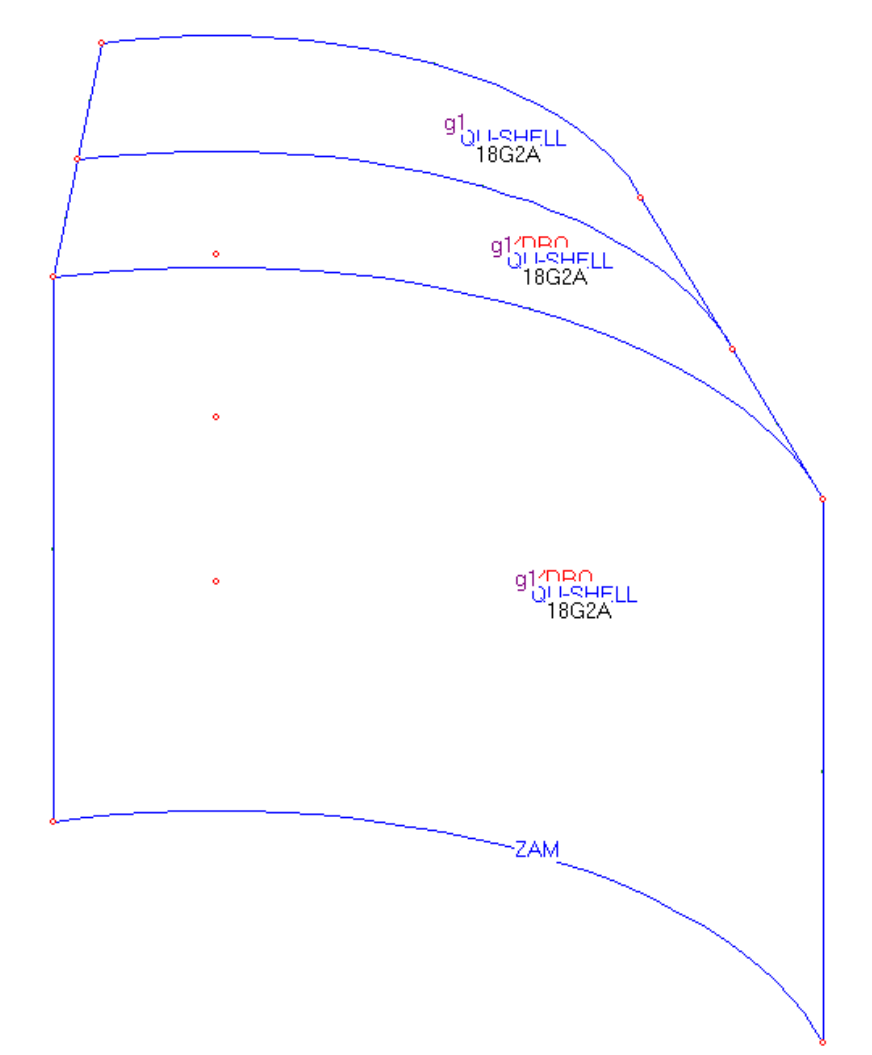

- tacka KOPIUJ. Zaznaczono wszystkie powierzchnie. Na tacce wybrano COORD-  $>$ OBRÓT i wskazano punkt 1. Przyrost kąta wokół osi Z ustawiono na dZ = 90°. Ustawiono liczbę powtórzeń na 3 i wykonano polecenie KOPIUJ. Na tacce w rozwijanym poleceniu MORE… zaznaczono wszystkie opcje kopiowania. Przy budowie modelu wygodnie jest też użyć polecenia GRUPUJ i WIDOK->GRUPA.
- Test modelu:
	- polecenie WIDOK->GENERUJ SIATKĘ lub klawisz nr 12 z paska narzędzi,
	- jeżeli nie pojawią się komunikaty o błędach modelu należy sprawdzić prawidłowość przyłożenia obciążeń i warunków brzegowych. Użyj poleceń WIDOK->OCIĄŻENIA I WIDOK->WARUNKI BRZEGOWE lub ikon nr 9 z paska narzędziowego LOADS i BOUND, rysunek niżej,

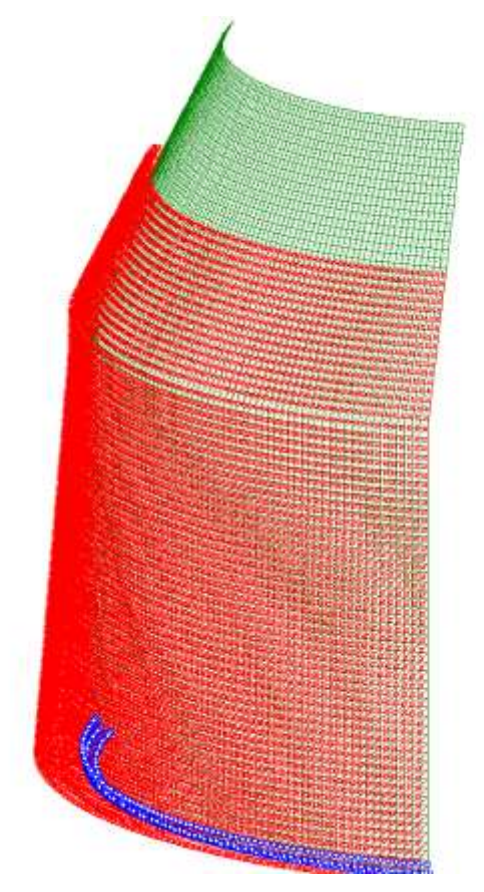

¼ zbiornika – obciążenie i warunki podparcia

 uruchom blok obliczeniowy. Użyj MEGAKlawisza nr 10 na pasku narzędziowym o nazwie OBLICZ lub RUN. Pojawi się okno komunikatów bloku obliczeniowego. Po prawidłowym przebiegu system przejdzie do postprocesora celem wizualizacji wyników, lub powróci do edytora modelu (w przypadku błędnego przebiegu).

- Postprocesor wizualizacja wyników obliczeń:
	- wysuń tackę MTN w celu wizualizacji sił wewnętrznych lub tackę DISPL w celu wizualizacji wielkości geometrycznych i kinematycznych (przemieszczeń, prędkości, przyspieszeń).

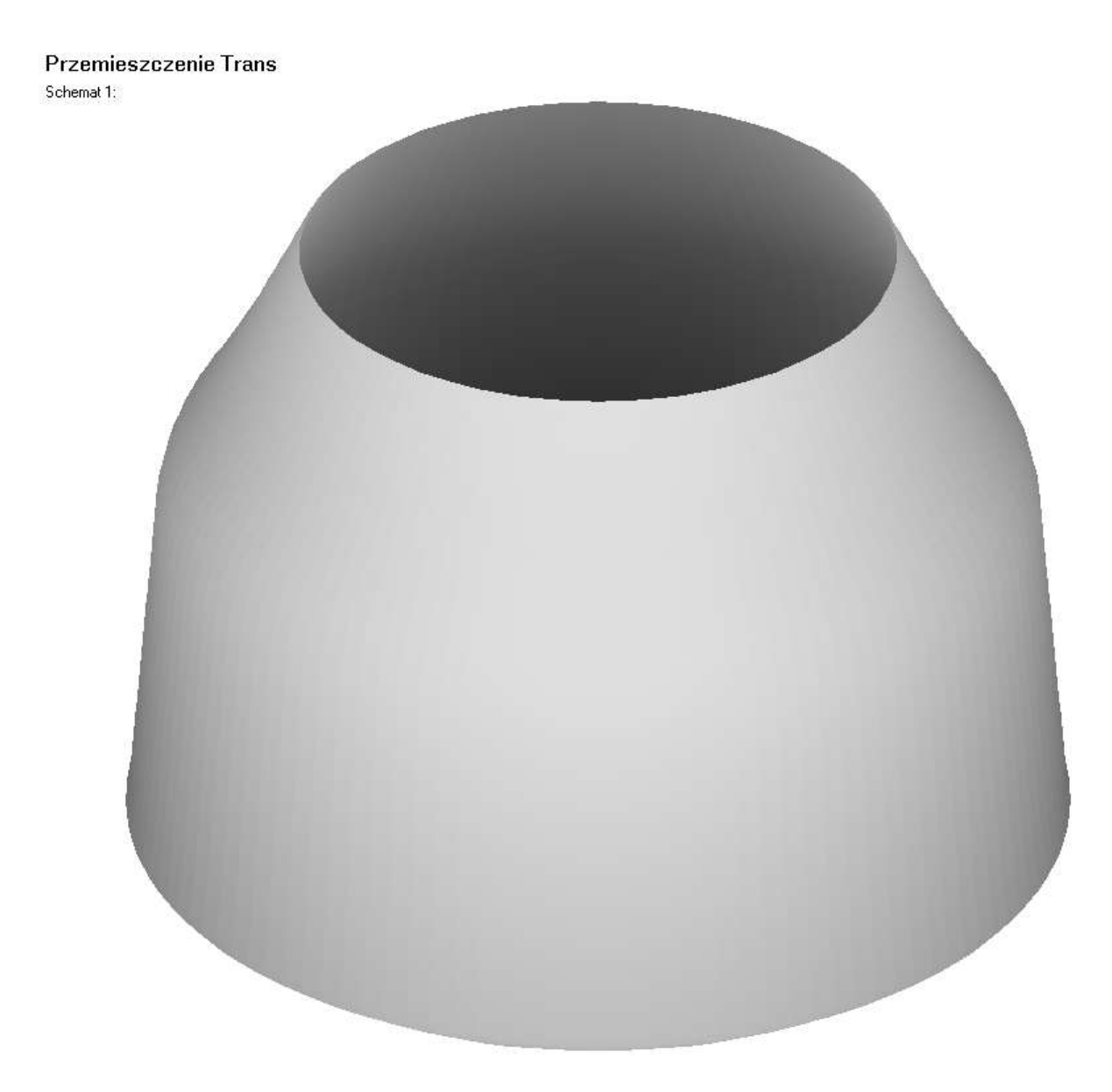

Wizualizacja ugięć

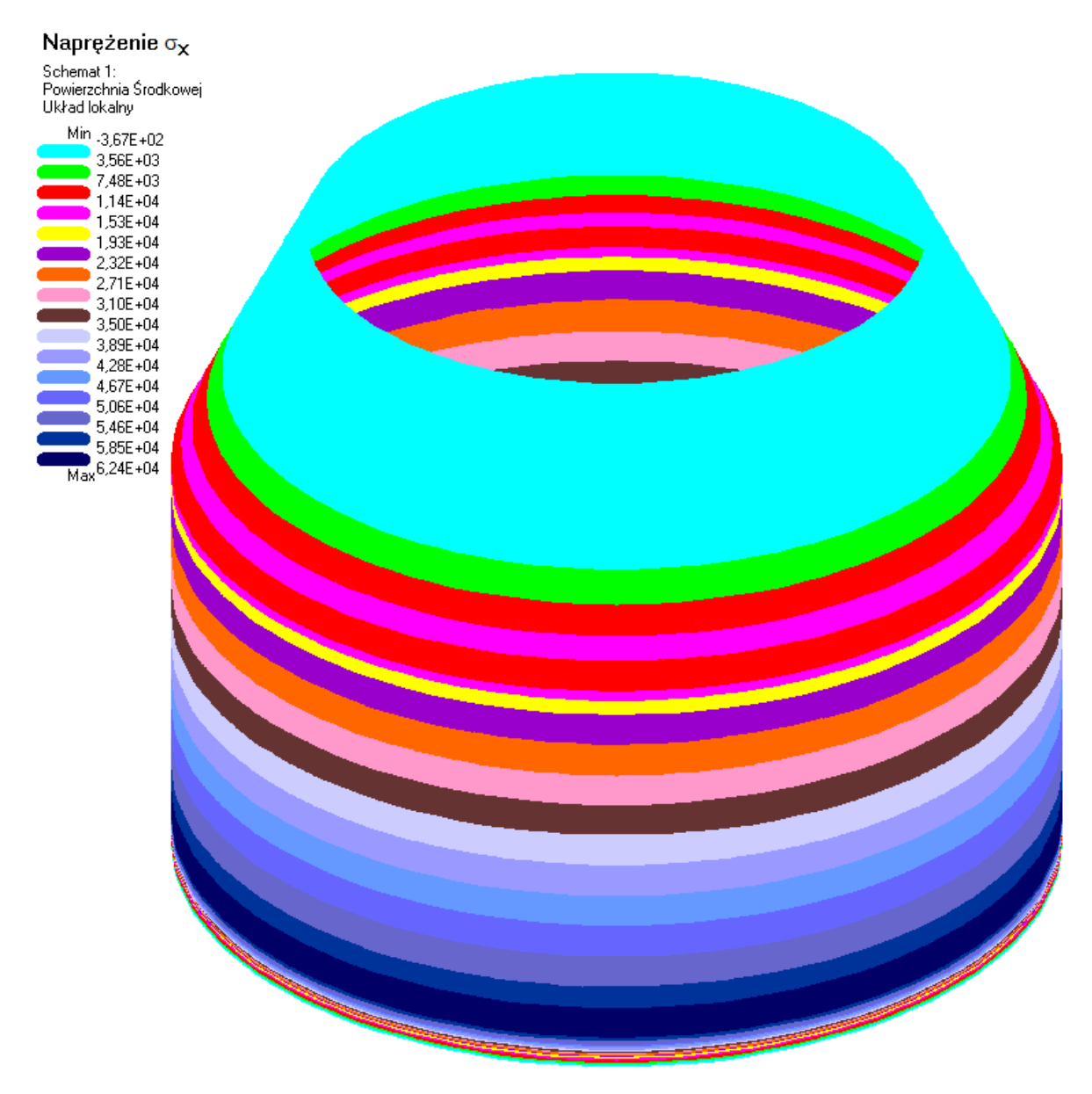

Wizualizacja sił wewnętrznych – mapa naprężeń obwodowych

# *5.6. Masywny fundament pod maszyny*

Przedmiotem zadania jest fundament masywny (bryła) pod maszyny. Bryła fundamentu obciążona jest oddziaływaniem statycznym od posadowionego urządzenia. Bryłę fundamentową wykonano jako betonową z betonu klasy B30. Bryłę podparto od dołu w sposób nieprzesuwny – warunki brzegowe na bokach bryły pominięto. Geometrię bryły oraz warunki podparcia zilustrowano na rysunku.

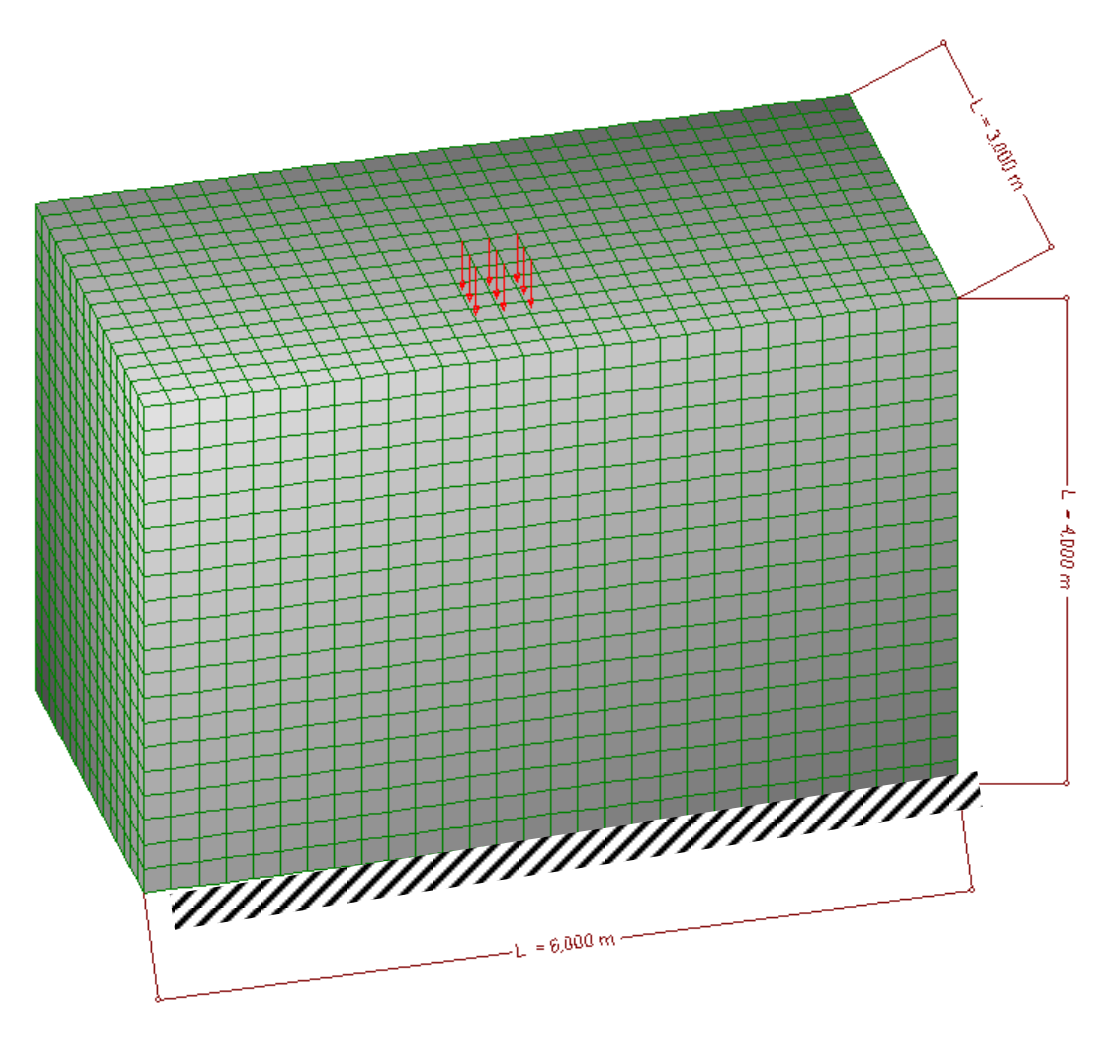

Bryła fundamentu – dyskretyzacja Beton B30

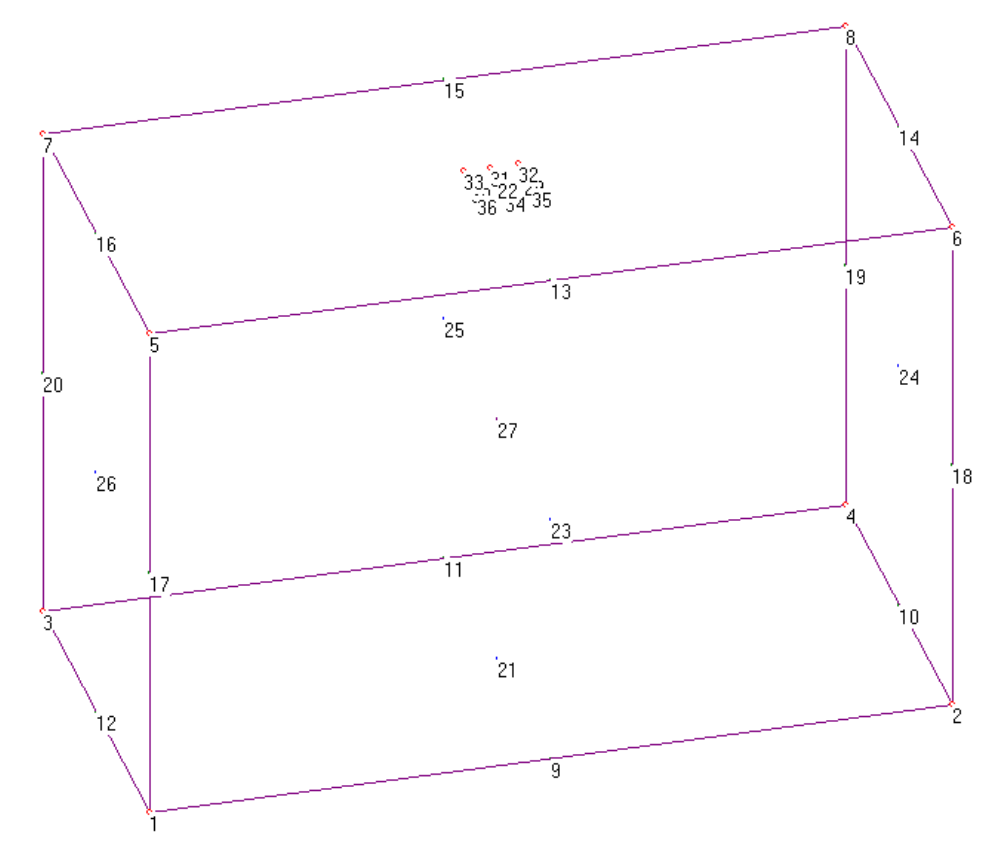

Model fundamentu - numeracja obiektów

- Budowa modelu (tryb edycji):
	- tacka DODAJ PUNKT (wprowadzono punkty 1 do 8). Wprowadzając punkty można użyć polecenia KOPIUJ,
	- tacka DODAJ BRYŁĘ. Należy kliknąć punkty w ustalonej kolejności, a mianowicie 1, 2, 4, 3, 5, 6, 8 i 7. Automatycznie wygenerowane zostaną linie nr 9 do 20 i powierzchnie boczne bryły nr 21 do 26. Na liniach i powierzchniach można definiować obciążenia,
	- tacka PRZYDZIEL/KASUJ zaznaczono TYP OBIEKTU->BRYŁA, myszką zaznaczono bryłę nr 27 ("łapiąc" jej środek), wciśnięto klawisz TYPY ELEM., wybrano typ bryły 8-węzłowej BODY,
	- włączono TABLICA DANYCH, zdefiniowano materiał B30. Zdefiniowano obciążenie węzłowe. Następnie zdefiniowano podporę ZAM (zamocowanie na kierunkach translacyjnych),
	- zdefiniowane wartości należy przydzielić konkretnym obiektom. Wysuwamy tackę PRZYDZIEL/KASUJ. Zaznaczamy bryłę i klawiszem MATERIAŁY przydzielamy im materiał B3,. Dodano punkty 28 do 35, którym przydzielono siły obciążające.

Zaznaczamy powierzchnię nr 21 i klawiszem WAR. BRZEG. przydzielamy jej podporę ZAM. Przydzielone właściwości ilustruje rysunek

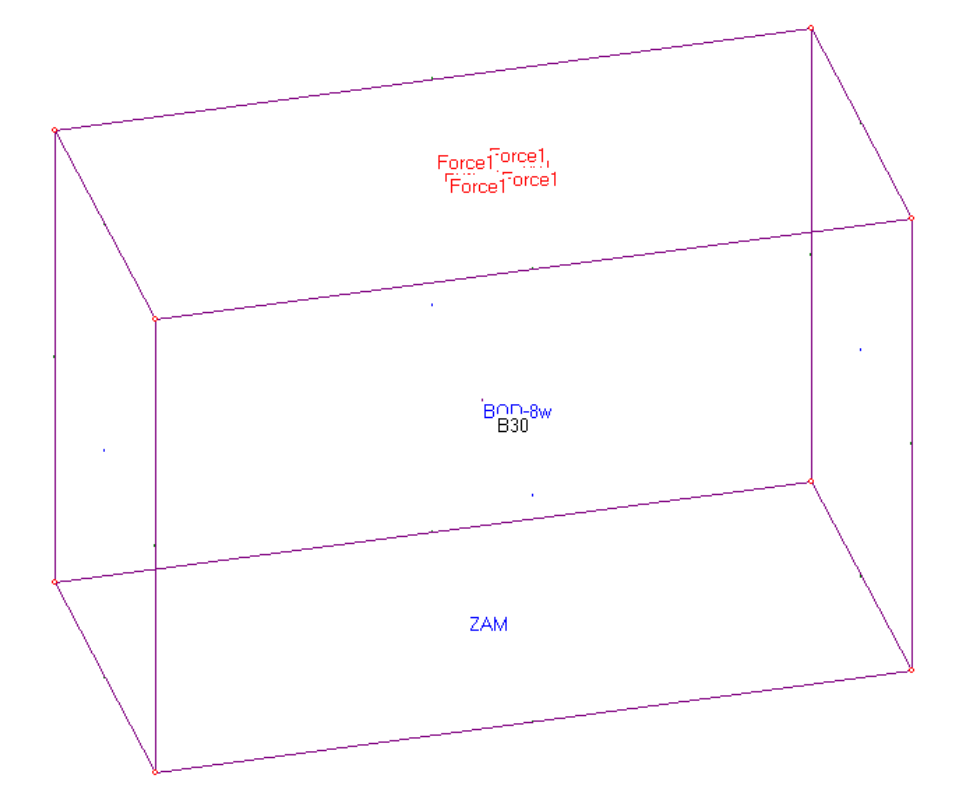

- Test modelu:
	- polecenie WIDOK->GENERUJ SIATKĘ lub klawisz nr 12 z paska narzędzi,
	- jeżeli nie pojawią się komunikaty o błędach modelu należy sprawdzić prawidłowość przyłożenia obciążeń i warunków brzegowych. Użyj poleceń WIDOK->OCIĄŻENIA I WIDOK->WARUNKI BRZEGOWE lub ikon nr 9 z paska narzędziowego LOADS i BOUND,
	- uruchom blok obliczeniowy. Użyj MEGAKlawisza nr 10 na pasku narzędziowym o nazwie OBLICZ lub RUN. Pojawi się okno komunikatów bloku obliczeniowego. Po prawidłowym przebiegu system przejdzie do postprocesora celem wizualizacji wyników, lub powróci do edytora modelu (w przypadku błędnego przebiegu).
- Postprocesor wizualizacja wyników obliczeń:
	- wysuń tackę MTN w celu wizualizacji sił wewnętrznych lub tackę DISPL w celu wizualizacji wielkości geometrycznych i kinematycznych (przemieszczeń, prędkości, przyspieszeń).

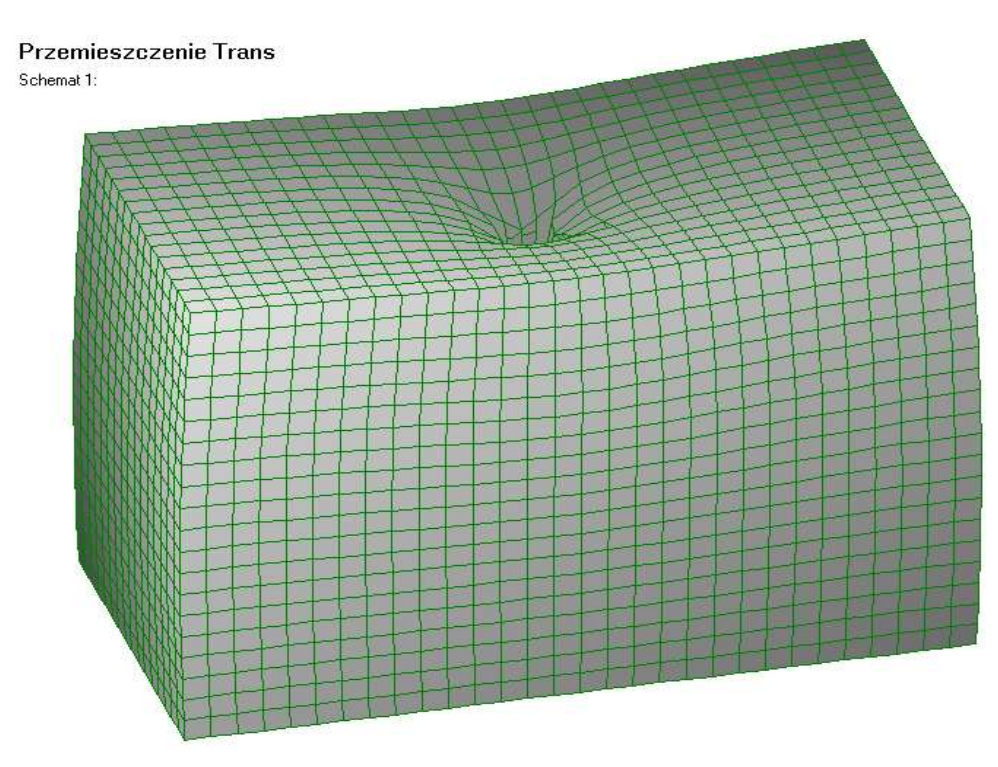

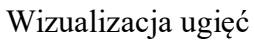

#### Naprężenie  $\sigma_Z$

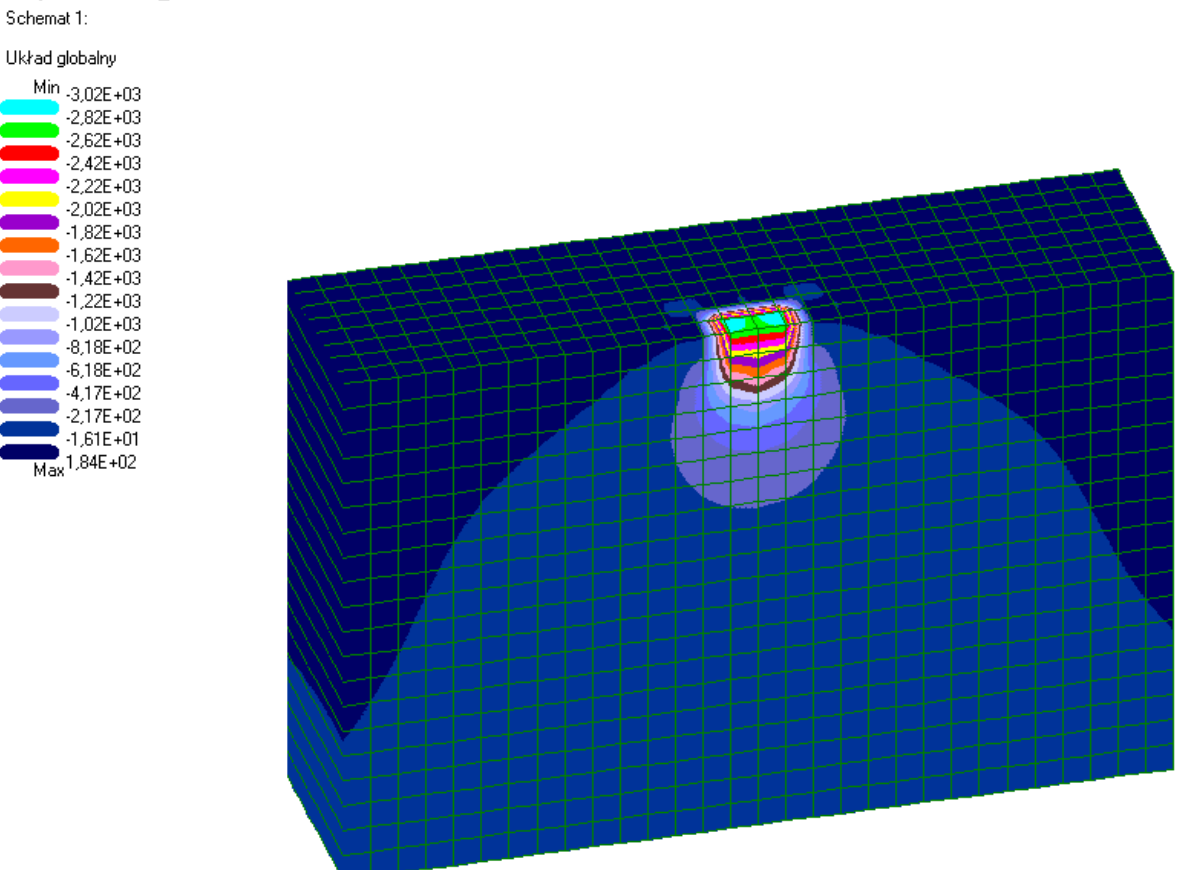

Wizualizacja sił wewnętrznych – naprężenia pionowe  $\sigma_z$  (przekrój przez środek bryły)